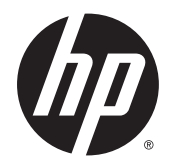

คู่มือผู้ใช้

© Copyright 2015 HP Development Company, L.P.

AMD เป็นเครื่องหมายการค้าของ Advanced Micro Devices, Inc. Bluetooth เป็นเครื่องหมายการค้าของ เจ้าของกรรมสิทธิ์โดย Hewlett-Packard Company นำมาใช้ภายใต้การอนุญาตใช้งานของเจ้าของลิขสิทธิ์ Intel เป็นเครื่องหมายการค้าของ Intel Corporation ในสหรัฐอเมริกาและประเทศอื่นๆ Java เป็น เครื่องหมายการค้าในสหรัฐอเมริกาของ Sun Microsystems, Inc. Microsoft และ Windows เป็น เครื่องหมายการค้าจดทะเบียนหรือเครื่องหมายการค้า ของ Microsoft Corporation ในสหรัฐอเมริกาและ/ หรือประเทศอื่นๆ NVIDIA เป็นเครื่องหมายการค้าและ/ หรือเครื่องหมายการค้าจดทะเบียนของ NVIDIA Corporation ในสหรัฐอเมริกาและประเทศอื่นๆ SD Logo เป็นเครื่องหมายการค้าของเจ้าของกรรมสิทธิ์

ข้อมูลที่ระบุในที่นี้อาจมีการเปลี่ยนแปลงโดยไม่จำเป็น ต้องแจ้งให้ทราบล่วงหน้า การรับประกันสำหรับ ี ผลิตภัณฑ์และบริการของ HP ระบุไว้อย่างชัดเจนในใบรับ ประกันที่ ให้มาพร้อมกับผลิตภัณฑ์และบริการดังกล่าว ่ เท่านั้น ข้อความในที่นี้ไม่ถือเป็นการรับประกันเพิ่มเติม แต่อย่างใด HP จะไม่รับผิดชอบต่อข้อผิดพลาดทาง เทคนิคหรือภาษาหรือการละเว้นข้อความในที่นี้

พิมพ์ครั้งที่หนึ่ง: สิงหาคม 2015

หมายเลขเอกสาร: 830998-281

#### **ประกาศเกี ่ยวกับผȡิตภัณฑ์**

คู่มือผู้ใช้นี้อธิบายเกี่ยวกับคุณลักษณะทั่วไปที่มีอยู่ในรุ่น ส่วนใหญ่ของคอมพิวเตอร์ คุณลักษณะบางอย่างอาจไม่ พร้อมใช้งานบนคอมพิวเตอร์์ของคุณ

คณสมบัติบางอย่างอาจไม่มีให้บริการใน Windows ทก รุ่น คอมพิวเตอร์เครื่องนี้อาจจำเป็นต้องอัพเกรดและ/ หรือซื้อฮาร์ดแวร์ไดรเวอร์และ/หรือซอฟต์แวร์แยกต่าง หาก และเพื่อใช้ฟังก์ชั่นการทำงานทั้งหมดของ Windows ได้อย่างเต็มที่ โปรดดูรายละเอียดที่ ่ <http://www.microsoft.com>

สามารถเข้าใช้งานคู่มือผู้ใช้ฉบับล่าสุดได้ที่ <http://www.hp.com/support> แลวเล ้ อกประเทศ ื ของȀณุ เลอกื **Drivers&Downloads** (ไดรเวอรและ ์ ดาวน์โหลด) และปฏิบัติตามคำแนะนำที่ปรากฏบนหน้า จอ

#### **เงื่อนไขสำหรับซอฟต์แวร์**

หากคณติดตั้ง คัดลอก ดาวน์โหลด หรือใช้งาน ผลิตภัณฑ์ซอฟต์แวร์ ใดๆ ที่ติดตั้งไว้ ในคอมพิวเตอร์ เครื่องนี้ แสดงว่าคุณตกลงที่จะปฏิบัติตามเงื่อนไขของ ข้อตกลงการอนุญาตใช้งานสำหรับผู้ใช้ (EULA) ของ HP หากคุณไม่ยอมรับเงื่อนไขของใบอนุญาตใช้งาน วิธีแก้ ไข ี่ เพียงอย่างเดียวที่คุณจะทำได้ก็คือ สงคืนผลิตภัณฑ์ ทั้งหมดที่ไม่ได้ใช้งาน (ฮาร์ดแวร์และซอฟต์แวร์) ่ ภายใน 14 วันเพื่อขอรับเงินคืนเต็มจำนวน โดยจะตอง้ เป็นไปตามนโยบายการคืนเงินของผู้จัดจำหน่ายของคุณ

สำหรับข้อมูลเพิ่มเติมใด ๆ หรือคำขอให้ทำการคืนเงิน ตามราคาคอมพิวเตอร์ทั้งหมด โปรดติดต่อผู้จัดจำหน่าย ของคุณ

# **ประกาศคำเตือนเรื่องความปลอดภัย**

**คำเตือน! เ**พื่อป้องกันการบาดเจ็บที่เกี่ยวเนื่องกับความร้อนหรือปัญหาความร้อนสูงเกินของคอมพิวเตอร์ อย่าวางคอมพิวเตอร์ไว้ ่ ื บนตักของคุณโดยตรง หรืออย่าก็ดขวางช่องระบายอากาศของคอมพิวเตอร์ใช้คอมพ<sup>ิ้</sup>วเตอร์บนพื้นผิวที่แข็งและราบเรียบเท่านั้น อย่าให้พื้นผิวที่แข็ง เช่น เครื่องพิมพ์ที่วางไว้ข้างๆ หรือพื้นผิวที่นุ่ม เช่น หมอน หรือพรม หรือเสื้อผ้า ปิดกั้นทางระบายอากาศ นอกจากนี้ อย่าให้อะแดปเตอร์ AC สัมผัสกับผิวหนังหรือพื้นผิวที่นุ่ม เช่น หมอน หรือพรม หรือเสื้อผ้าในขณะที่ ใช้งาน ่ คอมพิวเตอร์และอะแดปเตอร์ AC เป็นไปตามขีดจำกัดอุณหภูมิของพื้นผิวที่ผู้ใช้เข้าถึงได้ ตามที่กำหนดไว้โดยมาตรฐานสากลเพื่อ ความปลอดภัยของอุปกรณ์เทคโนโลยีสารสนเทศ (International Standard for Safety of Information Technology Equipment) (IEC 60950-1)

# สารบัญ

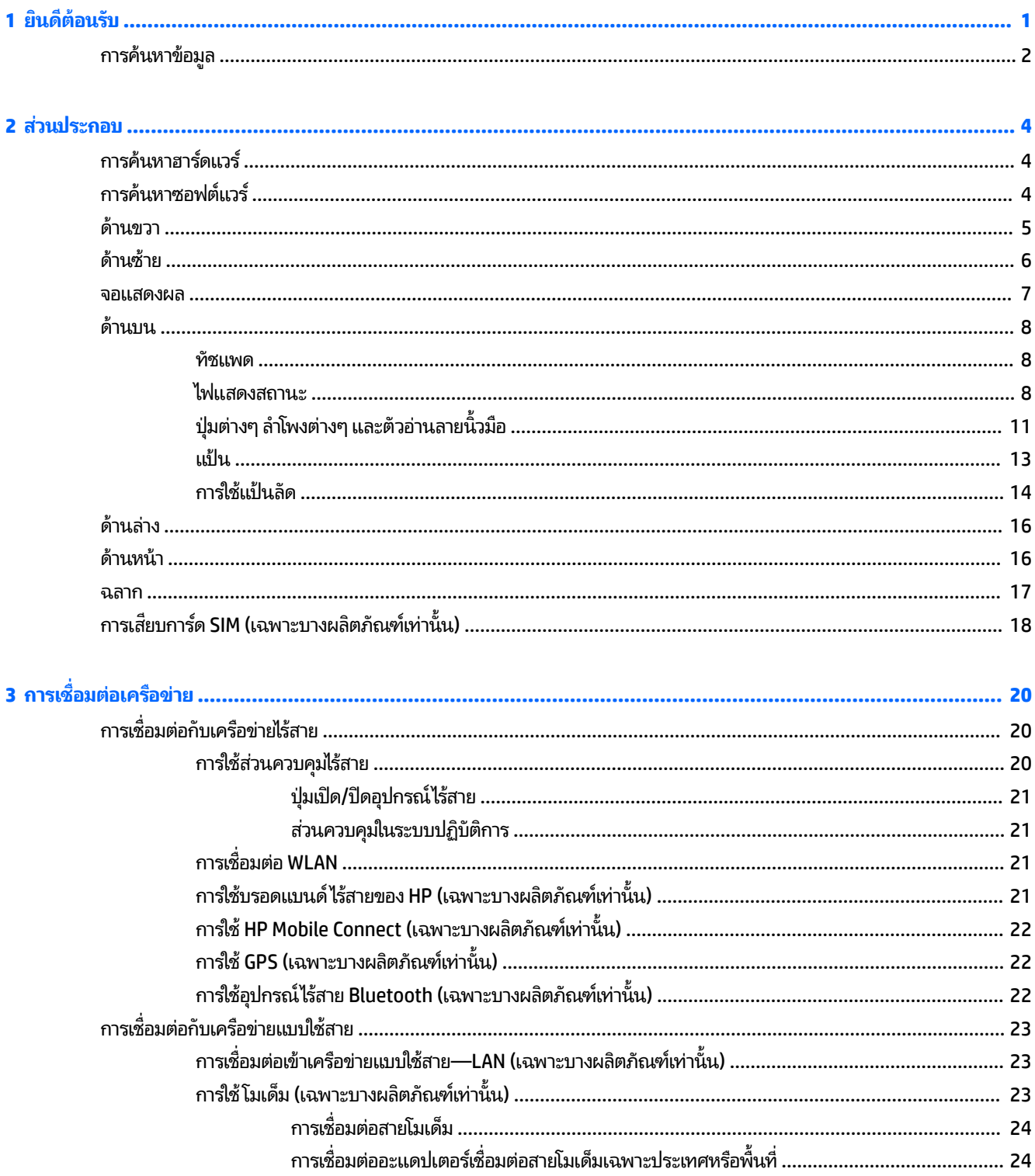

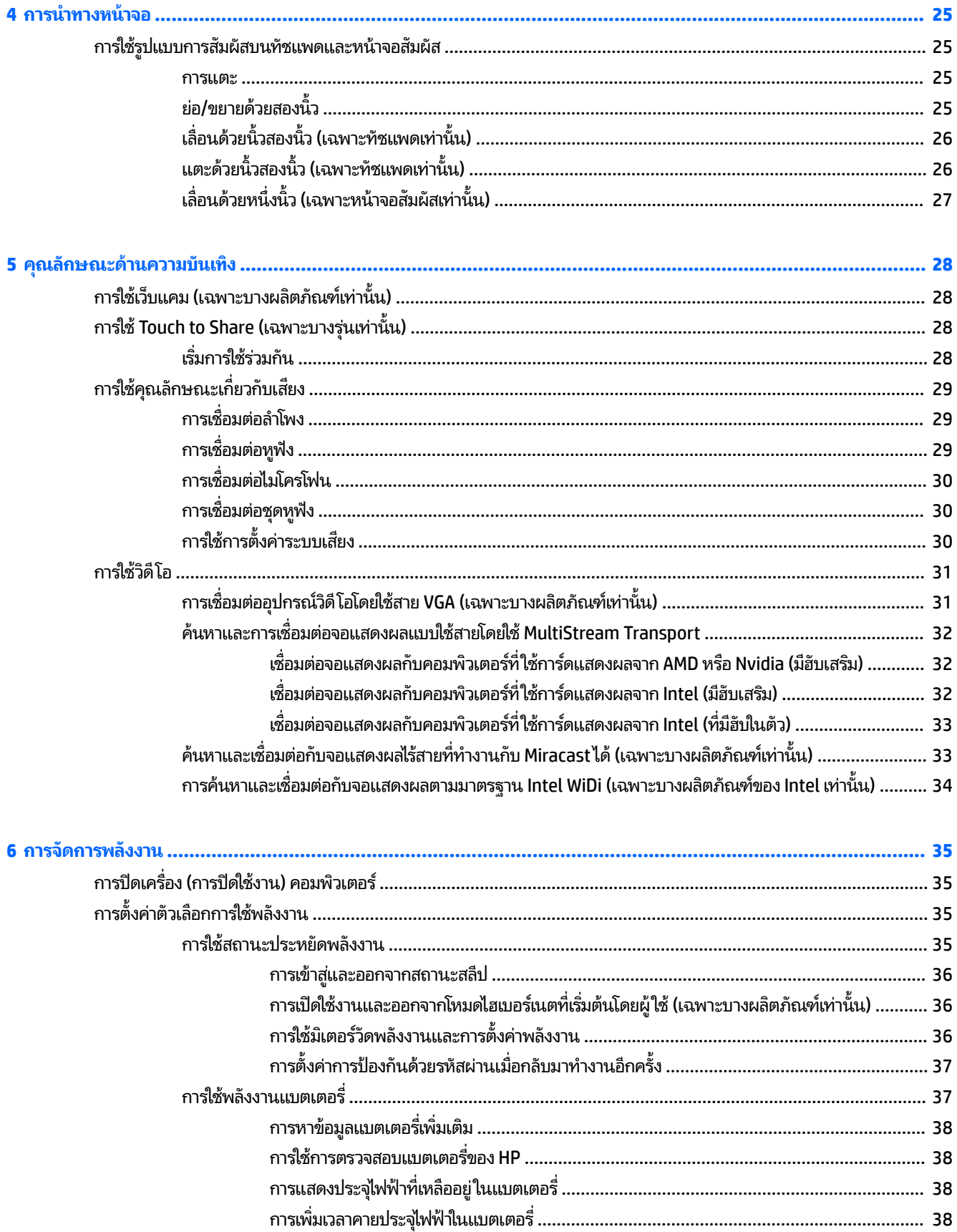

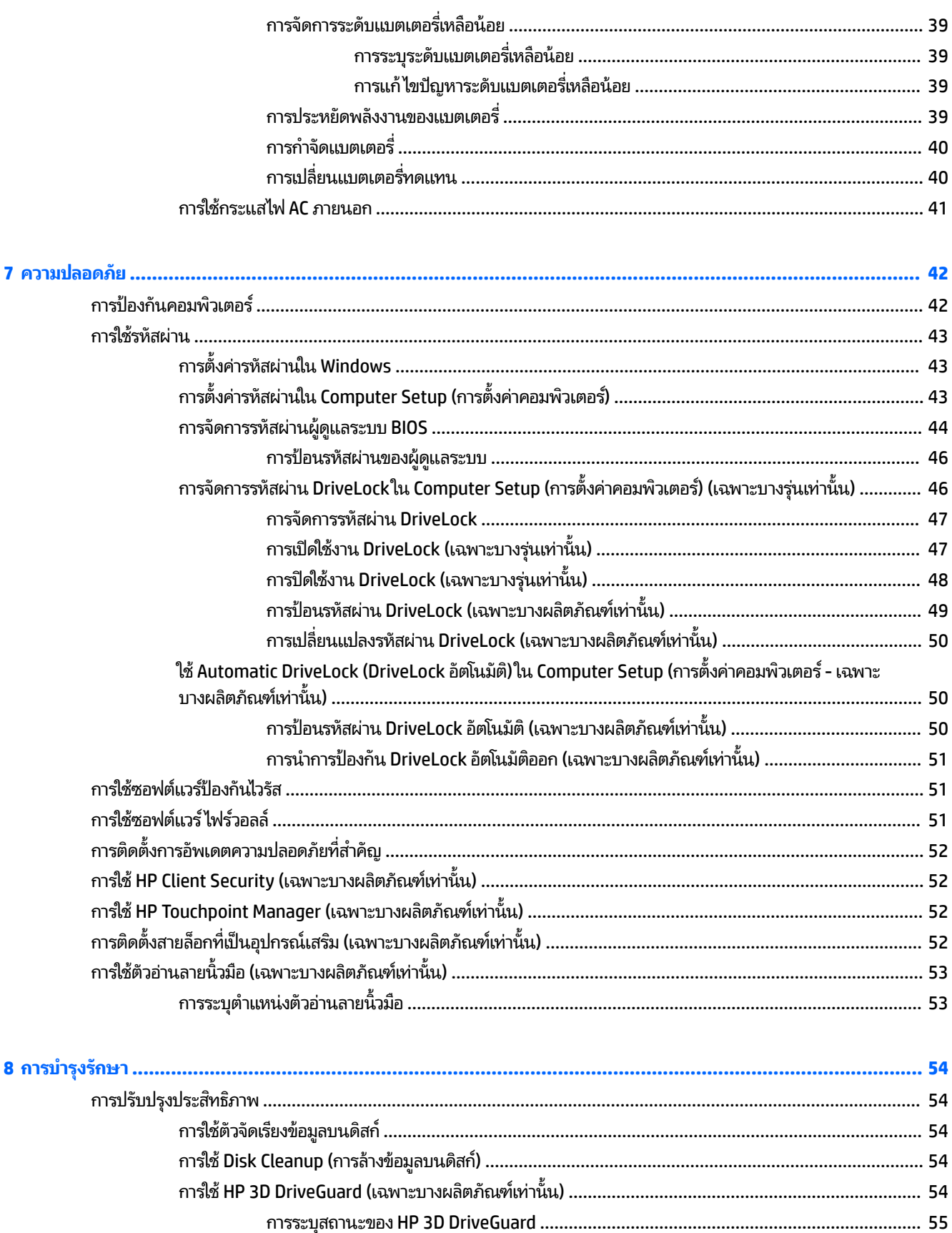

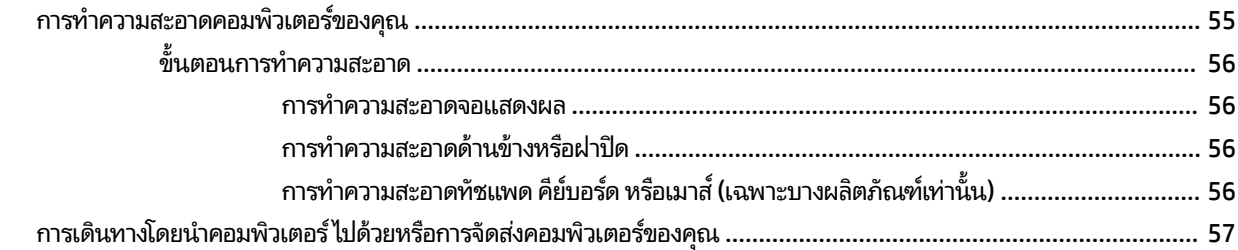

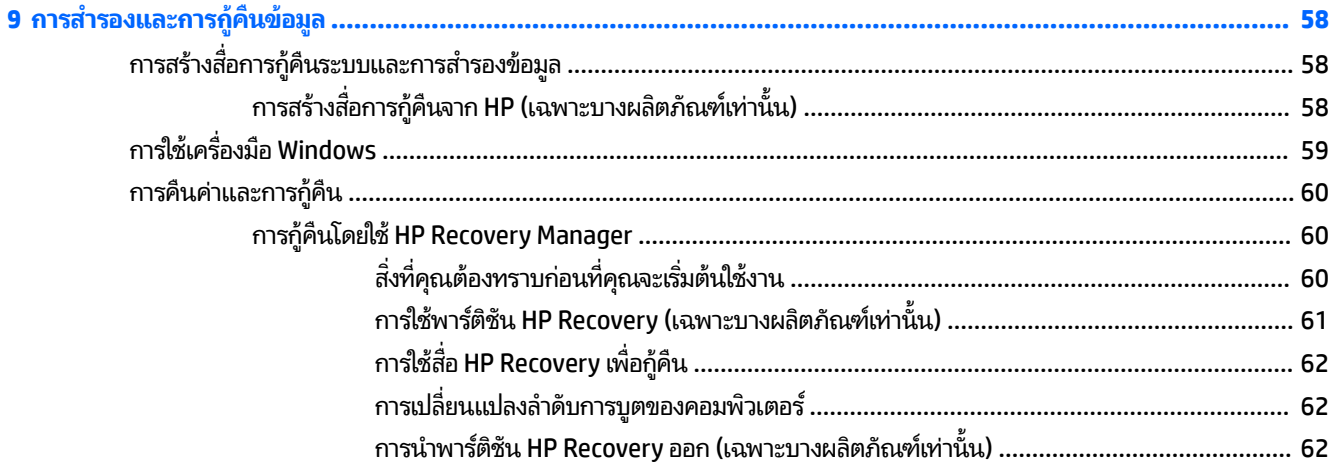

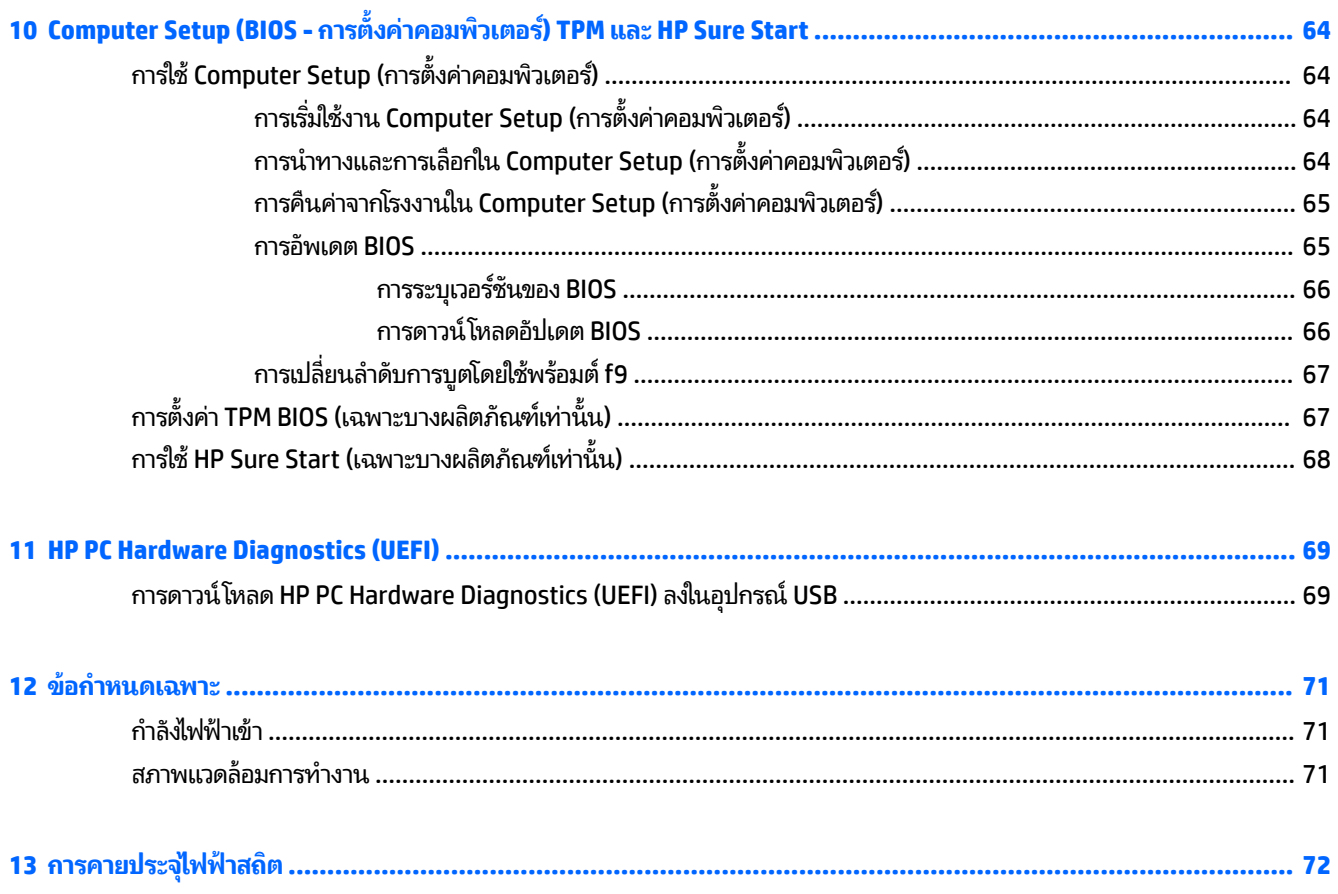

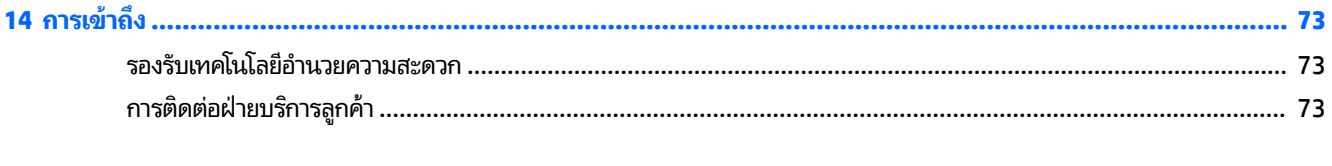

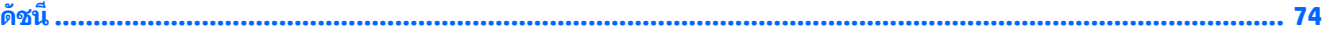

# <span id="page-10-0"></span>**1 ยนด ิ ี ต ้ อนรบ ั**

หลังจากที่คุณตั้งค่าและลงทะเบียนคอมพิวเตอร์แล้ว เราขอแนะนำขั้นตอนต่อไปนี้เพื่อให้ ได้รับประโยชน์สูงสุดจากการลงทุนที่ชาญ ฉลาดของคณ:

- **คำแนะนำ :** หากตองการกล ้ ับไปทีหน่ าจอเร ้ ิมต่ นของȀอมพ ้ วเตอร ิ จากโปรแกรมท ์ ี เปิดไวหร้ อเดสก ื ทอป ์ Windows ใหกดท ้ ี ่ แป้น Windows บนคีย์บอร์ดของคุณ การกดแป้น Windows อีกครั้งจะพาคุณย้อนกลับไปยังหน้าจอก่อนหน้านี้
- **่ เชื่อมต่ออินเทอร์เน็ต—**ติดตั้งเครือข่ายแบบใช้สายหรือเครือข่ายไร้สาย เพื่อให้คุณสามารถเชื่อมต่ออินเทอร์เน็ต สำ ข้อมูลเพิ่มเติม โปรดดู <u>การเชื่อมต่อเครือข่าย ในหน้า 20</u>
- **อัพเดตซอฟต์แวร์ป้องกันไวรัส—**ปกป้องคอมพิวเตอร์ของคุณเพื่อไม่ ให้ ได้รับความเสียหายจากไวรัส มีการติดตั้ง ซอฟต์แวร์ ไว้ก่อนหน้านี้แล้วในคอมพิวเตอร์ สำหรับข้อมูลเพิ่มเติม โปรดดู <u>การใช้ซอฟต์แวร์ป้องกันไวรัส ในหน้า 51</u>
- **ทำความรู้จักกับคอมพิวเตอร์ของคุณ—เ**รียนรู้เกี่ยวกับคุณลักษณะต่างๆ ของคอมพิวเตอร์โปรดดู <u>ส่วนประกอบ</u> <u>ในหน้า 4</u> และ <u>การนำทางหน้าจอในหน้า 25</u> สำหรับข้อมูลเพิ่มเติม
- **ค้นหาซอฟต์แวร์ที่ติดตั้ง—เ**ข้าถึงรายการซอฟต์แวร์ที่ติดตั้งไว้ล่วงหน้าบนคอมพิวเตอร์

เลือกปุ่ม **เริ่ม** และจากนั้นเลือก **โปรแกรมทั้งหมด** 

‒ หรอื –

คลิกขวาที่ปุ่ม **เริ่ม** และจากนั้นเลือก **โปรแกรมและคุณลักษณะ** 

 $\bullet$  สำรองข้อมูลในฮาร์ดไดรฟ์ของคุณโดยการสร้างดิสก์กู้คืนระบบหรือแฟลชไดรฟ์การกู้คืนระบบ ให้ดูที่ <u>ก</u> ข้อมูลในหน้า 58

# <span id="page-11-0"></span>**การȀ ้ นหาขอม ้ ู ȡ**

หากต้องการค้นหาแหล่งข้อมูลเกี่ยวกับรายละเอียดผลิตภัณฑ์ ข้อมูลวิธี ใช้ และอื่นๆ อีกมากมายให้ ใช้ตารางนี้

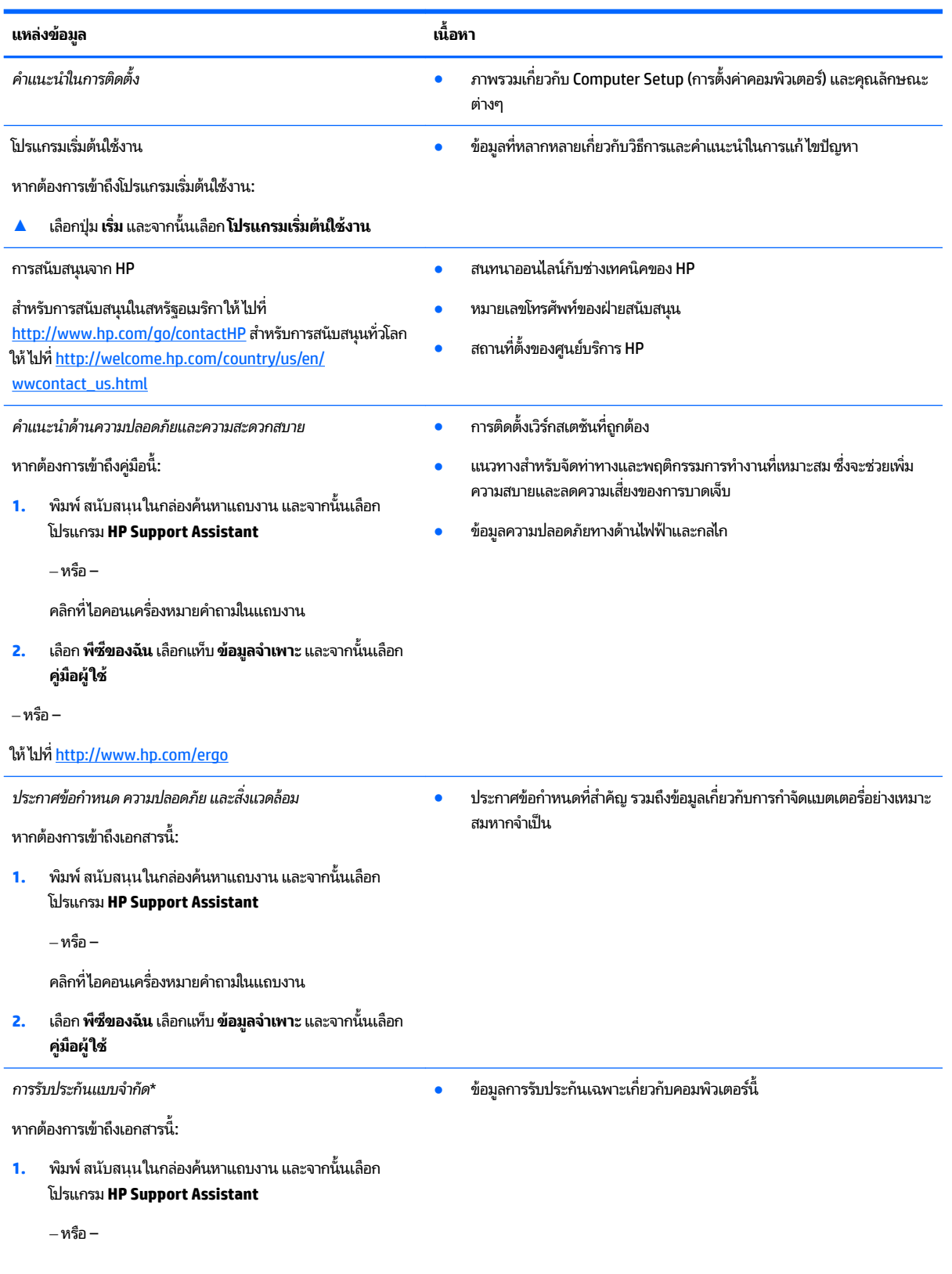

**แหȡงข่ อม้ ูȡ เนื**

**้อหา**

คลิกที่ไอคอนเครื่องหมายคำถามในแถบงาน

**2.** เลอกื **พีซของฉ ี ัน** และจากนันเล ้ อกื **การรบประก ั ันแȡะบรการ ิ**

‒ หรอื –

ให้ไปที่ <u><http://www.hp.com/go/orderdocuments></u>

\*คุณสามารถดูการรับประกันแบบจำกัดของ HP ที่มาพร้อมกับคู่มือผู้ใช้สำหรับผลิตภัณฑ์ของคุณและ/หรือในแผ่นดิสก์ซีดีหรือดีวีดีที่ให้มาในกล่องบรรจุในบาง ่ ประเทศหรือภูมิภาค HP อาจแนบเอกสารการรับประกันฉบับพิมพ์ไว้ในกล่องบรรจุ สำหรับประเทศหรือภูมิภาคที่ไม่มีการแนบเอกสารการรับประกันฉบับพิมพ์ คุณสามารถขอสำเนาเอกสารได้จาก <u><http://www.hp.com/go/orderdocuments></u> สำหรับผลิตภัณฑ์ที่ซื้อในเอเชียแปซิฟิก คุณสามารถติดต่อโดยเขียนไปยัง HPได้ที่ Hewlett Packard, POD, P.O. Box 200, Alexandra Post Office, Singapore 911507 ระบุชื่อผลิตภัณฑ์ของคุณ และชื่อของคุณ หมายเลข โทรศัพท์ และที่อยู่ทางไปรษณีย์

# <span id="page-13-0"></span>**2 ส ่วนประกอบ**

# **การȀ ้ นหาฮารดแวร ์ ์**

การดูรายการฮาร์ดแวร์ที่ติดตั้งในคอมพิวเตอร์:

ี่ **▲ พิมพ์ ตัวจัดการอุปกรณ์ในกล่องค้นหาแถบงาน และจากนั้นเลือกโปรแกรม <b>ตัวจัดการอุปกรณ์** 

จะมีการแสดงรายการอุปกรณ์ทั้งหมดที่ติดตั้งอยู่ ในคอมพิวเตอร์ของคุณ

ี สำหรับข้อมูลเกี่ยวกับส่วนประกอบฮาร์ดแวร์ของระบบและหมายเลขเวอร์ชัน BIOS ของระบบให้กด <mark>fn+esc (เ</mark>ฉพาะบางผลิตภัณฑ์ เท่านั้น)

# **การȀ ้นหาซอฟตแวร ์ ์**

การค้นหาซอฟต์แวร์ที่ติดตั้งในคอมพิวเตอร์ของคุณ:

**▲ เลือกปุ่ม เริ่ม** และจากนั้นเลือก **โปรแกรมทั้งหมด** 

‒ หรอื –

คลิกขวาที่ปุ่ม **เริ่ม** และจากนั้นเลือก **โปรแกรมและคุณลักษณะ** 

# <span id="page-14-0"></span>**ด ้ านขวา**

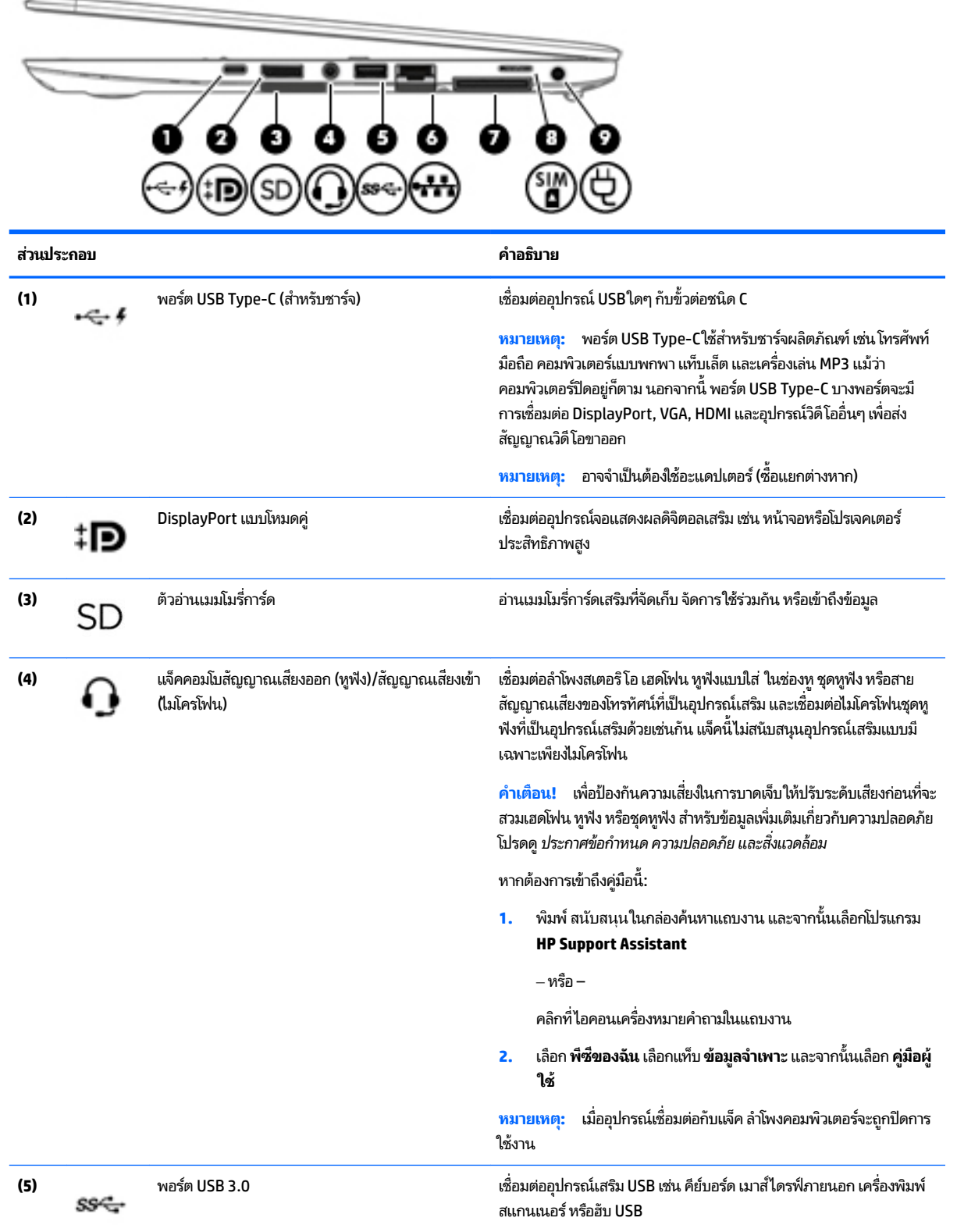

<span id="page-15-0"></span>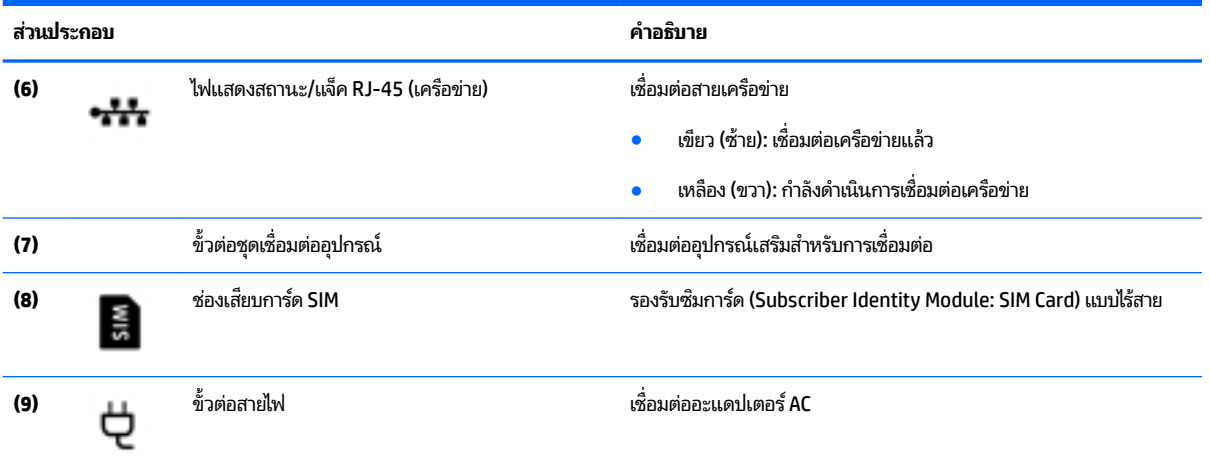

# **ด ้ านซาย ้**

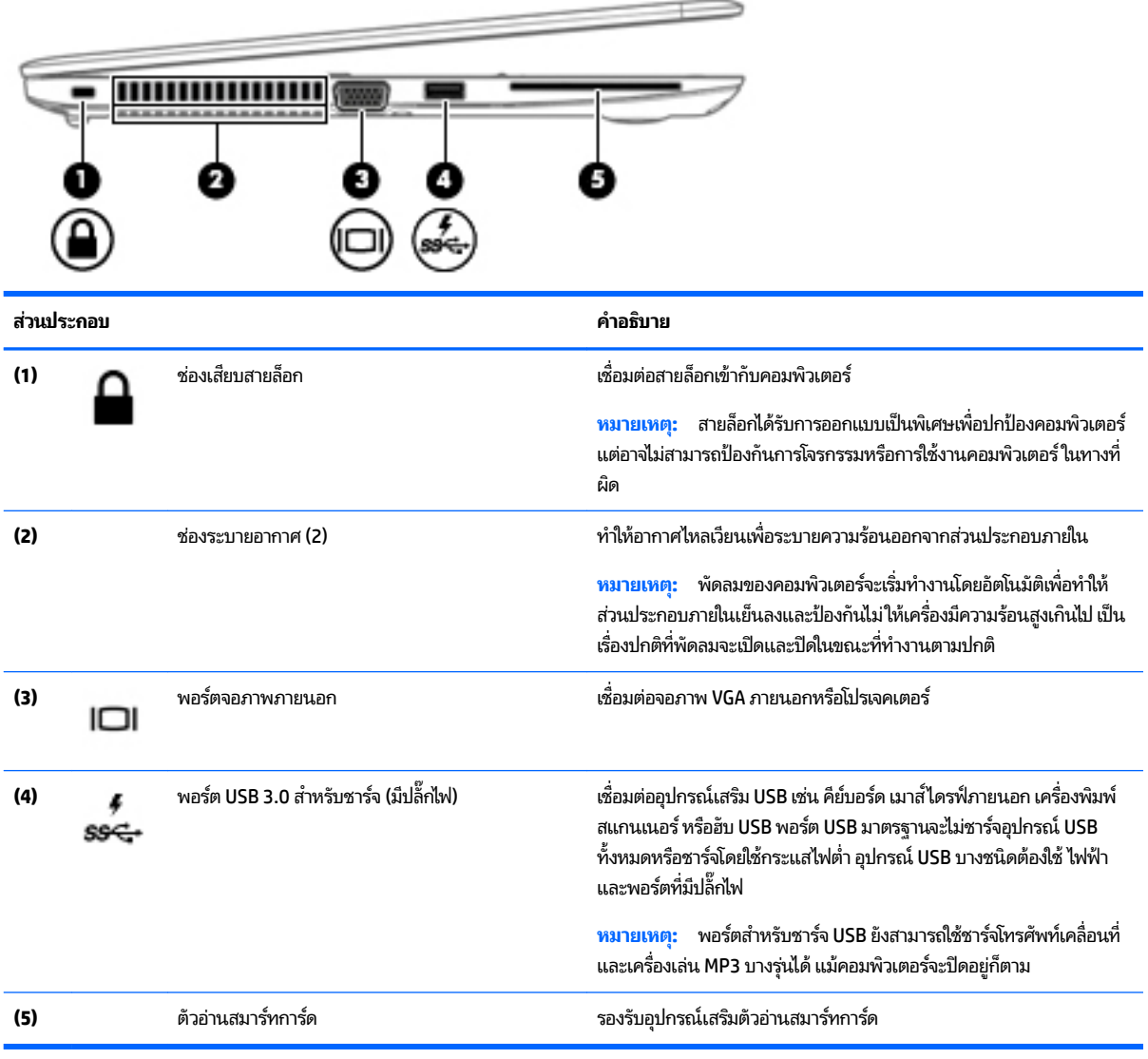

### <span id="page-16-0"></span>**จอแสดงผȡ**

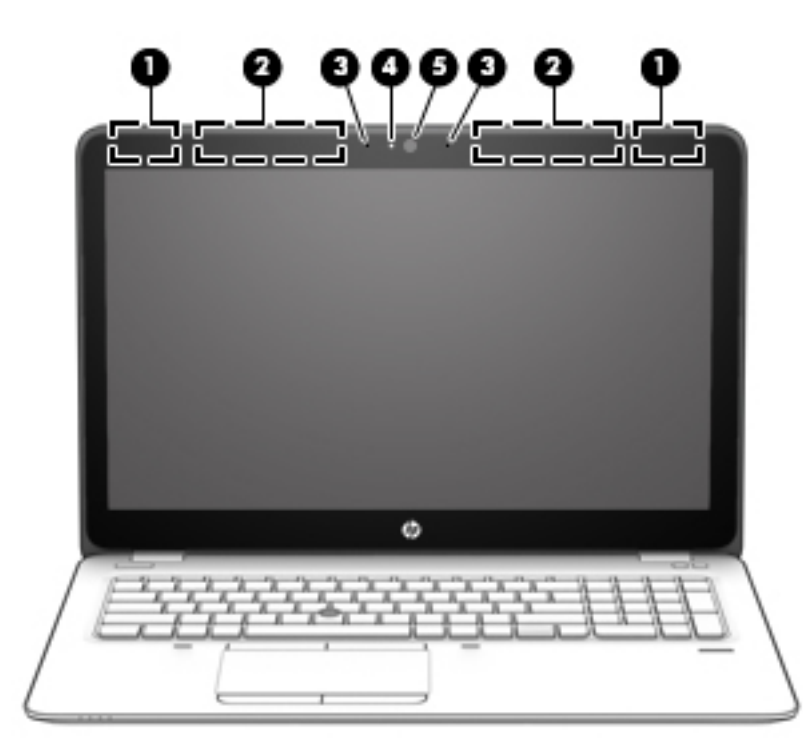

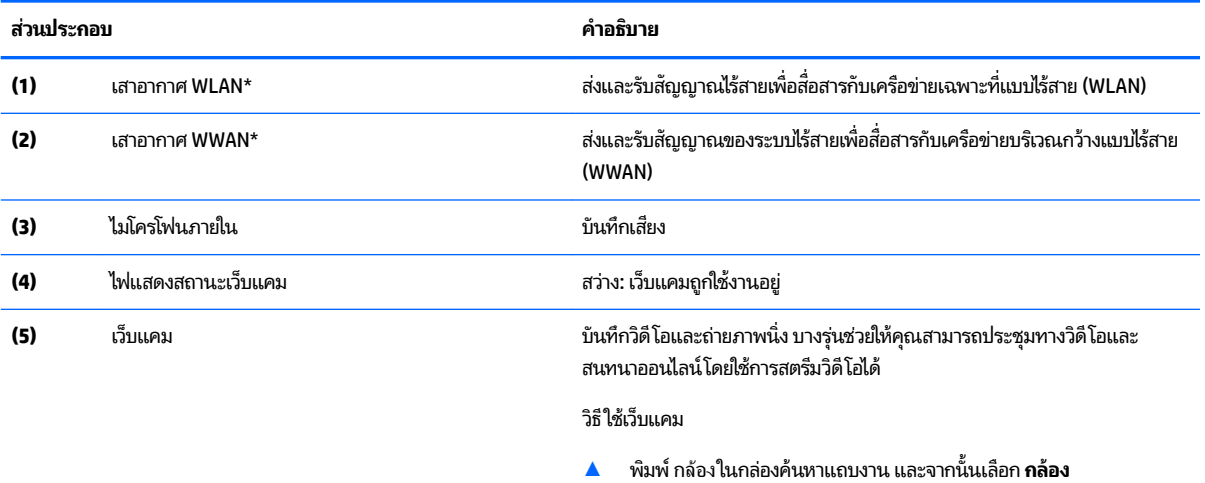

\*ไม่สามารถมองเห็นเสาอากาศได้จากด้านนอกของคอมพิวเตอร์ เพื่อการรับส่งสัญญาณที่ดีที่สุด พื้นที่รอบๆ เสาอากาศควรจะปราศจากสิ่งกีดขวาง สำหรับประกาศข้อกำหนดระบบไร้สาย โปรดดูหัวข้อ *ประกาศข้อกำหนด ความปลอดภัย และสิ่งแวดล้อม* ที่มีผลบังคับใช้กับประเทศหรือภูมิภาคของคุณ หากต้องการเข้าถึงคู่มือนี้:

**1.** พมพิ สนับสนุน ์ ในกลองȀ ่ นหาแถบงาน ้ และจากนันเล ้ อกโปรแกรม ื **HP Support Assistant**

‒ หรอื –

คลิกที่ไอคอนเครื่องหมายคำถามในแถบงาน

**2.** เลอกื **พีซของฉ ี ัน** เลอกแท ื บ็ **ข้อมูลจำเพาะ** และจากนันเล ้ อกื **Ȁูม่ อผื ู้ใช้**

# <span id="page-17-0"></span>**ด ้ านบน**

### **ทัชแพด**

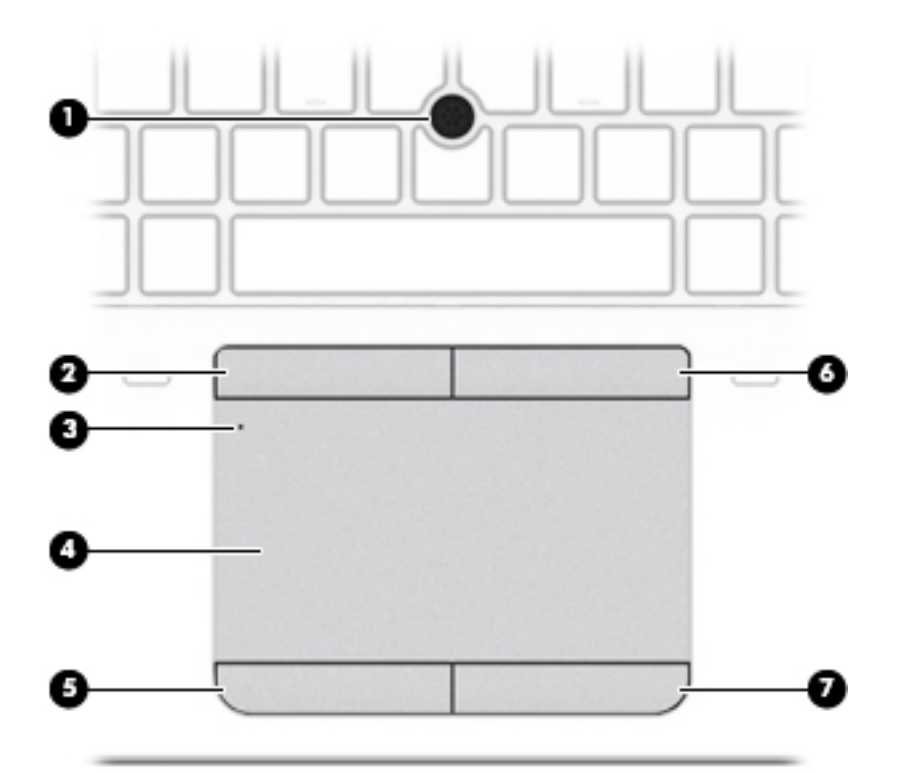

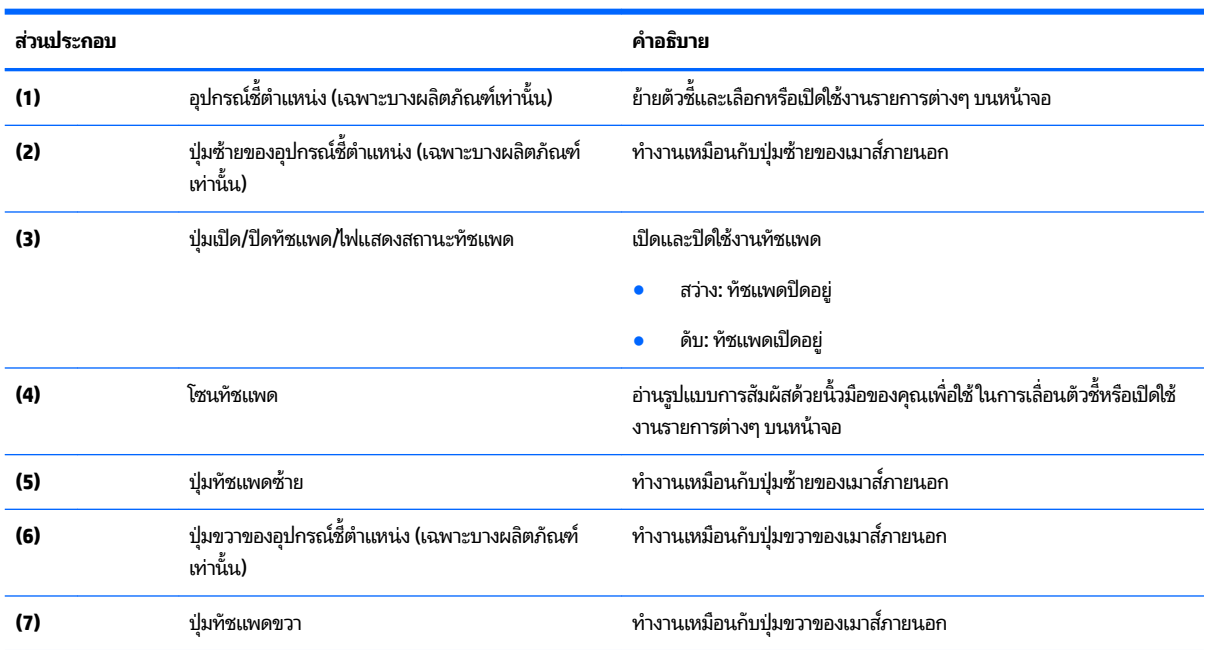

### **ไฟแสดงสถานะ**

**หมายเหตุ:** โปรดดูที่ภาพประกอบที่ตรงกับคอมพิวเตอร์ของคุณมากที่สุด

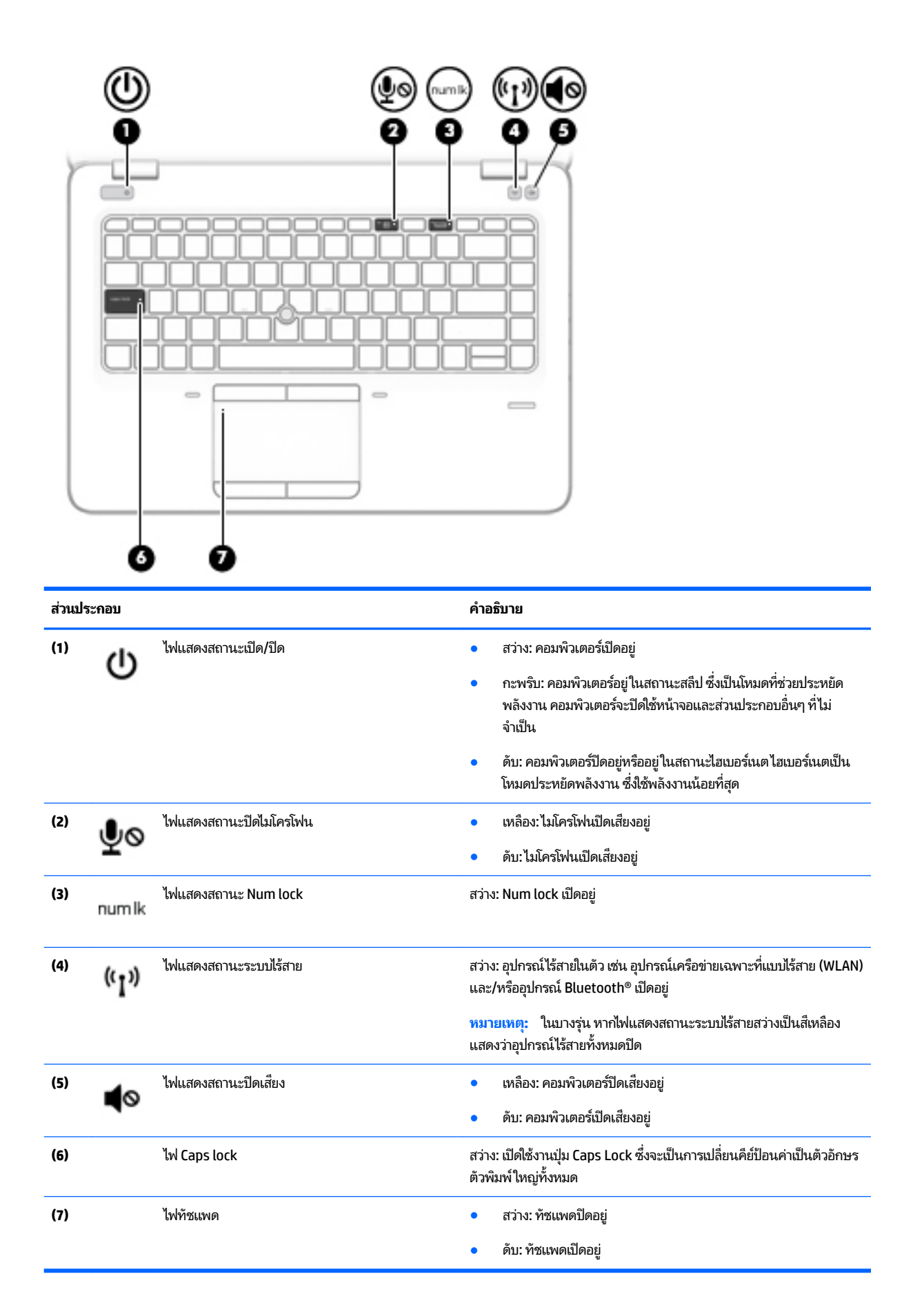

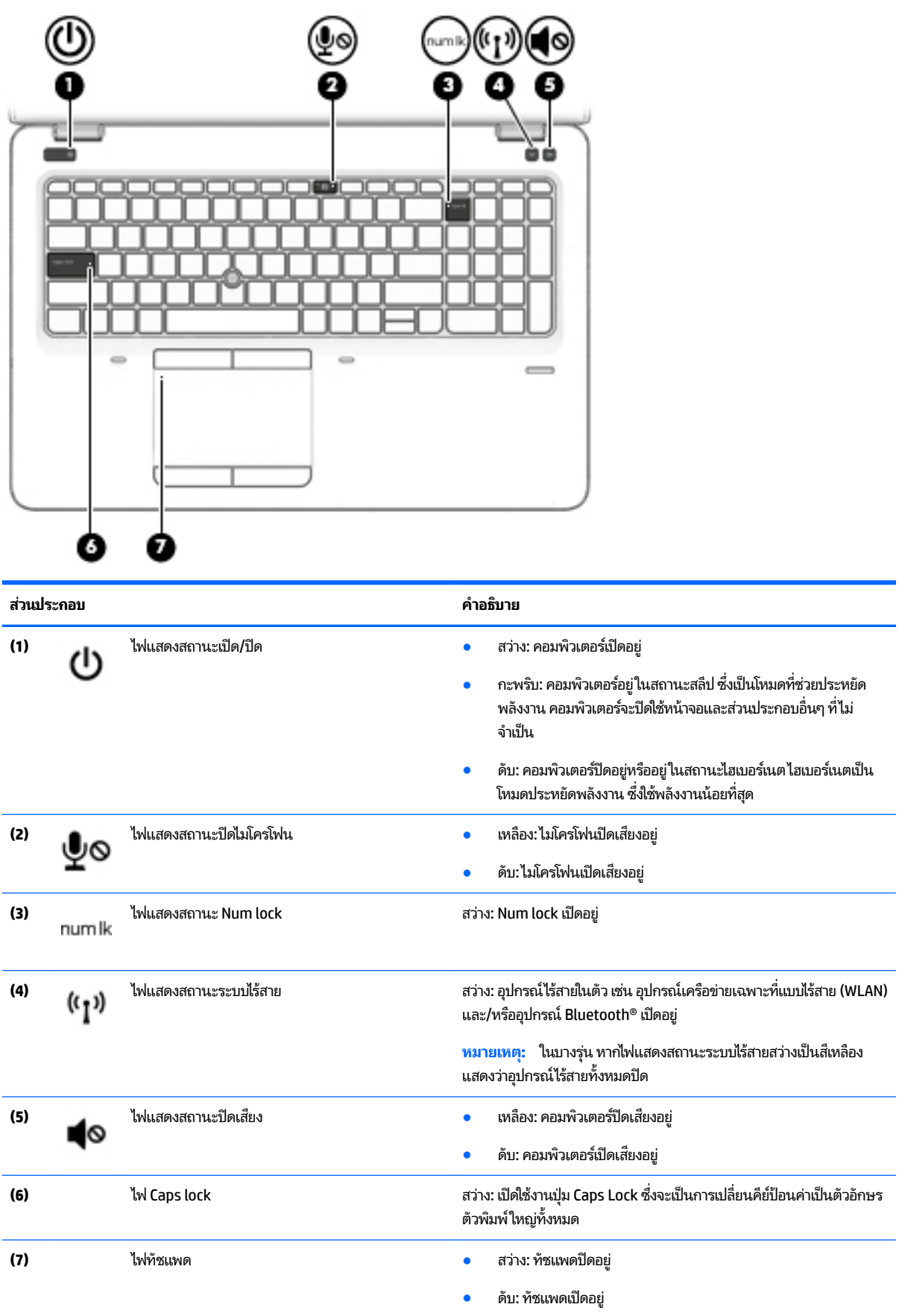

## <span id="page-20-0"></span>**ปุ่มตางๆ ่ ลำโพงต่างๆ แȡะตัวอานȡายน ่ ิ ้วมอื**

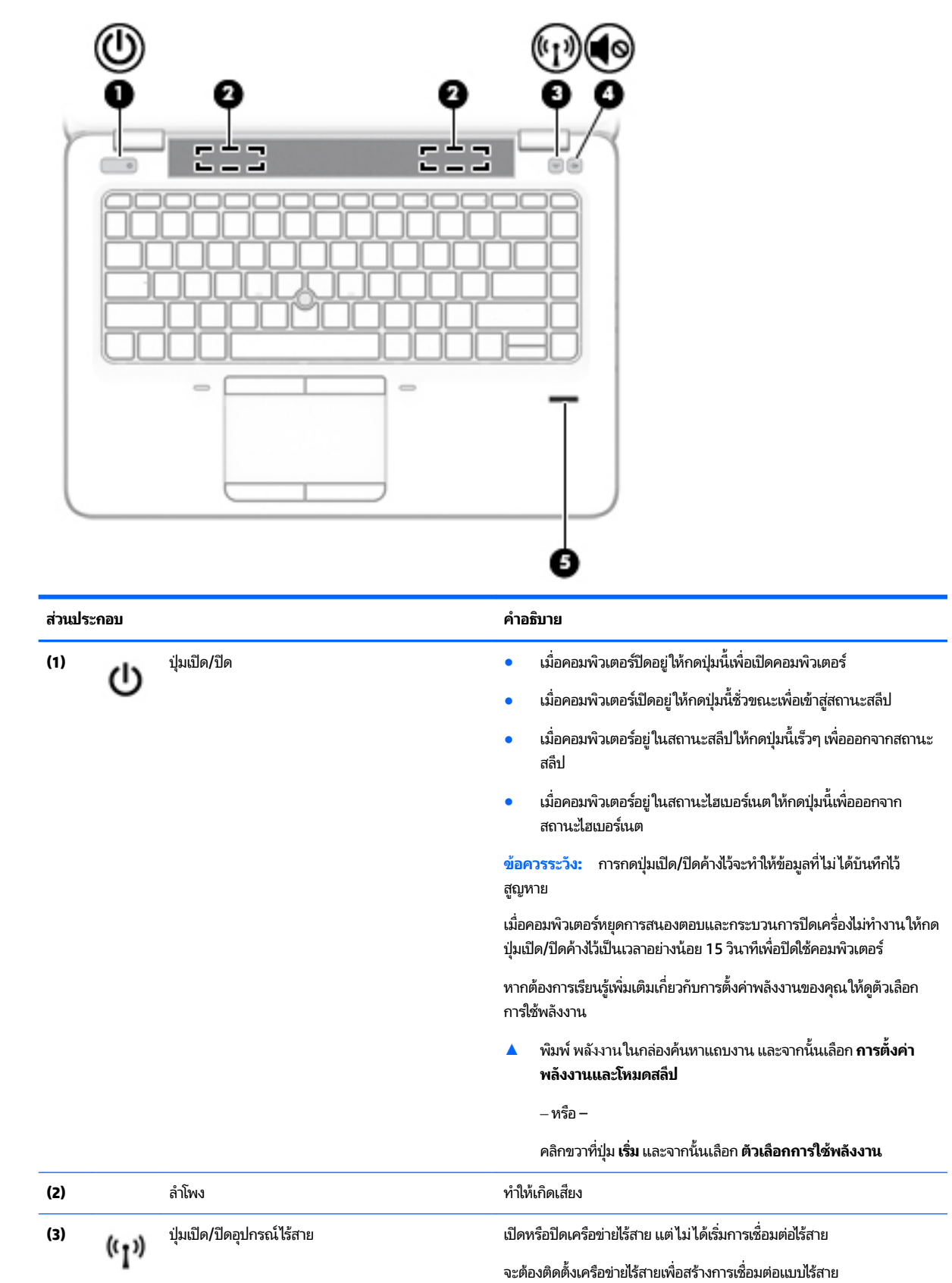

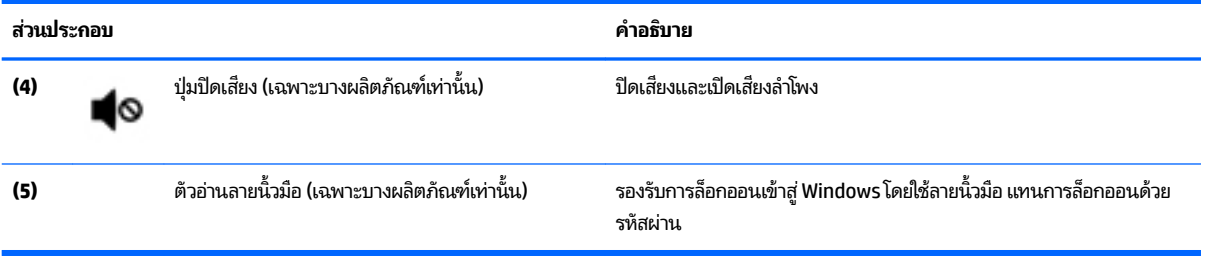

## <span id="page-22-0"></span>**แป้น**

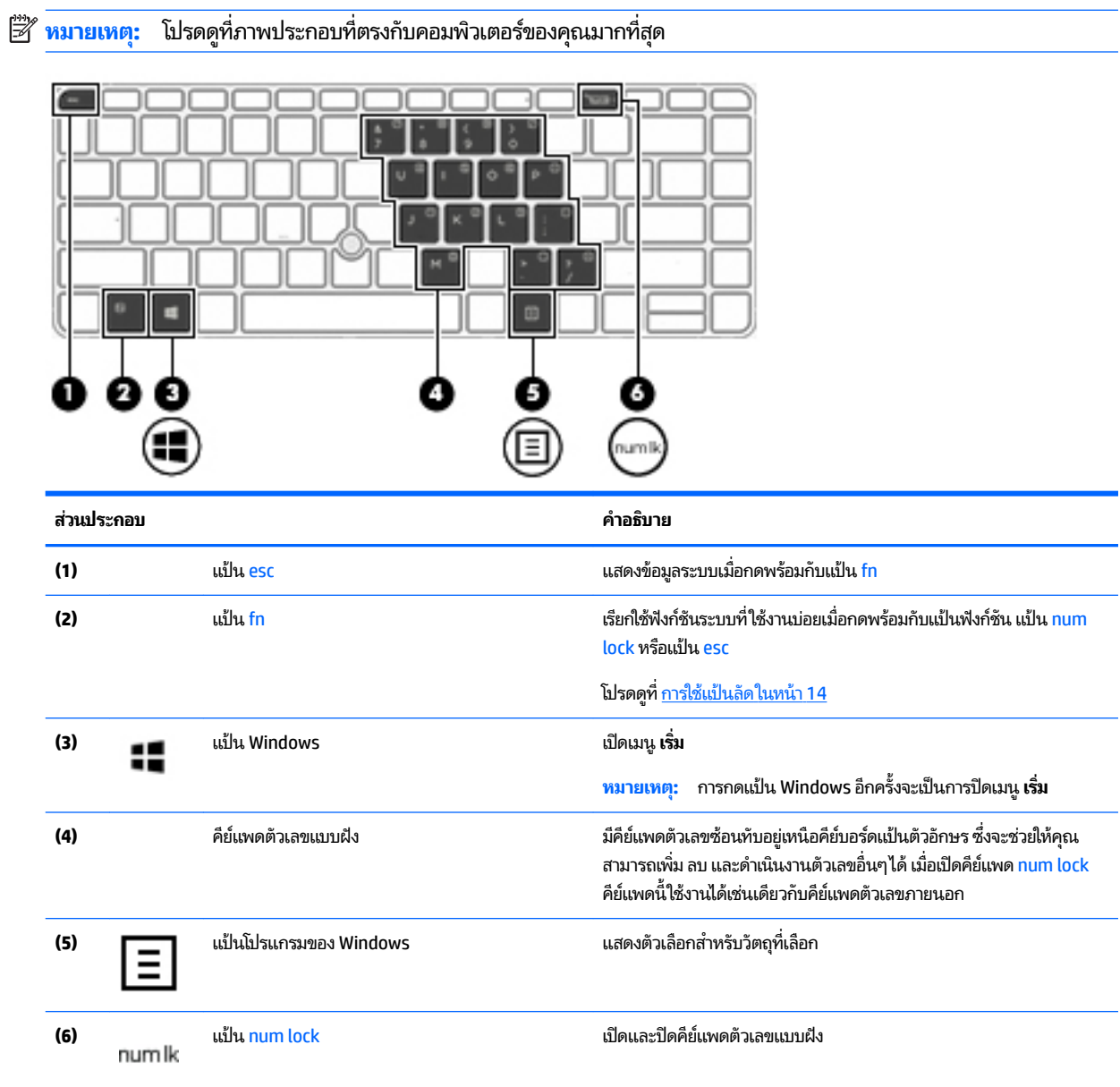

<span id="page-23-0"></span>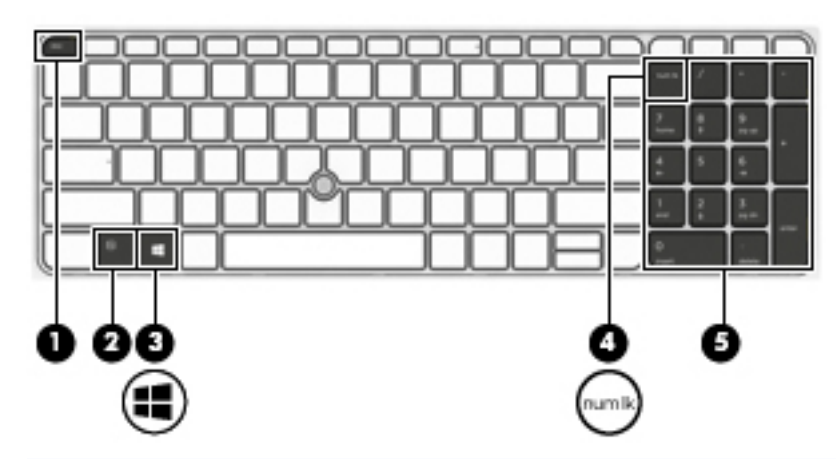

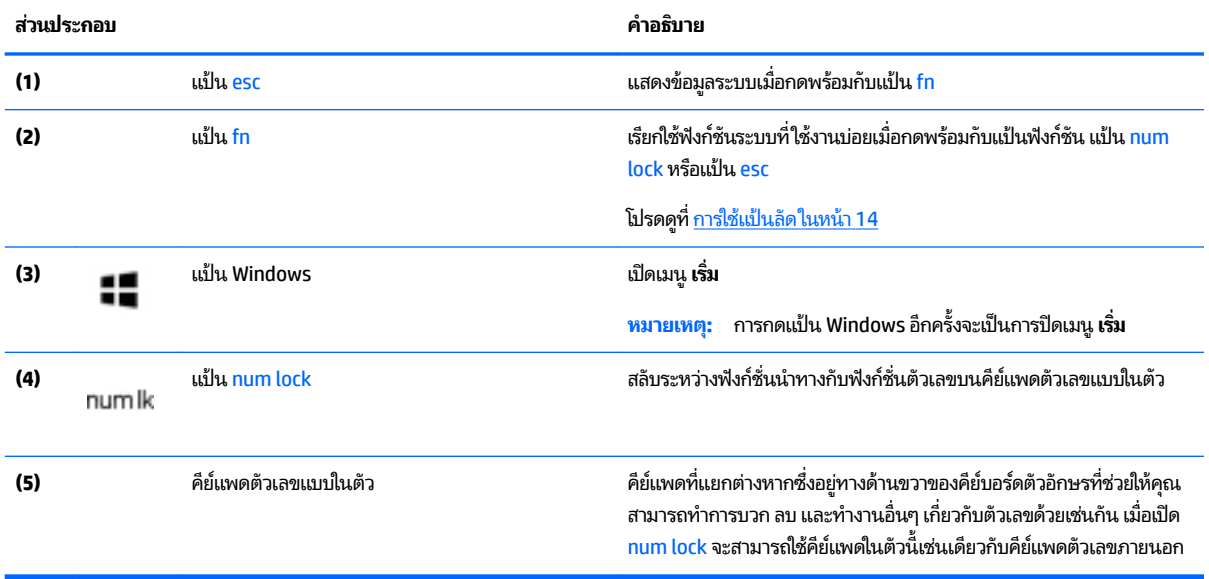

## **การ ใชแป้ ้นȡัด**

วิธีใช้แป้นลัด

### ▲ กดปุ่ม fn และจากนั้นกดแป้นฟังก์ชันที่ถูกต้องที่แสดงด้วยไอคอนด้านล่างนี้

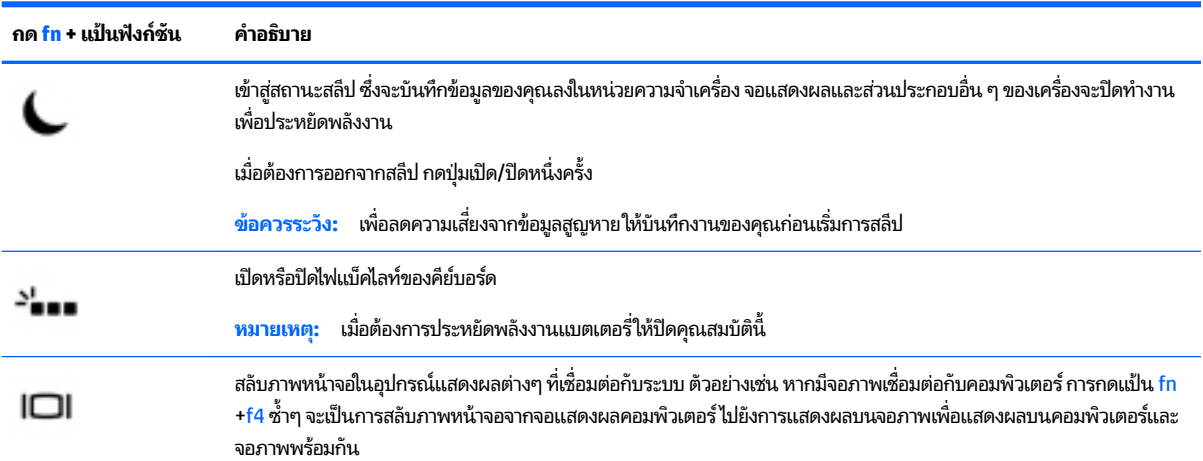

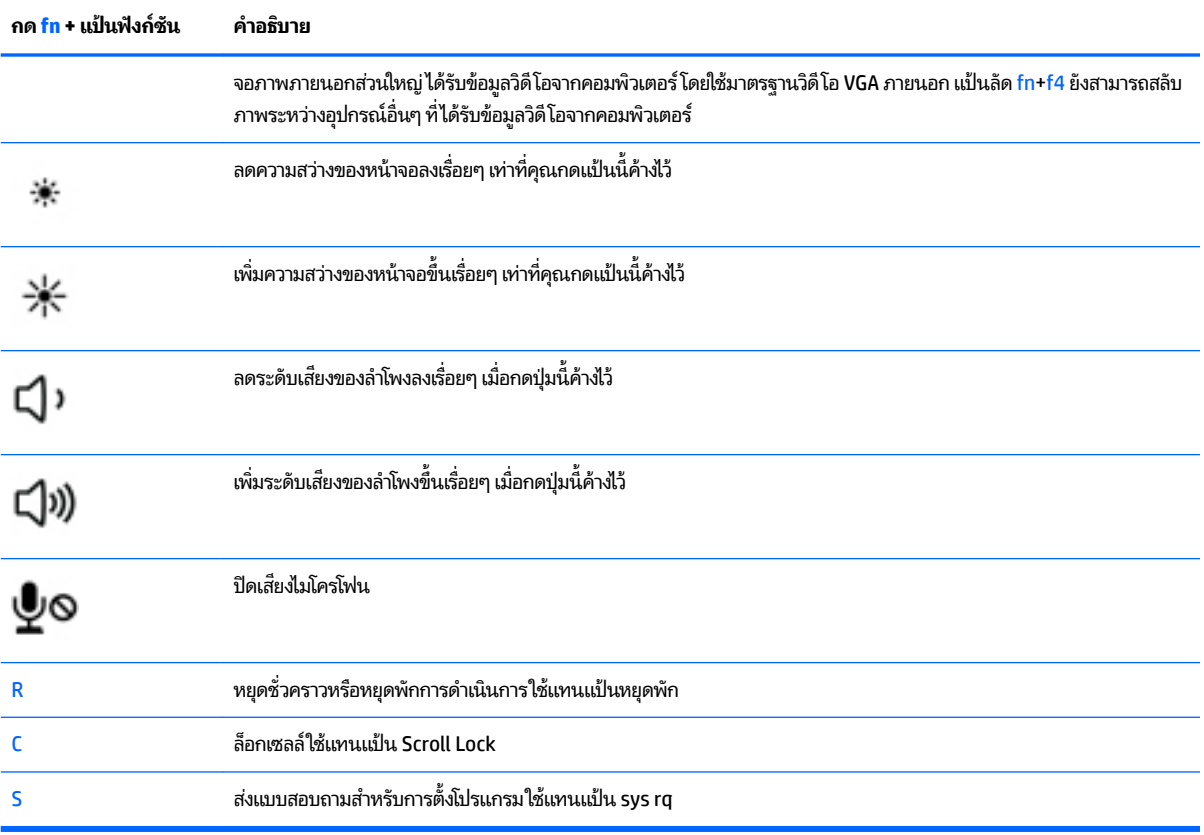

# <span id="page-25-0"></span>**ด ้ านȡาง่**

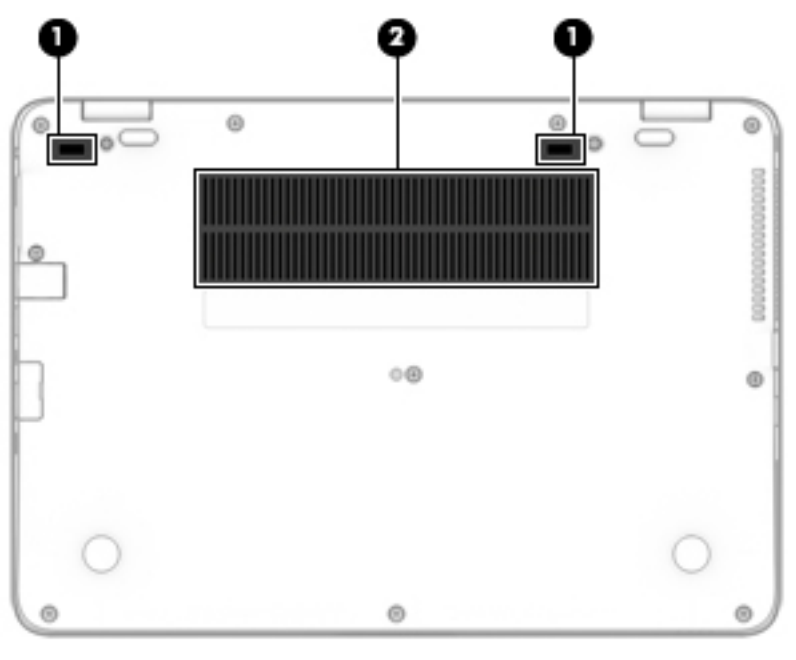

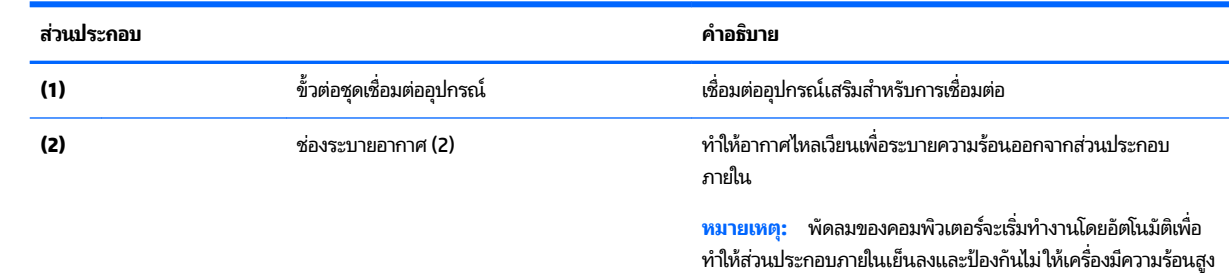

เกนไป ิ เป็นเรื่องปกติที่พัดลมจะเปิดและปิดในขณะที่ทำงานตามปกติ

# **ด ้ านหน ้ า**

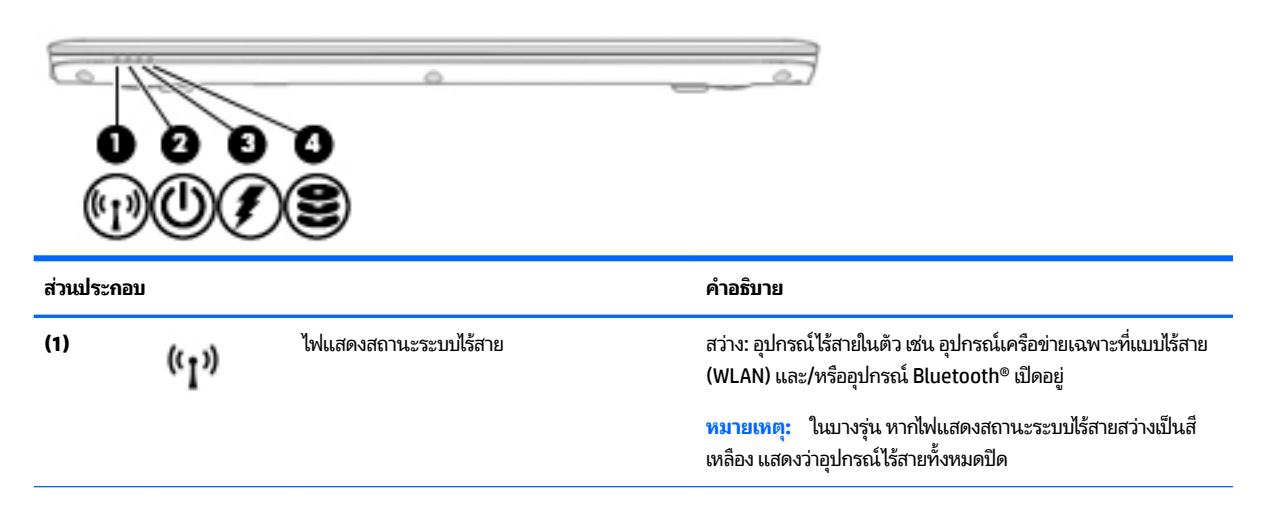

<span id="page-26-0"></span>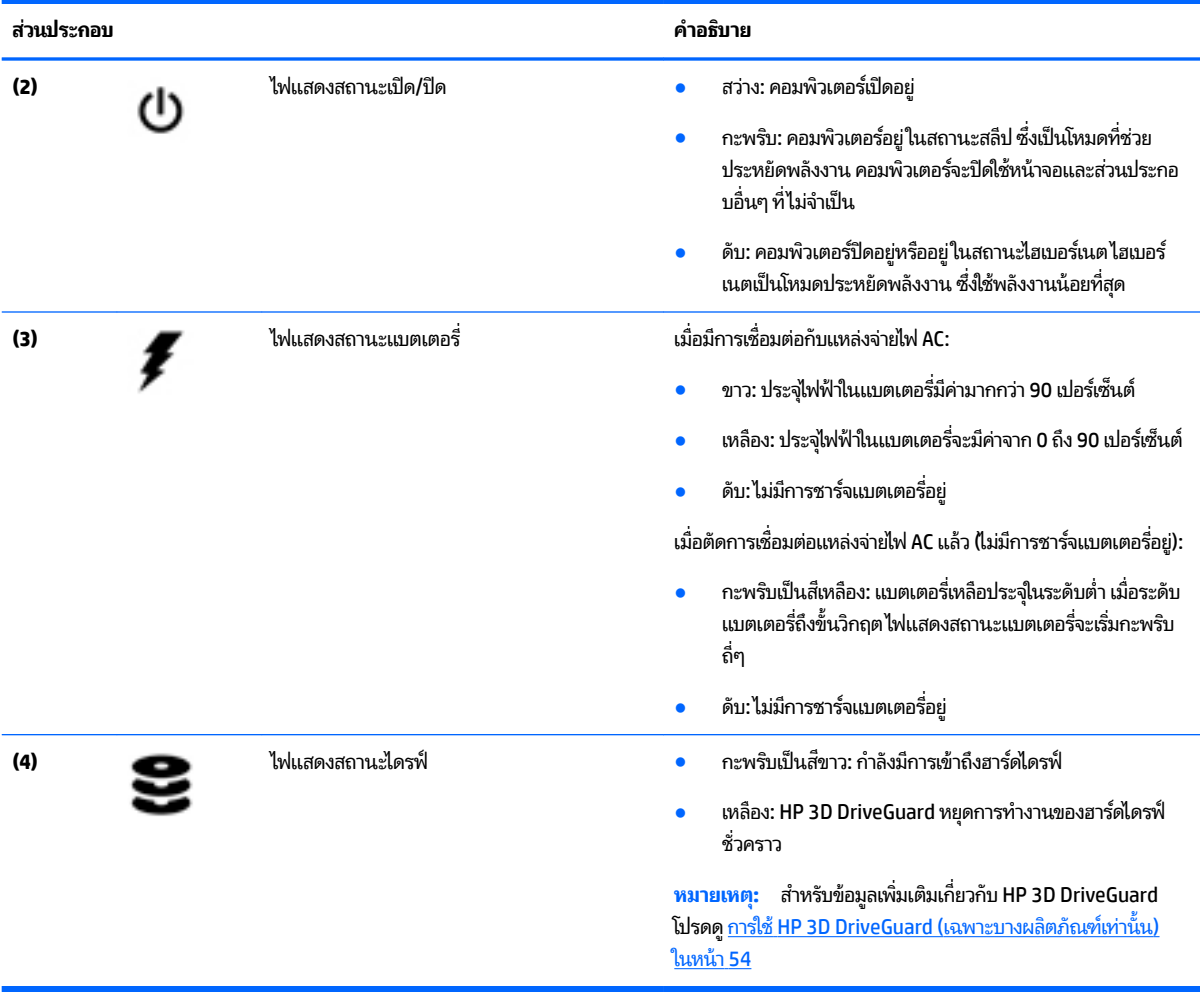

### **ฉȡาก**

ฉลากที่ติดอยู่กับคอมพิวเตอร์จะแสดงข้อมูลที่คุณอาจต้องใช้ ในการแก้ ไขปัญหาของระบบหรือเมื่อคุณเดินทางไปต่างประเทศแ และนำคอมพิวเตอร์ไปด้วย

ี<mark>สิ่งสำคัญ: ตรวจสอบตำแหน่งต่อไปนี้</mark>สำหรับฉลากที่อธิบายในส่วนนี้ ด้านล่างของคอมพิวเตอร์ ด้านในช่องใส่แบตเตอร์ใต้ฝ่าปิด ่ ้ หรือที่ด้านหลังของจอเเสดงผล

ฉลากข้อมูลบริการ - ระบุข้อมูลที่สำคัญในการพิจารณารายละเอียดสำหรับคอมพิวเตอร์ของคุณ ขณะติดต่อขอรับบริการ คุณอาจได้รับแจ้งให้ระบุซีเรียลนัมเบอร์ หรือหมายเลขผลิตภัณฑ์หรือเลขรุ่น ค้นหาข้อมูลตัวเลขเหล่านี้ก่อนติดต่อฝ่ายบริการ

ฉลากข้อมูลการให้บริการจะคล้ายกับตัวอย่างด้านล่าง โปรดดูที่ภาพประกอบที่ ใกล้เคียงกับฉลากข้อมูลการให้บริการใน ่ คอมพิวเตอร์ของคุณมากที่สุด

<span id="page-27-0"></span>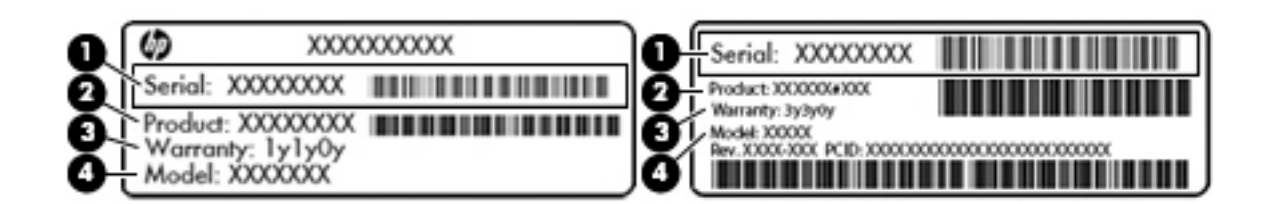

#### **ส ่วนประกอบ**

**(1)** ซีเรียลนัมเบอร์ **(2)** หมายเลขผลตภิ ัณฑ ์ **(3)** ระยะเวลาการรับประกัน **(4)** หมายเลขรุ่น (เฉพาะบางผลิตภัณฑ์เท่านั้น)

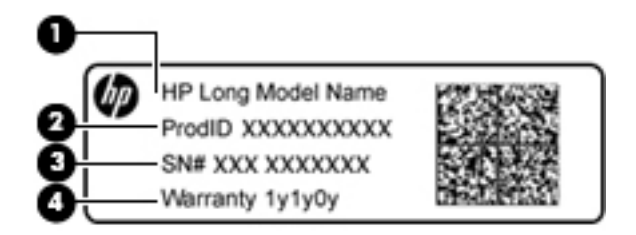

#### **ส ่วนประกอบ**

- **(1)** ชื ่ ชื่อร่น (เฉพาะบางผลิตภัณฑ์เท่านั้น)
- **(2)** หมายเลขผลตภิ ัณฑ ์
- **(3)** ซีเรียลนัมเบอร์
- **(4)** ระยะเวลาการรับประกัน
- $\bullet$  ป้ายระบุข้อกำหนด—ระบุระเบียบข้อบังคับเกี่ยวกับคอมพิวเตอร์
- ป้ายระบุการรับรองอุปกรณ์ไร้สาย—ระบุข้อมูลเกี่ยวกับอุปกรณ์ไร้สายเสริมและเครื่องหมายรับรองในประเทศหรือท้องถิ่นที่มี ึ การรับรองการใช้งานอุปกรณ์ดังกล่าว

# **การเสียบการด ์ SIM (เฉพาะบางผȡิตภัณฑเท ์ าน่ ั ้ น)**

 $\bigwedge$ ข้อควรระวัง: อป้องกันความเสียหายที่จะเกิดกับหัวต่อให้ค่อยๆใส่การ์ด SIM เข้าไปด้วยความระมัดระวัง

เมื่อต้องการใส่การ์ด SIM ให้ปฏิบัติตามขั้นตอนต่อไปนี้**:** 

- **1.** ปิดคอมพิวเตอร์โดยใช้คำสั่ง ปิดเครื่อง
- **2.** ปิดจอแสดงผล
- <mark>3.</mark> ถอดอุปกรณ์ภายนอกทั้งหมดที่เชื่อมต่อกับคอมพิวเตอร์ออก ่
- **4.** ถอดปลักสายไฟออกจากเต ๊ าเส้ ยบี AC
- <mark>5.</mark> เสียบการ์ด SIM เข้าในช่องเสียบการ์ด SIM และจากนั้นกดการ์ด SIM เข้าด้านในจนกระทั่งล็อกเข้าตำแหน่ง
- **หมายเหตุ:** การ์ด SIM ในคอมพิวเตอร์ของคุณอาจแตกต่างไปจากภาพประกอบในหัวข้อนี้เล็กน้อย

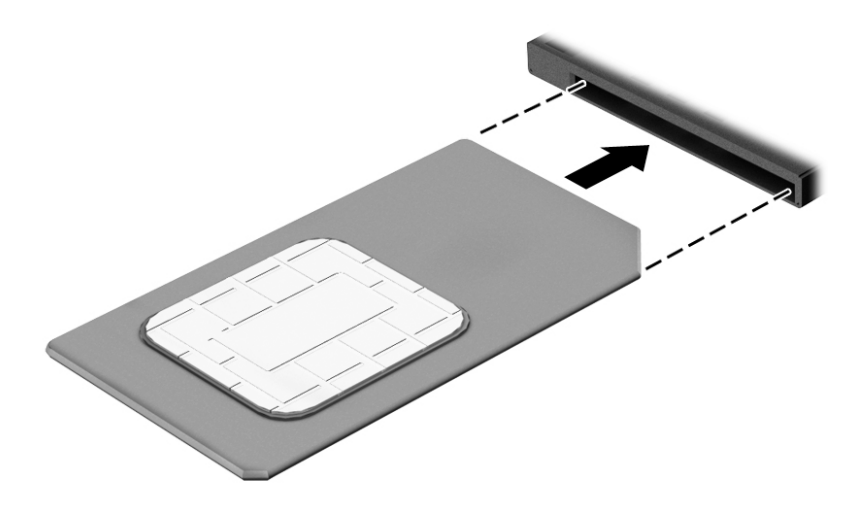

ี หากต้องการถอดการ์ด SIM ให้กดการ์ด SIM เข้าด้านใน และจากนั้นถอดออกจากช่องเสียบ

# <span id="page-29-0"></span>**3 การเช ื ่อมต่อเȀรอข ื าย่**

คุณสามารถพกพาคอมพิวเตอร์ติดตัวไปได้ทุกที่ แม้อยู่บ้าน คุณก็ยังสามารถสำรวจโลกและเข้าถึงข้อมูลจากหลายล้านเว็บไซต์ โดย ไช้คอมพิวเตอร์ของคุณและการเชื่อมต่อเครือข่ายแบบใช้สายหรือไร้สาย เนื้อหาในบทนี้จะช่วยให้คุณเชื่อมต่อกับโลกดังกล่าว

# **การเช ื ่อมต่อกับเȀรอข ื ายไร ่ สาย ้**

คอมพิวเตอร์ของคุณอาจประกอบด้วยอุปกรณ์ไร้สายดังต่อไปนี้:

- $\bullet$  อุปกรณ์ WLAN—เชื่อมต่อคอมพิวเตอร์เข้ากับเครือข่ายท้องถิ่นแบบไร้สาย (โดยทั่วไปมักเรียกกันว่าเครือข่าย Wi-Fi, LAN ไร้ สาย หรือ WLAN) ในสำนักงานองค์กร บ้านของคุณ และสถานที่สาธารณะ เช่น สนามบิน ภัตตาคาร ร้านกาแฟโรงแรม และ มหาวิทยาลัยใน WLAN อุปกรณ์ไร้สายเคลื่อนที่แต่ละตัวในคอมพิวเตอร์ของคุณจะสื่อสารกับเราเตอร์ ไร้สายหรือจุดเข้าใช้ งานระบบไร้สาย
- ์ โมดูลบรอดแบนด์ ไร้สายของ HP (เฉพาะบางผลิตภัณฑ์เท่านั้น)—อุปกรณ์เครือข่ายบริเวณกว้างแบบไร้สาย (WWAN) ที่ช่วย ให้คุณเชื่อมต่อไร้สายในพื้นที่ที่กว้างขวางมากขึ้น ผู้ให้บริการเครือข่ายโทรศัพท์เคลื่อนที่จะติดตั้งสถานีฐาน (คล้ายกับเสารับ ส่งสัญญาณโทรศัพท์มือถือ) ทั่วพื้นที่ทางภูมิศาสตร์ขนาดใหญ่ และให้บริการที่มีประสิทธิภาพครอบคลุมทั่วทั้งรัฐ ภูมิภาค หรือแม้แต่ประเทศ
- $\bullet$  อุปกรณ์ Bluetooth—สร้างเครือข่ายส่วนบุคคล (PAN) เพื่อเชื่อมต่อกับอุปกรณ์ที่รองรับ Bluetooth อื่นๆ เช่น คอมพิวเตอร์โทรศัพท์ เครื่องพิมพ์ ชุดหูฟัง ลำโพง และกล้องถ่ายรูปในเครือข่าย PAN อุปกรณ์แต่ละตัวจะสื่อสารกับอุปกรณ์ อื่นๆ โดยตรง และอุปกรณ์จะต้องอยู่ ใกล้กัน ปกติแล้วอยู่ภายในระยะห่าง 10 เมตร (ประมาณ 33 ฟุต)

### **การ ใชส ่วนȀวบȀ ้ ุมไรสาย ้**

คุณสามารถควบคุมอุปกรณ์ไร้สายในคอมพิวเตอร์ของคุณได้ โดยใช้หนึ่งในคุณลักษณะเหล่านี้:

- ปุ่มเปิด/ปิดอุปกรณ์ไร้สาย (นอกจากนี้ยังเรียกว่าปุ่มโหมดเครื่องบิน หรือแป้นไร้สาย) (ในบทนี้จะเรียกว่าปุ่มเปิด/ปิดอุปกรณ์ไร้ สาย)
- ี ส่วนควบคุมในระบบปฏิบัติการ

### <span id="page-30-0"></span>**ปุ่มเปิด/ปิดอุปกรณ์ไรสาย ้**

คอมพิวเตอร์เครื่องนี้มีปุ่มเปิด/ปิดอุปกรณ์ไร้สาย อุปกรณ์ไร้สายตั้งแต่หนึ่งรายการขึ้นไป และไฟแสดงสถานะอุปกรณ์ไร้สายหนึ่ง ิ หรือสองดวง จะมีการเปิดใช้งานอุปกรณ์ไร้สายทั้งหมดบนคอมพิวเตอร์ของคุณมาจากโรงงาน

ไฟแสดงสถานะอุปกรณ์ไร้สายจะระบุสถานะพลังงานโดยรวมของอุปกรณ์ไร้สายไม่ใช่สถานะของอุปกรณ์ตัวใดตัวหนึ่ง

### **ส ่วนȀวบȀุมในระบบปฏิบัติการ**

ศูนย์เครือข่ายและการใช้ร่วมก้นจะช่วยให้คุณสามารถตั้งค่าการเชื่อมต่อหรือเครือข่าย เชื่อมต่อกับเครือข่าย และวินิจฉัย รวมทั้ง แก้ไขปัญหาเครือข่าย

หากต้องการใช้ส่วนควบคุมในระบบปฏิบัติการ:

- **1.** พิมพ์ แผงควบคุมในกล่องค้นหาแถบงาน และจากนั้นเลือก **แผงควบคุม**
- **2.** เลอกื **เȀรอขื ายแȡะอ ่ ินเทอรเน์ ็ต** และจากนันเล ้ อกื **ศูนยเȀร ์ อขื ายแȡะการ ใช ่ ร้ วมก ่ ัน**

## **การเชื ่อมต่อ WLAN**

**หมายเหตุ:** เมื่อคุณตั้งค่าการเข้าถึงอินเทอร์เน็ตในบ้านคุณ คุณจะต้องสร้างบัญชีกับผู้ให้บริการอินเทอร์เน็ต (ISP) หากต้องการ ซื้อบริการอินเทอร์เน็ตและโมเด็มให้ติดต่อ ISPในพื้นที่ ISP จะให้ความช่วยเหลือในการต้้งค่าโมเด็ม ติดตั้งสายเครือข่ายเพื่อเชื่อม ต่อเราเตอร์ ไร้สายของคุณเข้ากับโมเด็ม และทดสอบบริการอินเทอร์เน็ต

หากต้องการเชื่อมต่อ WLANให้ทำตามขั้นตอนต่อไปนี้**:** 

- **1.** ตรวจสอบใหแน้ ่ใจวา่ มการเป ี ิดใชอ้ปกรณ ุ ์WLAN อยู่
- <mark>2.</mark> เลือกไอคอนสถานะเครือข่ายในแถบงาน และจากนั้นเชื่อมต่อเข้ากับเครือข่ายที่พร้อมใช้งานเครือข่ายใดเครือข่ายหนึ่ง

หาก WLAN เป็นเครือข่าย WLAN ที่มีการเปิดใช้งานระบบรักษาความปลอดภัย คุณจะได้รับข้อความพร้อมต์ ให้คุณป้อนรหัส Ȁวามปลอดภัย พมพิ รห์ ัส จากนันเล ้ อกื **ถัดไป** เพื่อทำการเชื่อมต่อให้สมบูรณ์

- **หมายเหตุ:** หากไม่มี WLAN แสดงอยู่ ในรายการ แสดงว่าคุณอาจอยู่นอกระยะการเชื่อมต่อของเราเตอร์ ไร้สายหรือจุดเข้า ใช้งานระบบไร้สาย
- **หมายเหตุ:** หากคุณไม่เห็น WLAN ที่คุณต้องการเชื่อมต่อให้คลิกขวาที่ไอคอนสถานะเครือข่าย จากนั้นเลือก **เปิด 'ศูนย์ ่** เครือข่ายและการใช้ร่วมกัน' คลิกที่ ติดตั้งการเชื่อมต่อหรือเครือข่ายใหม่ จะมีการแสดงรายการตัวเลือกขึ้น ซึ่งคุณ สามารถค้นหาได้ด้วยตนเองและเชื่อมต่อกับเครือข่ายหรือสร้างการเชื่อมต่อเครือข่ายใหม่
- **3.** ปฏิบัติตามคำแนะนำบนหน้าจอเพื่อดำเนินการเชื่อมต่อให้เสร็จสิ้น

หลังจากที่ทำการเชื่อมต่อแล้วให้เลือกไอคอนสถานะเครือข่ายซึ่งอยู่ที่ด้านขวาสุดของแถบงาน เพื่อตรวจสอบชื่อและสถานะของการ เชื ่อมตอ่

**หมายเหตุ:** ระยะการทำงาน (ระยะทางสำหรับการรับส่งสัญญาณไร้สาย) ขึ้นอยู่กับการปรับใช้ WLAN ผู้ผลิตเราเตอร์ คลื่นรบกวน จากอุปกรณ์อิเล็กทรอนิกส์อื่นๆ หรือสิ่งกีดขวาง เช่น ผนังและพื้น

### **การ ใชบรอดแบนด ้ ์ไรสายของ ้ HP (เฉพาะบางผȡิตภัณฑเท์ าน่ ั ้น)**

คอมพิวเตอร์สำหรับบรอดแบนด์ ไร้สายของ HP ของคุณมีระบบสนับสนุนบริการบรอดแบนด์ ไร้สายที่ติดตั้งไว้ ในตัว เมื่อใช้ คอมพิวเตอร์เครื่องใหม่ของคุณกับเครือข่ายของผู้ ให้บริการมือถือ จะช่วยให้คุณสามารถเชื่อมต่อเข้าอินเทอร์เน็ต ส่งอีเมล หรือ เชื่อมต่อกับเครือข่ายองค์กรของคุณได้อย่างอิสระ โดยไม่จำเป็นต้องใช้บริการฮอตสปอต Wi-fi

<span id="page-31-0"></span>**หมายเหตุ:** ขั้นตอนต่างๆในส่วนนี้ไม่เกี่ยวข้องกับคุณ หากคอมพิวเตอร์ของคุณมี HP Mobile Connectให้ดูที่ <u>การใช้ HP</u> Mobile Connect (เฉพาะบางผลิตภัณฑ์เท่านั้น) ในหน้า 22

คุณอาจจำเป็นต้องมี IMEI สำหรับโมดูลบรอดแบนด์ ไร้สายของ HP และ/หรือหมายเลข MEID เพื่อเปิดใช้งานบริการบรอดแบนด์ ไร้ สาย อาจมีการพิมพ์หมายเลขไว้บนป้ายที่อยู่ด้านล่างคอมพิวเตอร์ของคุณ ด้านในช่องใส่เเบตเตอรี่ใต้ฝาปิด หรือด้านหลังของจอแส ่ ดงผล

– หรือ –

คุณสามารถค้นหาหมายเลขโดยทำตามขั้นตอนต่อไปนี้ ::

- **1.** จากแถบงานให้เลือกไอคอนสถานะเครือข่าย
- **2.** เลอกื **ดูการตั ้งȀาการเช ่ ื ่อมต่อ**
- **3.** ภายใต้หัวข้อ **บรอดแบนด์ ไร้สาย** ให้เลือกไอคอนสถานะเครื่อข่าย

ผู้ให้บริการเครือข่ายไร้สายบางรายกำหนดให้มีการใช้ SIM การ์ด SIM จะมีข้อมูลพื้นฐานเกี่ยวกับตัวคุณ เช่น หมายเลขรหัสส่วน บุคคล (PIN) รวมถึงข้อมูลเครือข่าย คอมพิวเตอร์บางเครื่องอาจมีการติดตั้งการ์ด SIM ไว้ก่อนหน้า หากไม่มี SIM ติดตั้งไว้ล่วงหน้า ื่ อาจมีอยู่ ในข้อมูลบรอดแบนด์ ไร้สายของ HP ที่มาพร้อมคอมพิวเตอร์ของคุณ หรือผู้ ให้บริการเครือข่ายไร้สายอาจมี ให้แยกต่างหาก จากคอมพิวเตอร์

สำหรับข้อมูลเกี่ยวกับบรอดแบนด์ ไร้สายของ HP และวิธีการเปิดใช้งานบริการกับผู้ให้บริการเครือข่ายโทรศัพท์เคลื่อนที่ที่คุณ ต้องการให้ดูที่ข้อมูลบรอดแบนด์ ไร้สายของ HP ที่ ให้มาพร้อมกับคอมพิวเตอร์ของคุณ ่

## **การ ใช้HP Mobile Connect (เฉพาะบางผȡิตภัณฑเท์ าน่ ั ้น)**

HP Mobile Connect เป็นบริการบรอดแบนด์ไร้สายแบบเติมเงินที่คุ้มค่า ปลอดภัยใช้งานง่าย และคล่องตัวสำหรับการเชื่อมต่อ บรอดแบนด์ ไร้สายด้วยคอมพิวเตอร์ของคุณ เมื่อต้องการใช้ HP Mobile Connect คอมพิวเตอร์ของคุณต้องมีการ์ด SIM และ โปรแกรม **HP Mobile Connect** สำหรับข้อมูลเพิ่มเติมเกี่ยวกับ HP Mobile Connect และสถานที่ที่พร้อมใช้งาน โปรดไปที่ <http://www.hp.com/go/mobileconnect>

## **การ ใช้GPS (เฉพาะบางผȡิตภัณฑเท์ าน่ ั ้น)**

คอมพิวเตอร์ของคุณอาจมีอุปกรณ์ระบบกำหนดตำแหน่งบนโลก (GPS) ดาวเทียม GPS จะส่งข้อมูลตำแหน่ง ความเร็ว และเส้นทาง ไปยังระบบที่ติดตั้ง GPSไว้

ี่ สำหรับข้อมูลเพิ่มเติม โปรดดูวิธี ใช้ซอฟต์แวร์ GPS and Location ของ HP

### **การ ใชอ้ ุปกรณ์ไรสาย ้ Bluetooth (เฉพาะบางผȡิตภัณฑเท์ าน่ ั ้น)**

อุปกรณ์ Bluetooth รองรับการสื่อสารไร้สายระยะใกล้ที่ทดแทนการเชื่อมต่อด้วยสายเคเบิล ซึ่งโดยปกติแล้ว จะมีการเชื่อมต่อ อุปกรณ์อิเล็กทรอนิกส์ดังต่อไปนี้:

- ้ คอมพิวเตอร์ (เดสก์ท็อป โน้ตบ๊ก)
- $\bullet$  โทรศัพท์ (โทรศัพท์เคลื่อนที่ โทรศัพท์ ไร้สาย สมาร์ทโฟน) ่
- $\bullet$  อุปกรณ์ด้านภาพ (เครื่องพิมพ์ กล้องถ่ายรูป)
- ้อุปกรณ์เสียง (ชุดหูฟัง ลำโพง)
- ่ เมาส์

อุปกรณ์ Bluetooth มีความสามารถแบบเพียร์ทูเพียร์ (peer-to-peer) ซึ่งช่วยให้คุณติดตั้งเครือข่ายส่วนบุคคล (PAN) สำ ื อุปกรณ์ Bluetooth สำหรับข้อมูลเกี่ยวกับการกำหนดค่าและการใช้อุปกรณ์ Bluetooth โปรดดูวิธี ใช้ซอฟต์แวร์ Bluetooth

# <span id="page-32-0"></span>**การเช ื ่อมต่อกับเȀรอข ื ายแบบใช ่ สาย ้**

เลือกผลิตภัณฑ์อาจทำให้เชื่อมต่อแบบใช้สาย: การเชื่อมต่อเครือข่ายเฉพาะที่ (LAN) และการเชื่อมต่อโมเด็ม การเชื่อมต่อ LAN ใช้ สายเครือข่าย และมีความเร็วสูงกว่ามากเมื่อเทียบกับโมเด็มซึ่งใช้สายโทรศัพท์ สายทั้งสองจะต้องซื้อแยกต่างหาก

**คำเตือน! เพื่อป้องกันไฟฟ้าช็อต เพลิงไหม้ หรือความเสียหายต่ออุปกรณ์ อย่าเสียบสายโมเด็มหรือสายโทรศัพท์เข้ากับแจ็ค** RJ-45 (เครือข่าย)

### **การเชื ่อมต่อเขาเȀร ้ อขื ายแบบใช ่ สาย ้ —LAN (เฉพาะบางผȡิตภัณฑเท์ าน่ ั ้น)**

ไช้การเชื่อมต่อ LAN หากคุณต้องการเชื่อมต่อเครือข่ายกับเราเตอร์ ในบ้านคุณโดยตรง (แทนที่จะทำงานแบบไร้สาย) หรือหากคุณ ต้องการเชื่อมต่อกับเครือข่ายที่มีอยู่ในสำนักงานของคุณ

การเชื่อมต่อกับเครือข่าย LAN จำเป็นต้องใช้สายเครือข่าย RJ-45 แบบ 8 พิน

เมื่อต้องการเชื่อมต่อสายเครือข่ายให้ปฏิบัติตามขั้นตอนต่อไปนี้:

- **1.** เสียบสายเครือข่ายเข้ากับแจ็คเครือข่าย **(1)** บนคอมพิวเตอร์
- <mark>2.</mark> เสียบปลายอีกด้านหนึ่งของสายเครือข่ายเข้ากับเเจ็คเครือข่ายบนผนัง **(2)** หรือเราเตอร์
- **หมายเหตุ:** หากสายเครือข่ายมีวงจรลดสัญญาณรบกวน **(3)** ซึ่งจะป้องกันการรบกวนจากคลื่นวิทยุหรือโทรทัศน์ให้วาง ำไลายสายด้านที่มีวงจรเข้าหาคอมพิวเตอร์

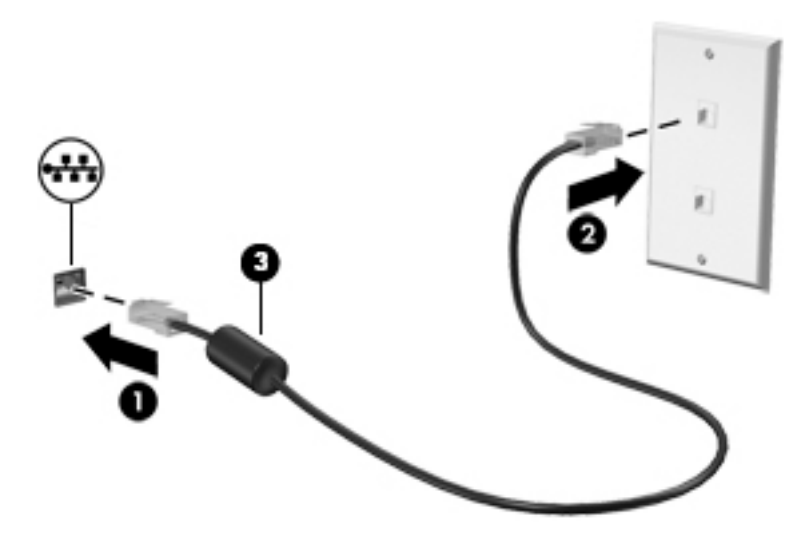

### **การ ใช้โมเด็ม (เฉพาะบางผȡิตภัณฑเท์ าน่ ั ้น)**

จะต้องเชื่อมต่อโมเด็มเข้ากับสายโทรศัพท์แอนะล็อกโดยใช้สายโมเด็ม RJ-11 แบบ 6 พิน ในบางประเทศหรือบางพื้นที่ จะต้องใช้อะ แดปเตอร์เชื่อมต่อสายโมเด็มเฉพาะด้วยเช่นกัน แจ็คสำหรับระบบ PBX แบบดิจิตอลอาจมีลักษณะคล้ายคลึงกับแจ็คโทรศัพท์ แต่ไม่ สามารถใช้งานร่วมกับโมเด็ม

### <span id="page-33-0"></span>**การเชื ่อมต่อสายโมเด็ม**

เมื่อต้องการเชื่อมต่อสายโมเด็มให้ปฏิบัติตามขั้นตอนต่อไปนี้:

- **1.** เสยบสายโมเด ี มเข ็ าก้ ับแจȀโมเด ็ ม็ **(1)** บนȀอมพวเตอร ิ ์
- **2.** เสยบสายโมเด ี มเข ็ าก้ ับแจȀโทรศ ็ พทั ์RJ-11 บนผนัง **(2)**
	- **หมายเหตุ:** หากสายโมเด็มมีวงจรลดสัญญาณรบกวน **(3)** ซึ่งป้องกันสัญญาณรบกวนจากโทรทัศน์และวิทยุให้วางปลาย สายด้านที่มีวงจรเข้าหาคอมพิวเตอร์

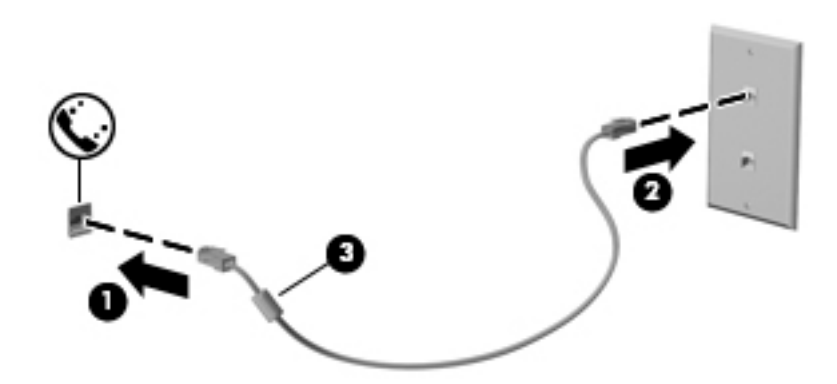

### **การเชื ่อมต่ออะแดปเตอรเช์ ื ่อมต่อสายโมเด็มเฉพาะประเทศหรอพื ื ้นที**

แจ็คโทรศัพท์จะแตกต่างกันไปตามแต่ละประเทศหรือพื้นที่ เมื่อต้องการใช้ โมเด็มและสายโมเด็มนอกประเทศหรือพื้นที่ที่คุณซื้อ คอมพิวเตอร์ คุณ

เมื่อต้องการเชื่อมต่อโมเด็มเข้ากับสายโทรศัพท์แอนะล็อกที่ไม่มีแจ็คโทรศัพท์ RJ-11 ให้ ่

- **1.** เสยบสายโมเด ี มเข ็ าก้ ับแจȀโมเด ็ ม็ **(1)** บนȀอมพวเตอร ิ ์
- <mark>2.</mark> เสียบสายโมเด็มเข้ากับอะแดปเตอร์เชื่อมต่อสายโมเด็ม **(2)**
- <mark>3.</mark> เสียบอะแดปเตอร์เชื่อมต่อสายโมเด็ม **(3)** เข้ากับแจ็คโทรศัพท์บนผนัง

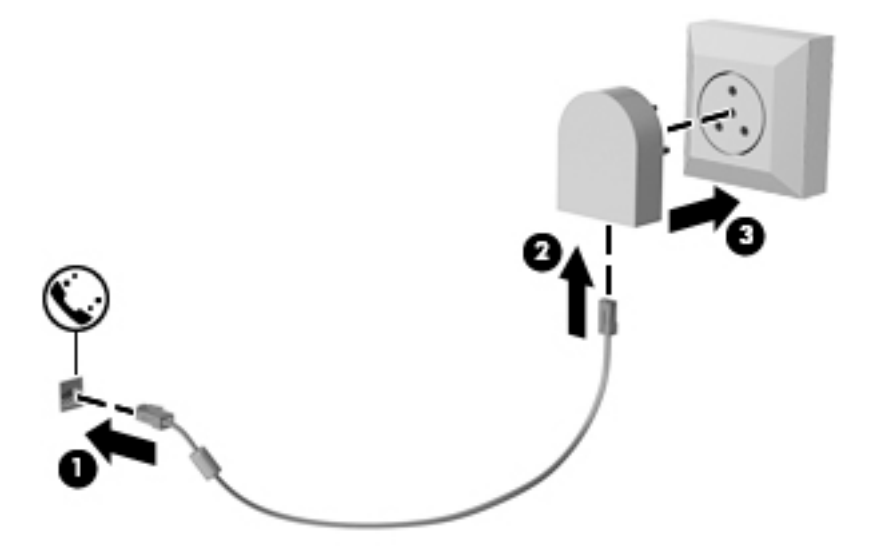

# <span id="page-34-0"></span>**4 การนำทางหน้าจอ**

คุณสามารถควบคุมหน้าจอคอมพิวเตอร์ได้หลายรูปแบบ:

- ่ ใช้รูปแบบการสัมผัสบนหน้าจอคอมพิวเตอร์ โดยตรง (เฉพาะบางผลิตภัณฑ์เท่านั้น)
- ใช้รูปแบบการสัมผัสบนทัชแพด
- $\bullet$  ใช้คีย์บอร์ด และเมาส์ที่เป็นอุปกรณ์เสริม (ซื้อแยกต่างหาก) ่
- การใช้อุปกรณ์ชี้ตำแหน่ง (เฉพาะบางผลตภิ ัณฑเท์ าน่ ัน้ )

# **การ ใชร ้ ู ปแบบการสัมผัสบนทัชแพดแȡะหน ้าจอสัมผัส**

ทัชแพดจะช่วยให้คุณสืบค้นข้อมูลผ่านหน้าจอคอมพิวเตอร์และควบคุมตัวชี้ โดยใช้รูปแบบการสัมผัสแบบง่ายๆ คุณสามารถใช้ปุ่มทัช แพดซ้ายและขวาเหมือนกับที่คุณใช้ปุ่มซ้ายและขวาบนเมาส์์ภายนอก หากต้องการควบคุมหน้าจอสัมผัส (เฉพาะบางผลิตภัณฑ์ เท่านั้น) ให้สัมผัสหน้าจอโดยตรงโดยใช้รูปแบบการสัมผัสดังที่อธิบายไว้ ในบทนี้

นอกจากนี้คุณยังสามารถปรับแต่งรูปแบบการสัมผัส และดูการสาธิตวิธีการทำงานได้ด้วย พิมพ์ แผงควบคุมในกล่องค้นหาแถบ งาน เลือก **แผงควบคุม** และจากนั้นเลือก **ฮาร์ดแวร์และเสียง** ในส่วน **อุปกรณ์และเครื่องพิมพ์** เลือก **เมาส์** ่

**หมายเหตุ:** สามารถใช้รูปแบบการสัมผัสสบนทัชแพดหรือบนหน้าจอสัมผัส (เฉพาะบางผลิตภัณฑ์เท่านั้น) เว้นแต่จะระบุไว้เป็นอื่น

### **การแตะ**

ไช้รูปแบบการแตะ/แตะสองครั้งเพื่อเลือก หรือเปิดรายการบนหน้าจอ

● ชี้ ไปที่รายการบนหน้าจอ จากนั้นแตะนิ้วหนึ่งนิ้วที่โซนทัชแพดหรือบนหน้าจอสัมผัสเพื่อเลือกรายการ แตะที่รายการสองครั้ง ่ เพื ่อเปิด

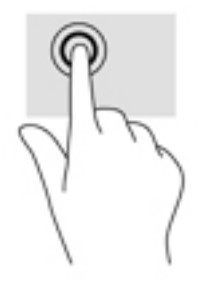

### **ยอ่ /ขยายด้วยสองนิ ้ว**

ใช้การย่อ/ขยายโดยการบีบ 2 นิ้วเพื่อขยายหรือย่อขนาดรูปภาพหรือข้อความ

- $\bullet$  ย่อขนาดด้วยการวางสองนิ้วให้แยกห่างจากกันบนโซนทัชแพดหรือบนหน้าจอสัมผัส แล้วเลื่อนนิ้วเข้าหากัน
- ขยายขนาดด้วยการวางสองนิ้วติดกันบนโซนทัชแพดหรือบนหน้าจอสัมผัส แล้วเลื่อนนิ้วให้แยกห่างจากกัน

<span id="page-35-0"></span>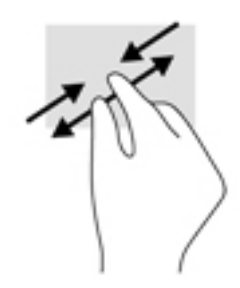

# **เȡื ่อนด้วยนิ ้วสองนิ ้ว (เฉพาะทัชแพดเทาน่ ั ้น)**

ไช้รูปแบบการเลื่อนด้วยสองนิ้วเพื่อเลื่อนขึ้น ลง หรือไปด้านข้าง บนหน้าเอกสารหรือรูปภาพ

● วางนิ้วสองนิ้วแยกห่างจากกันเล็กน้อยบนโซนทัชแพด แล้วลากขึ้น ลงไปทางซ้าย หรือไปทางขวา

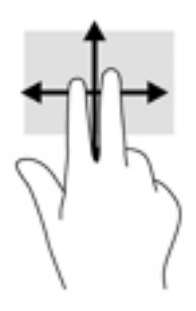

# **แตะด้วยนิ ้วสองนิ ้ว (เฉพาะทัชแพดเทาน่ ั ้น)**

่ ใช้การแตะด้วย 2 นิ้ว เพื่อเปิดเมนูสำหรับวัตถุใดๆ บนหน้าจอ

 $\overset{\text{\tiny def}}{=} \overline{\phantom{B}}$  <del>หมายเหตุ:</del> การแตะด้วย 2 นิ้วจะทำงานเหมือนกันกับการคลิกขวาที่เมาส์

● แตะด้วยสองนิ้วบนโซนทัชแพดเพื่อเปิดเมนูตัวเลือกสำหรับวัตถุที่เลือก

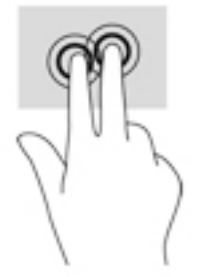
### **เȡื ่อนด้วยหนึ ่งนิ ้ว (เฉพาะหน้าจอสัมผัสเทาน่ ั ้น)**

ไช้การเลื่อนด้วยหนึ่งนิ้วเพื่อแพน หรือเลื่อนผ่านรายการและหน้าต่างๆ หรือย้ายวัตถุ

- แมื่อต้องการเลื่อนทั่วหน้าจอให้ค่อยๆ เลื่อนนิ้วมือหนึ่งนิ้วลากผ่านหน้าจอไปตามทิศทางที่คุณต้องการเลื่อน
- เมื่อต้องการย้ายวัตถุให้กดนิ้วค้างไว้บนวัตถุ และจากนั้นลากนิ้วมือของคุณเพื่อย้ายวัตถุ

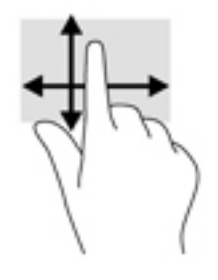

#### **5 Ȁ ณȡ ั กษณะด ้ านȀวามบ ั นเท ิ ง ุ**

ไช้คอมพิวเตอร์ HP ของคุณสำหรับธุรกิจหรือส่วนตัวเพื่อประชุมกับผู้อื่นผ่านเว็บแคม ปรับเสียงและวิดีโอ หรือเชื่อมต่ออุปกรณ์ ภายนอก เช่น โปรเจคเตอร์ จอภาพ โทรทัศน์ หรือลำโพง ดูที่ <u>ส่วนประกอบ ในหน้า 4</u> เพื่อค้นหาคุณลักษณะด้านเสียง วิดี โอ และ ึกล้องบนคอมพิวเตอร์ของคุณ

## **การ ใชเว ้ ็ บแȀม (เฉพาะบางผȡิตภัณฑเท ์ าน่ ั ้ น)**

้ คอมพิวเตอร์ของคุณมีเว็บแคม (กล้องในตัว) ที่ทำหน้าที่บันทึกวิดีโอและถ่ายภาพ ผลิตภัณฑ์บางรุ่นสามารถประชุมผ่านวิดีโอและ การสนทนาออนไลน์โดยใช้การสตรีมมิ่งวิดีโอ

 $\;$  หากต้องการใช้งานกล้องให้พิมพ์ กล้องในกล่องค้นหาแถบงาน และจากนั้นเลือก **กล้อง** จากรายการแอพพลิเคชัน

#### **การ ใช้Touch to Share (เฉพาะบางร นเท ่ าน่ ั ้ น) ุ**

คอมพิวเตอร์ของคุณมีฮาร์ดแวร์การสื่อสารระยะใกล้ (NFC) ขั้นสูงที่ช่วยให้แตะและใช้ข้อมูลร่วมกันระหว่างอุปกรณ์ที่เปิดใช้งาน ่ NFC 2 ชิ้นแบบไร้สายได้ ด้วยเทคโนโลยี NFC คุณจึงสามารถแบ่งปันเว็บไซต์ ส่งข้อมูลติดต่อ และแตะเพื่อพิมพ์จากเครื่องพิมพ์ที่ สนับสนุน NFCได้

- **คำแนะนำ:** คุณสามารถดาวน์โหลดแอพสำหรับ NFC ที่อาจมีคุณสมบัติ NFC เพิ่มเติมได้ด้วย
- ี่ [j<mark>̃⁄⁄ สิ่งสำคัญ:</mark> ก่อนที่คุณจะเริ่มการแบ่งปัน ตรวจสอบให้แน่ใจว่า NFCได้เปิดใช้งานบนอุปกรณ์ของคุณแล้ว คุณยังอาจต้องปิดใช้ บริการบางรายการ เช่น sBeam เพื่อให้ NFC สามารถทำงานบนอุปกรณ์ของ Windows 10 ได้ ตรวจสอบกับผู้ผลิตอุปกรณ์ NFC ของคุณเพื่อความแน่ใจว่าเหมาะสมกับ Windows 10

#### **เริมการ ใช ่ ร้ วมก ่ ัน**

แตะอุปกรณ์ NFC กับคอมพิวเตอร์เพื่อเริ่มการใช้ร่วมกันระหว่างอุปกรณ์และคอมพิวเตอร์

**1.** เปิดรายการที่คุณต้องการใช้ร่วมกัน

- <mark>2.</mark> แตะเสาอากาศ NFC 2 เส้นเข้าด้วยกัน คุณอาจได้ยินเสียงเมื่อเสาอากาศจับสัญญาณกันและกันได้
	- **หมายเหตุ:** เสาอากาศ NFCในคอมพิวเตอร์ของคุณอยู่ใต้ทัชแพดในการค้นหาเสาอากาศ NFC ของอุปกรณ์อื่น โบ แนะนำของอุปกรณ์

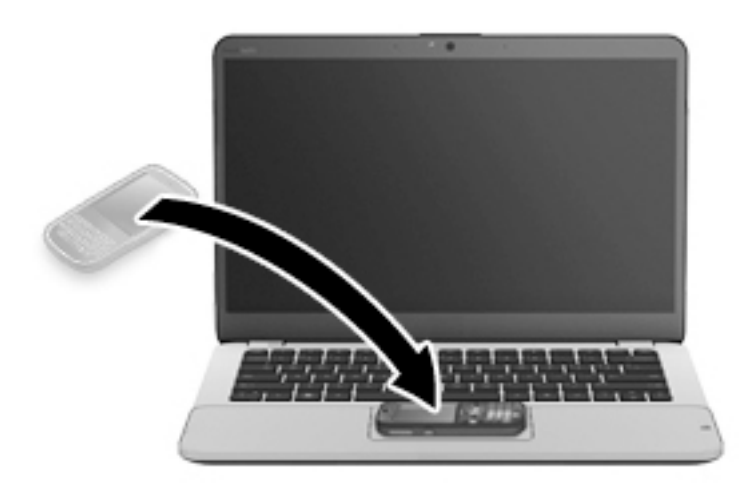

ี **3.** ในการรับข้อมูล คุณอาจเห็นข้อความบนอุปกรณ์ขอให้เริ่มส่งข้อมูลและข้อมูลบนคอมพิวเตอร์ ปฏิบัติตามคำแนะนำบนหน้า จอเพื่อรับข้อมูล

#### **การ ใชȀ ้ ณȡักษณะเก ี ่ยวกับเสียง ุ**

คุณสามารถดาวน์โหลดและฟังเพลง สตรีมเนื้อหาที่เป็นเสียงจากเว็บ (รวมไปถึงรายการวิทยุ) บันทึกเสียง หรือผสานเสียงและวิดีโอ ่ เข้าด้วยกันเพื่อสร้างมัลติมีเดียได้ คุณยังสามารถเล่นซีดีเพลงบนคอมพิวเตอร์ (เฉพาะบางรุ่น) หรือเชื่อมต่อไดรฟ์ออปติคัลภายนอก เพื่อเล่นแผ่นซีดี หากต้องการเพิ่มความเพลิดเพลินในการฟังเพลงให้

#### **การเชื่อมต่อลำโพง**

. คุณสามารถเชื่อมต่อลำโพงแบบมีสายเข้ากับคอมพิวเตอร์ ได้โดยเชื่อมต่อกับพอร์ต USB หรือกับแจ็คคอมโบสัญญาณเสียงออก (หู ฟัง)/สัญญาณเสียงเข้า (ไมโครโฟน) บนคอมพิวเตอร์หรือชุดเชื่อมต่ออุปกรณ์ของคุณ

เมื่อต้องการเชื่อมต่อลำโพงไร้สายเข้ากับคอมพิวเตอร์ให้ทำตามคำแนะนำจากผู้ผลิตอุปกรณ์ของคุณ ก่อนเชื่อมต่อลำโพงให้ปรับ ึ การตั้งค่าระดับเสียงลง

### **การเชื ่อมต่อหูɖง**

คำ**เตือน! เพื่อป้องกันการบาดเจ็บให้ปรับการตั้งค่าระดับเสียงลงก่อนที่จะใช้เฮดโฟน หูฟังแบบใส่ ในช่องหู หรือชุดหูฟัง สํ** ข้อมูลเพิ่มเติมเกี่ยวกับความปลอดภัย โปรดดู *ประกาศข้อกำหนด ความปลอดภัย และสิ่งแวดล้อม* 

หากต้องการเข้าถึงเอกสารนี้:

**1.** พมพิ สนับสนุน ์ ในกลองȀ ่ นหาแถบงาน ้ และจากนันเล ้ อกโปรแกรม ื **HP Support Assistant**

– หรือ –

คลิกที่ไอคอนเครื่องหมายคำถามในแถบงาน

**2.** เลอกื **พีซของฉ ี ัน** เลอกแท ื บ็ **ข้อมูลจำเพาะ** และจากนันเล ้ อกื **Ȁูม่ อผื ู้ใช้**

คุณสามารถเชื่อมต่อหูฟังแบบใช้สายเข้ากับแจ็คหูฟังหรือแจ็คคอมโบสัญญาณเสียงออก (หูฟัง)/สัญญาณเสียงเข้า (ไมโครโฟน) บน คอมพิวเตอร์ของคุณ

หากต้องการเชื่อมต่อหูฟังไร้สายเข้ากับคอมพิวเตอร์ของคุณ ให้

### **การเชื ่อมต่อไมโȀรโฟน**

เมื่อต้องการบันทึกเสียงให้เชื่อมต่อไมโครโฟนเข้ากับเเง็คคอมโบสัญญาณเสียงออก (หูฟัง)/สัญญาณเสียงเข้า (ไมโครโฟน)ใน คอมพิวเตอร์ เพื่อให้ ได้ผลลัพธ์ที่ดีที่สุดในการบันทึกเสียงให้พูดใส่ ไมโครโฟนโดยตรงและบันทึกเสียงในบริเวณที่ปราศจากเสียง รบกวน

#### **การเชื ่อมต่อชุดหูɖง**

คำ**เตือน! เพื่**อป้องกันการบาดเจ็บให้ปรับการตั้งค่าระดับเสียงลงก่อนที่จะใช้เฮดโฟน หูฟังแบบใส่ ในช่องหู หรือชุดหูฟัง สํ ข้อมูลเพิ่มเติมเกี่ยวกับความปลอดภัย โปรดดู *ประกาศข้อกำหนด ความปลอดภัย และสิ่งแวดล้อม* 

หากต้องการเข้าถึงเอกสารนี้:

**1.** พมพิ สนับสนุน ์ ในกลองȀ ่ นหาแถบงาน ้ และจากนันเล ้ อกโปรแกรม ื **HP Support Assistant**

– หรอื –

คลิกที่ไอคอนเครื่องหมายคำถามในแถบงาน

**2.** เลอกื **พีซของฉ ี ัน** เลอกแท ื บ็ **ข้อมูลจำเพาะ** และจากนันเล ้ อกื **Ȁูม่ อผื ู้ใช้**

หูฟังที่มีไมโครโฟนอยู่ด้วยเรียกว่า ชุดหูฟัง คุณสามารถเชื่อมต่อชุดหูฟังแบบมีสายเข้ากับแจ็คคอมโบสัญญาณเสียงออก (หูฟัง) / แจ็คสัญญาณเสียงเข้า (ไมโครโฟน) บนคอมพิวเตอร์ของคุณ

หากต้องการเชื่อมต่อชุดหูฟังไร้สายเข้ากับคอมพิวเตอร์ของคุณให้

### **การ ใชการต ้ ั ้งȀาระบบเสียง ่**

ไช้การตั้งค่าเสียงเพื่อปรับระดับเสียงของระบบ เปลี่ยนเสียงของระบบ หรือจัดการอุปกรณ์เสียง

เมื่อต้องการดูหรือเปลี่ยนการตั้งค่าระบบเสียง:

 $\blacktriangle$  พิมพ์ แผงควบคุมในกล่องค้นหาแถบงาน เลือก **แผงควบคุม** เลือก **ฮาร์ดแวร์และเสียง** และจากนั้นเลือก **เสียง** 

– หรือ –

คลิกขวาที่ปุ่ม **เริ่ม** เลือก **แผงควบคุม** เลือก **ฮาร์ดแวร์และเสียง** และจากนั้นเลือก **เสียง** 

คอมพิวเตอร์ของคุณอาจมีระบบเสียงพิเศษจาก Bang & Olufsen, DTS, Beats Audio หรือผู้ให้บริการรายอื่น ดังนั้น ์ คอมพิวเตอร์ของคุณอาจมีคุณลักษณะระบบเสียงขั้นสูง ซึ่งคุณสามารถควบคุมผ่านแผงควบคุมระบบเสียงเฉพาะสำหรับระบบ เสียงของคณ

ใช้แผงควบคุมระบบเสียงเพื่อดูและควบคุมการตั้งค่าระบบเสียง

**▲** พมพิ แผงΦωบΦุม ์ ในกลองȀ ่ นหาแถบงาน ้ เลอกื **แผงȀวบȀุม** เลอกื **ฮารดแวร ์ แȡะเสียง ์** และจากนันเล ้ อกแผงȀวบȀ ื มระบบ ุ เสียงที่ใช้เฉพาะสำหรับระบบของคุณ

– หรอื –

คลิกขวาที่ปุ่ม **เริ่ม** เลือก **แผงควบคุม** เลือก **ฮาร์ดแวร์และเสียง** แ ระบบของȀณุ

### **การ ใชว ้ิด ีโอ**

คอมพิวเตอร์ของคุณเป็นอุปกรณ์วิดีโอประสิทธิภาพสูงที่ช่วยให้คุณสามารถสตรีมวิดีโอจากเว็บไซต์โปรดและดาวน์โหลดวิดีโอหรือ ภาพยนตร์เพื่อรับชมผ่านคอมพิวเตอร์ขณะไม่ ได้เชื่อมต่อกับเครือข่าย

เพื่อเพิ่มความเพลิดเพลินในการรับชม ให้ ใช้พอร์ตวิดี โอพอร์ตใดพอร์ตหนึ่งบนคอมพิวเตอร์เพื่อเชื่อมต่อจอภาพภายนอก โปรเจคเตอร์ หรือโทรทัศน์

ี<mark>สิ่งสำคัญ: โปรดแน่ใ</mark>จว่าอุปกรณ์ภายนอกได้รับการเชื่อมต่อกับพอร์ตที่ถูกต้องบนคอมพิวเตอร์โดยใช้สายเชื่อมต่อที่เหมาะสม ่ ปฏิบัติตามคำแนะนำของผู้ผลิตอุปกรณ์

สำหรับข้อมูลเกี่ยวกับการใช้คุณลักษณะด้านวิดีโอของคุณ โปรดดูที่ HP Support Assistant

### **การเชื ่อมต่ออุปกรณว์ิดีโอโดยใชสาย ้ VGA (เฉพาะบางผȡิตภัณฑเท์ าน่ ั ้น)**

**หมายเหตุ:** ในการเชื่อมต่ออุปกรณ์วิดีโอ VGA เข้ากับคอมพิวเตอร์ คุณจะต้องใช้สายเคเบิล VGA ซึ่งต้องซื้อแยกต่างหาก

เมื่อต้องการดูภาพจากหน้าจอคอมพิวเตอร์บนจอภาพ VGA ภายนอก หรือฉายภาพเพื่อแสดงงานนำเสนอ ให้เชื่อมต่อจอภาพหรือ โปรเจคเตอร์เข้ากับพอร์ต VGA ของคอมพิวเตอร์

ี**่ 1.** เชื่อมต่อปลายด้านหนึ่งของสาย VGA จากจอภาพหรือโปรเจคเตอร์เข้ากับพอร์ต VGA บนคอมพิวเตอร์ตามที่แสดงในภาพ

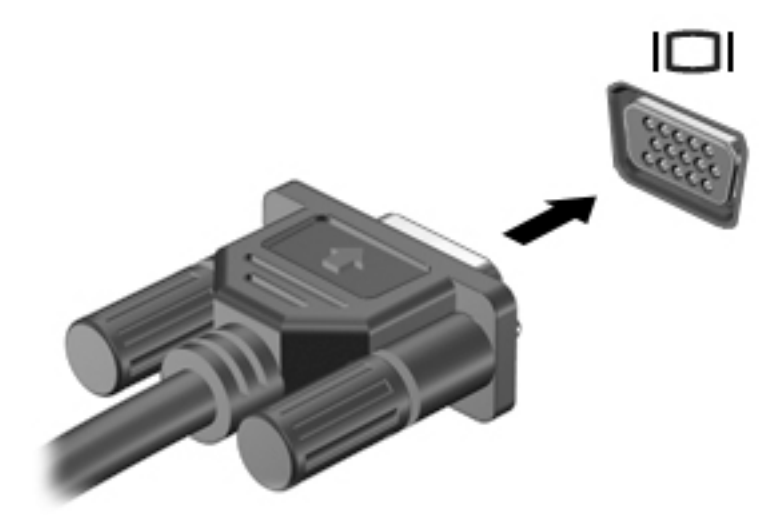

- <mark>2. กด fn+f4 เพื่อสลับระหว่างสถานะการแสดงผล 4 สถานะของภาพหน้าจอได้แก่</mark>
	- $\bullet$  **ี เฉพาะหน้าจอพีซีเท่านั้น:** ดูภาพหน้าจอบนคอมพิวเตอร์เท่านั้น
	- **ิ สองหน้าจอ:** ดูภาพหน้าจอพร้อมๆ กันทั้งที่คอมพิวเตอร์และอุปกรณ์ต่อพ่วง
	- **ขยายภาพ:** ดูภาพหน้าจอที่ขยายทั้งในคอมพิวเตอร์และอุปกรณ์ภายนอก
	- **๏ เฉพาะหน้าจอที่สอง:** ดูภาพหน้าจอบนอุปกรณ์ภายนอกเท่านั้น

แต่ละครั้งที่คุณกด <mark>fn+f4 ส</mark>ถานะการแสดงผลจะเปลี่ยนไป

**หมายเหตุ:** เพื่อให้ ได้ผลลัพธ์ที่ดีที่สุด โดยเฉพาะอย่างยิ่งหากคุณเลือกตัวเลือก "ขยายภาพ"ให้เพิ่มความละเอียดของ อุปกรณ์ภายนอกดังนี้ พิมพ์ แผงควบคุมในกล่องค้นหาแถบงาน เลือก **แผงควบคุม** เลือก **ลักษณะที่ปรากฏและการตั้ง Ȁาส ่วนบ ่ ุȀȀȡ** จาก **การแสดงผȡ** เลอกื **ปรบȀวามȡะเอ ั ียด**

### **Ȁ้นหาแȡะการเชื ่อมต่อจอแสดงผȡแบบใชสายโดยใช ้ ้MultiStream Transport**

MultiStream Transport (MST) ช่วยให้คุณสามารถเชื่อมต่ออุปกรณ์จอแสดงผลแบบใช้สายหลายจอเข้ากับคอมพิวเตอร์ของคุณ โดยเชื่อมต่อไปยัง VGA หรือ DisplayPort บนคอมพิวเตอร์ของคุณ และ VGA หรือ DisplayPort บนฮับหรือชุดเชื่อมต่ออุปกรณ์ ภายนอกได้อีกด้วย คุณสามารถเชื่อมต่อได้หลายวิธี ขึ้นอยู่กับชนิดของคอนโทรลเลอร์การแสดงผลที่ติดตั้งไว้บนคอมพิวเตอร์ของ คุณ และขึ้นกับว่าคอมพิวเตอร์ของคุณมีฮับในตัวหรือไม่ โปรดไปที่รายการฮาร์ดแวร์เพื่อดูฮาร์ดแวร์ซึ่งติดตั้งในคอมพิวเตอร์ของ คุณ:

**▲ พิมพ์** ตัวจัดการอุปกรณ์ในกล่องค้นหาแถบงาน และจากนั้นเลือกโปรแกรม **ตัวจัดการอุปกรณ์** จะมีการแสดงรายการ อุปกรณ์ทั้งหมดที่ติดตั้งอยู่ ในคอมพิวเตอร์ของคุณ

#### ่เชื่อมต่อจอแสดงผลกับคอมพิวเตอร์ที่ใช้การ์ดแสดงผลจาก AMD หรือ Nvidia (มีฮับเสริม)

- **หมายเหตุ:** ด้วยคอนโทรลเลอร์กราฟิกของ AMD และฮับเสริม คุณจะสามารถเชื่อมต่ออุปกรณ์แสดงผลภายนอกได้สูงสุดถึง 3 เครื่อง
- **หมายเหตุ:** ด้วยคอนโทรลเลอร์กราฟิกของ Nvidia® และฮับเสริม คุณจะสามารถเชื่อมต่ออุปกรณ์แสดงผลภายนอกได้สูงสุดถึง 3 เครื่อง

เมื่อต้องการตั้งค่าอุปกรณ์แสดงผลหลายจอให้ปฏิบัติตามขั้นตอนต่อไปนี้:

- <mark>1.</mark> เชื่อมต่อฮับภายนอก (ซื้อแยกต่างหาก) เข้ากับ DisplayPort บนคอมพิวเตอร์ของคุณด้วยสาย DP-to-DP (ซื้อแยกต่าง หาก) ตรวจสอบใหแน้ ่ใจวา่ ได้เชื่อมต่ออะแดปเตอร์สำหรับฮับเข้ากับแหล่งจ่ายไฟ AC แลว้
- <mark>2.</mark> เชื่อมต่ออุปกรณ์จอแสดงผลภายนอกเข้ากับพอร์ต VGA หรือ DisplayPorts บนฮับ
- ี**3.** หากต้องการดูอุปกรณ์แสดงผลที่เชื่อมต่อไว้ทั้งหมดให้พิมพ์ ตัวจัดการอุปกรณ์ในกล่องค้นหาแถบงาน และจากนั้นเลือก ่ แอป **ตัวจัดการอุปกรณ์** หากคุณไม่เห็นจอแสดงผลที่เชื่อมต่อไว้ทั้งหมด ตรวจสอบให้แน่ใจว่า มีการเชื่อมต่อจอแสดงผล ่ แต่ละเครื่องเข้ากับพอร์ตบนฮับไว้อย่างถูกต้อง
- **หมายเหตุ:** ตัวเลือกสำหรับจอแสดงผลหลายเครื่อง รวมถงึ **การแสดงผȡเหมอนก ื ันบนจอแสดงผȡหȡายเȀรือง่** ซึ ่งจะ เป็นการสะท้อนภาพหน้าจอคอมพิวเตอร์ของคุณบนอุปกรณ์แสดงผลทั้งหมดที่เปิดใช้งานอยู่ หรือ **ขยายภาพ** ซึ่งจะเป็นการ ่ ขยายหน้าจอคอมพิวเตอร์ของคุณครอบคลุมอุปกรณ์แสดงผลทั้งหมดที่เปิดใช้งานอยู่ ่

#### ่เชื่อมต่อจอแสดงผลกับคอมพิวเตอร์ที่ใช้การ์ดแสดงผลจาก Intel (มีฮับเสริม)

**หมายเหตุ:** คุณสามารถเชื่อมต่ออุปกรณ์แสดงผลภายนอกได้ถึง 3 จอ โดยใช้ตัวควบคุมกราฟิกจาก Intel และฮับเสริม

เมื่อต้องการตั้งค่าอุปกรณ์แสดงผลหลายจอให้ปฏิบัติตามขั้นตอนต่อไปนี้:

- <mark>1.</mark> เชื่อมต่อฮับภายนอก (ซื้อแยกต่างหาก) เข้ากับ DisplayPort บนคอมพิวเตอร์ของคุณด้วยสาย DP-to-DP (ซื้อแยกต่าง หาก) ตรวจสอบให้แน่ใจว่าได้เชื่อมต่ออะแดปเตอร์สำหรับฮับเข้ากับแหล่งจ่ายไฟ AC แล้ว
- <mark>2.</mark> เชื่อมต่ออุปกรณ์จอแสดงผลภายนอกเข้ากับพอร์ต VGA หรือ DisplayPorts บนฮับ
- <mark>3.</mark> เมื่อ Windows ตรวจพบว่าได้เชื่อมต่อจอภาพกับฮับ DP เรียบร้อยแล้ว จะมีกล่องโต้ตอบ**การแจ้งเตือน DisplayPort Topology** ปรากฏขึน้ คลิกที่ตัวเลือกที่เหมาะสมเพื่อกำหนดค่าจอแสดงผลของคุณ ตัวเลือกสำหรับการแสดงผลแบบหลาย จอ ประกอบด้วย**แบบสำเนาภาพ** ซึ่งแสดงภาพหน้าจอคอมพิวเตอร์ของคุณไปยังจอแสดงผลทั้งหมดที่เปิดใช้งานอยู่ หรือ ่ **แบบต่อขยายพื้นที่แสดงภาพ** ซึ่งขยายพื้นที่แสดงภาพบนหน้าจอออกไปยังจอแสดงผลทั้งหมดที่เปิดใช้งานอยู่ ่

**หมายเหตุ:** หากคุณไม่เห็นกล่องโต้ตอบนี้ โปรดตรวจสอบว่าอุปกรณ์แสดงผลภายนอกนั้นๆ ได้เชื่อมต่ออยู่กับพอร์ตที่ถูก ้ต้องบนฮับ สำหรับข้อมูลเพิ่มเติม ให้พิมพ์ แผงควบคุม ในกล่องค้นหาบนแถบงาน แล้วเลือก **แผงควบคุม** เลือก **ลักษณะที่** ปรากฏและการตั้งค่าส่วนบุคคล จาก การแสดงผล เลือก ปรับความละเอียด

#### ่เชื่อมต่อจอแสดงผลกับคอมพิวเตอร์ที่ใช้การ์ดแสดงผลจาก Intel (ที่มีฮับในตัว)

ฮับภายในของคุณและตัวควบคุมการแสดงผลของ Intel ช่วยให้คุณสามารถเชื่อมต่ออุปกรณ์แสดงผลได้ถึง 3 จอ ภายใต้การ กำหนดค่าต่อไปนี้ :

- จอภาพ DP ความละเอียด 1920 x 1200 จำนวน 2 ตัว เชื่อมต่อกับคอมพิวเตอร์ + จอภาพ VGA ความละเอียด 1920 x 1200 จำนวน 1 ตัว เชื่อมต่อกับชุดฐานเชื่อมต่ออุปกรณ์ซึ่งเป็นอุปกรณ์เสริม
- จอภาพ DP ความละเอียด 2560 x 1600 จำนวน 1 ตัว เชื่อมต่อกับคอมพิวเตอร์ + จอภาพ VGA ความละเอียด 1920 x 1200 จำนวน 1 ตัว เชื่อมต่อกับชุดฐานเชื่อมต่ออุปกรณ์ซึ่งเป็นอุปกรณ์เสริม

เมื่อต้องการตั้งค่าอุปกรณ์แสดงผลหลายจอให้ปฏิบัติตามขั้นตอนต่อไปนี้:

- **1.** เชื อมต่ออุปกรณ์จอแสดงผลภายนอกเข้ากับพอร์ต VGA หรือ DisplayPorts (DP) บนฐานของคอมพิวเตอร์หรือชุดเชื่อมต่อ อุปกรณ์
- 2. เมื่อ Windows ตรวจพบว่าได้เชื่อมต่อจอภาพกับฮับ DP เรียบร้อยแล้ว จะมีกล่องโต้ตอบ**การแจ้งเตือน DisplayPort Topology** ปรากฏขึน้ คลิกที่ตัวเลือกที่เหมาะสมเพื่อกำหนดค่าจอแสดงผลของคุณ ตัวเลือกสำหรับการแสดงผลแบบหลาย จอ ประกอบด้วย**แบบสำเนาภาพ** ซึ่งแสดงภาพหน้าจอคอมพิวเตอร์ของคุณไปยังจอแสดงผลทั้งหมดที่เปิดใช้งานอยู่ หรือ ่ **แบบต่อขยายพื้นที่แสดงภาพ** ซึ่งขยายพื้นที่แสดงภาพบนหน้าจอออกไปยังจอแสดงผลทั้งหมดที่เปิดใช้งานอยู่ ่
- **หมายเหตุ:** หากคุณไม่เห็นกล่องโต้ตอบนี้ โปรดตรวจสอบว่าอุปกรณ์แสดงผลภายนอกนั้นๆ ได้เชื่อมต่ออยู่กับพอร์ตที่ถูก ้ต้องบนฮับ สำหรับข้อมูลเพิ่มเติม ให้พิมพ์ แผงควบคุม ในกล่องค้นหาบนแถบงาน แล้วเลือก **แผงควบคุม** เลือก **ลักษณะที**่ ปรากฏและการตั้งค่าส่วนบุคคล จาก การแสดงผล เลือก ปรับความละเอียด

#### **ค้นหาและเชื่อมต่อกับจอแสดงผลไร้สายที่ทำงานกับ Miracast ได้(เฉพาะบางผȡิตภัณฑ์ เท่านั้น)**

**หมายเหตุ:** เมื่อต้องการเรียนรู้ชนิดของจอแสดงผลที่คุณมี (ทำงานกับ Miracast ได้ หรือ Intel WiDi) โปรดดูเอกสารคู่มือที่ให้ ่ ้มาพร้อมกับโทรทัศน์หรือจอแสดงผลรองของคุณ

ในการค้นพบและเชื่อมต่อกับจอแสดงผลไร้สายที่เหมาะสมกับ Miracast โดยไม่ต้องออกจากโปรแกรมปัจจุบัน โปรดปฏิบัติตามข้น ่ ตอนด้านล่าง

การเปิด Miracast:

**่▲ พิมพ์ แสดงผลในกล่องค้นหาแถบงาน และจากนั้นคลิกที่ <b>แสดงผลไปยังหน้าจอที่สอง** คลิกที่ **เชื่อมต่อกับจอแสดงผล แบบไรสาย ้** และจากนั้นปฏิบัติตามคำแนะนำบนหน้าจอ

#### **การȀ้นหาแȡะเชื ่อมต่อกับจอแสดงผȡตามมาตรฐาน Intel WiDi (เฉพาะบางผȡิตภัณฑของ ์ Intel เท่านั้น)**

ไช้ Intel WiDi เพื่อฉายไฟล์ต่างๆ เช่น ภาพถ่าย เพลง หรือวิดีโอ หร็ โทรทัศน์หรืออุปกรณ์แสดงผลรอง ผ่านระบบไร้สาย

Intel WiDi เป็นโซลูชัน Miracast ระดับพรีเมียมซึ่งช่วยเพิ่มความง่ายและสะดวกในการจับคู่อุปกรณ์การแสดงผลรองของคุณ สามารถสำเนาภาพหน้าจอแบบเต็มหน้าจอ และช่วยปรับปรุงด้านความเร็ว คุณภาพ และการปรับขนาดขยาย

หากต้องการเชื่อมต่อไปยังจอแสดงผลตามมาตรฐาน Intel WiDi:

**่▲ พิมพ์ แสดงผลในกล่องค้นหาแถบงาน และจากนั้นคลิกที่ <b>แสดงผลไปยังหน้าจอที่สอง** คลิกที่ **เชื่อมต่อกับจอแสดงผล แบบไรสาย ้** และจากนั้นปฏิบัติตามคำแนะนำบนหน้าจอ

หากต้องการเปิด Intel WiDi:

ี่ **▲ พิมพ์** <code>Intel MiDi</code>ในกล่องค้นหาบนแถบงาน จากนั้นคลิกที่ Intel WiDi

## <mark>6 การจัดการพลังงาน</mark>

หมายเหตุ: คอมพิวเตอร์อาจมีปุ่มเปิด/ปิด หรือสวิตช์เปิด/ปิด ภายในคู่มือนี้จะใช้คำว่า *ปุ่มเปิด/ปิด* เพื่อกล่าวถึงส่วนควบคุมการ เปิดใช้งานทั้งสองรูปแบบ

### **การปิดเȀร ื อง่ (การปิดใชงาน ้ ) Ȁอมพิวเตอร**

**ข้อควรระวัง:** ข้อมูลที่ไม่ได้บันทึกไว้จะสูญหายเมื่อปิดเครื่องคอมพิวเตอร์ ่

้คำสั่งปิดเครื่องจะปิดโปรแกรมทั้งหมดที่เปิดอยู่ รวมถึงระบบปฏิบัติการ แล้วปิดจอแสดงผลและคอมพิวเตอร์

ปิดเครื่องคอมพิวเตอร์ภายใต้สภาวะดังต่อไปนี้:

- เมื่อคุณจำเป็นที่จะต้องเปลี่ยนแบตเตอรี่หรือเข้าถึงส่วนประกอบภายในคอมพิวเตอร์
- $\bullet$  เมื่อคุณเชื่อมต่ออุปกรณ์ฮาร์ดแวร์ภายนอกที่ไม่ได้เชื่อมต่อกับพอร์ตยูเอสบี (USB) ่
- $\bullet$  เมื่อคอมพิวเตอร์จะไม่ถูกใช้งานและไม่ได้เชื่อมต่อกับแหล่งจ่ายไฟภายนอกเป็นเวลานาน

แม้ว่าคุณจะสามารถปิดเครื่องคอมพิวเตอร์ โดยใช้ปุ่มเปิด/ปิดได้ แต่ขั้นตอนที่แนะนำคือ ให้ ใช้คำสั่งปิดเครื่องใน Windows

 $\mathbb{B}$   $\blacksquare$  หมายเหตุ: หากคอมพิวเตอร์อยู่ในสถานะสลิปหรือไฮเบอร์เนต (เฉพาะบางผลิตภัณฑ์เท่านั้น) คุณจะต้องออกจากโหมดสลิปหรือ ไฮเบอร์เนตก่อน จึงจะสามารถทำการปิดเครื่องได้ โดยการกดสั้นๆ ที่ปุ่มเปิด/ปิด

- **1.** บันทึกงานของคุณและปิดโปรแกรมทั้งหมดที่เปิดไว้ ่
- **2.** เลอกป ื ุ่ม **เริม่** เลอกไอȀอน ื **พȡังงาน** และจากนันเล ้ อกื **ปิดเȀรือง่**

หากคอมพิวเตอร์ ไม่ตอบสนองและคุณไม่สามารถปิดคอมพิวเตอร์ด้วยขั้นตอนการปิดเครื่องดังที่ได้กล่าวไว้ข้างต้นให่ ่ ขั้นตอนการปิดเครื่องฉุกเฉินตามลำดับดังต่อไปนี้ :

- กดปุ่ม ctrl+alt+delete เลอกไอȀอน ื **พȡังงาน** และจากนันเล ้ อกื **ปิดเȀรือง่**
- คดปุ่มเปิด/ปิดเครื่องค้างไว้อย่างน้อย 5 วินาที
- ้ ถอดปลั๊กคอมพิวเตอร์ออกจากแหล่งจ่ายไฟภายนอก
- ึกดปุ่มเปิด/ปิดค้างไว้เป็นเวลาอย่างน้อย 15 วินาที

## **การตั ้ งȀาต่ ัวเȡ ือกการ ใชพȡ ้ ังงาน**

#### **การ ใชสถานะประหย ้ ัดพȡังงาน**

จะมีการเปิดใช้งานโหมดสลีปมาจากโรงงาน เมื่อมีการเริ่มใช้งานโหมดสลีปไฟแสดงสถานะพลังงานจะกะพริบ และหน้าจอจะว่างเปล่า จะมีการบันทึกงานของคุณไว้ในหน่วยความจำ

**ข้อควรระวัง: เพื่อป้องกันปัญหาคุณภาพที่ลดลงของระบบเสียงและวิดีโอ การสูญเสียฟังก์ชันการเล่นเสียงและวิดีโอ หรือการ** สูญเสียข้อมูล ห้ามเข้าสู่สถานะสลีปในขณะที่กำลังอ่านหรือเขียนข้อมูลไปยังดิสก์หรือเมมโมรี่การ์ด

1<del>≌</del>2 <mark>หมายเหตุ:</mark> คุณไม่สามารถทำการเชื่อมต่อเครือข่ายใดๆ หรือเรียกใช้ฟังก์ชั่นใดๆ ของคอมพิวเตอร์ ในขณะที่คอมพิวเตอร์อยู่ ใน สถานะสลีป

#### **การเขาส้ ู่แȡะออกจากสถานะสȡีป**

ขณะที่เปิดใช้คอมพิวเตอร์อยู่ คุณสามารถเริ่มโหมดสลิปด้วยวิธีการดังต่อไปนี้: ่

- กดปุ่มเปิด/ปิด
- เลอกป ื ุ่ม **เริม่** เลอกไอȀอน ื **พȡังงาน** และจากนันเล ้ อกื **โหมดสȡีป**

เมื่อต้องการออกจากสลิป กดปุ่มเปิด/ปิดหนึ่งครั้ง

เมื่อคอมพิวเตอร์ออกจากโหมดสลิปไฟแสดงสถานะเปิด/ปิดจะสว่างขึ้น และคอมพิวเตอร์จะกลับมาที่หน้าจอตรงจุดที่คุณหยุดการ ทำงานเอาไว้

 $\mathbb{F}$  ทมายเหตุ: หากคุณตั้งค่าให้ ใส่รหัสผ่านเมื่อคอมพิวเตอร์กลับมาทำงานอีกครั้ง คุณจะต้องป้อนรหัสผ่าน Windows เสียก่อน ้ คอมพิวเตอร์จึงจะกลับมาที่หน้าจอ

#### **การเปิดใชงานแȡะออกจากโหมดไฮเบอร ้ เนตท ์ ี เริมต่ ้นโดยผู้ใช้(เฉพาะบางผȡิตภัณฑเท์ าน่ ั ้น) ่**

คุณสามารถเปิดใช้งานไฮเบอร์เนตโดยผู้ใช้ และเปลี่ยนการตั้งค่าพลังงานอื่น และระยะหมดเวลา โดยใช้ตัวเลือกการใช้พลังงาน:

**1.** พิมพ์ ตัวเลือกการใช้พลังงานในกล่องค้นหาแถบงาน และจากนั้นเลือก **ตัวเลือกการใช้พลังงาน** 

‒ หรอื –

คลิกขวาที่ไอคอน **มิเตอร์พลังงาน | แล**ะจากนั้นเลือก **ตัวเลือกการใช้พลังงาน** ่

- **2. ในบานหน้าต่างด้านซ้ายให้เลือก เลือกการทำงานของปุ่มเปิด/ปิดเครื่อง**
- <mark>3.</mark> เลือก **เปลี่ยนแปลงการตั้งค่าที่ไม่พร้อมใ**ช้งานในขณะนี้ และจากนั้นในบริเวณ เมื่อฉันกดปุ่มเปิด/ปิดเครื่อง หรือ เมื่อ **่ ฉันกดปุ่มโหมดสȡีป** ใหเล้ อกื **ไฮเบอรเนต์**

– หรอื –

ภายใต้ **การตั้งค่าการปิดเครื่อง** ให้เลือกกล่อง**ไฮเบอร์เนต** เพื่อแสดงตัวเลือกไฮเบอร์เนตในเมนูพลังงาน

**4. เ**ลือก **บันทึกการเปลี่ยนแปลง** 

เมื่อต้องการออกจากสถานะไฮเบอร์เนต กดปุ่มเปิด/ปิดหนึ่งครั้งไฟแสดงสถานะเปิด/ปิดจะสว่างขึ้น และงานของคุณจะกลับมาที่ หน้าจอตรงจุดที่คุณหยุดการทำงานเอาไว้

 $\ddot{\mathbb{B}}$  หมายเหตุ: หากคุณตั้งค่าให้ ใส่รหัสผ่านเมื่อคอมพิวเตอร์กลับมาทำงานอีกครั้ง คุณจะต้องป้อนรหัสผ่าน Windows เสียก่อน ึ งานของคุณจึงจะกลับมาที่หน้าจอ

#### **การ ใชม้ เตอร ิ ว์ัดพȡังงานแȡะการตั ้งȀาพȡ ่ ังงาน**

มิเตอร์พลังงานอยู่บนเดสก์ท็อปของ Windows มิเตอร์พลังงานให้คุณเข้าถึงการตั้งค่าพลังงานและดูประจุไฟฟ้าที่เหลืออยู่ใน ่ แบตเตอริได้อย่างรวดเร็ว ่

- หากต้องการดูระดับเปอร์เซ็นต์ของประจุไฟฟ้าที่เหลืออยู่ ในแบตเตอรี่และแผนการใช้พลังงานปัจจุบัน ให้วางตัวชี้เมาส์ ไว้ ่ เหนือไอคอนมิเตอร์พลังงาน **[webs**]
- หากต้องการใช้ ตัวเลือกการใช้พลังงาน ให้คลิกขวาที่ไอคอนมิเตอร์พลังงาน **. วาง จ**ุ่นเละจากนั้นเลือกหน่วยข้อมูลจาก ่

รายการ คุณยังสามารถพิมพ์ ตัวเลือกการใช้พลังงาน ในกล่องค้นหาของแถบงาน และจากนั้นเลือก **ตัวเลือกการใช้ พȡังงาน**

ไอคอนตัววัดพลังงานที่แตกต่างกันบ่งชี้ว่าคอมพิวเตอร์กำลังทำงานโดยใช้แบตเตอรี่หรือกระแสไฟภายนอก นอกจากนี้ไอคอนดัง กล่าวยังแสดงข้อความว่าแบตเตอรี่อยู่ในระดับต่ำหรือถึงขั้นวิกฤตหรือไม่

#### **การตั้งค่าการป้องกันด้วยรหัสผ่านเมื่อกลับมาทำงานอีกครั้ง**

หากต้องการตั้งค่าคอมพิวเตอร์ ให้พร้อมต์สำหรับรหัสผ่าน เมื่อคอมพิวเตอร์ออกจากโหมดสลิปหรือไฮเบอร์เนต ให่ ต่อไปนี้:

**ี 1.** พิมพ์ ตัวเลือกการใช้พลังงานในกล่องค้นหาแถบงาน และจากนั้นเลือก **ตัวเลือกการใช้พลังงาน** 

– หรือ –

คลิกขวาที่ไอคอน **มิเตอร์พลังงาน | แล**ะจากนั้นเลือก **ตัวเลือกการใช้พลังงาน ่** 

- **2.** ในบานหนาต้ างด ่ านซ ้ าย้ ใหเล้ อกื **ต้องใส่รหัสผ่านเมื่อกลับมาทำงานอีกครั้ง**
- **3.** เลอกื **เปȡี ่ยนแปȡงการตั ้งȀาท่ ี ไมพร ่ อมใช ้ งานในขณะน ้ ี ้ ่**
- **4.** เลอกื **ต้องใชรห้ ัสผาน่ (แนะนำ )**
- **หมายเหตุ:** หากต้องการสร้างรหัสผ่านบัญชีผู้ใช้หรือเปลี่ยนรหัสผ่านบัญชีผู้ใช้ปัจจุบันของคุณให้เลือก **สร้างหรือเปลี่ยน รหัสผ่านบัญชีผู้ใช้ของคุณ** และจากนั้นปฏิบัติตามคำแนะนำบนหน้าจอ หากคุณไม่ต้องการสร้างหรือเปลี่ยนรหัสผ่านบัญชี ผู้ใช้ให้ไปยังขั้นตอนที่ 5
- **5. เ**ลือก **บันทึกการเปลี่ยนแปลง**

### **การ ใชพȡ้ ังงานแบตเตอรี**

**คำเตือน! เ**พื่อลดปัญหาด้านความปลอดภัยที่อาจเกิดขึ้นให้ใช้เฉพาะแบตเตอรี่ที่ได้รับมาพร้อมคอมพิวเตอร์ แบตเตอรี่ที่เปลี่ยน ่ ่ ทดแทนจาก HP หรือแบตเตอรี่ที่ใช้งานร่วมกันได้ซึ่งซื้อจาก HP เท่านั้น ่

คอมพิวเตอร์ทำงานโดยใช้พลังงานแบตเตอรี่ เมื่อไม่ ได้เสียบคอมพิวเตอร์เข้ากับแหล่งจ่ายไฟ AC ภายนอก อายุการใช้งานแบตเตอรี่ ่ ของคอมพิวเตอร์จะแตกต่างกันไป ขึ้นอยู่กับการตั้งค่าการจัดการพลังงาน การเรียกใช้ โปรแกรม ความสว่างของจอแสดงผล อุปกรณ์ภายนอกที่เชื่อมต่อกับคอมพิวเตอร์ และปัจจัยอื่นๆ การเก็บแบตเตอรี่ ไว้ ในคอมพิวเตอร์ขณะเสียบปลั๊กไฟ AC จะเป็นการ ่ ่ ชาร์จไฟแบตเตอรี่ และปกป้องงานของคุณในกรณีที่ไฟฟ้าดับเช่นกัน หากคอมพิวเตอร์มีแบตเตอรี่ที่ชาร์จไฟและใช้แหล่งจ่ายไฟ AC ่ ภายนอก คอมพิวเตอร์ก็จะเปลี่ยนไปใช้พลังงานแบตเตอรี่ โดยอัตโนมัติหากถอดสายเชื่อมต่ออะแดปเตอร์ AC ออกจากคอมพิวเตอร์ ่ หรือเมื่อไม่มีกระแสไฟจาก AC

**หมายเหตุ:** เมื่อคุณถอดปลั๊กไฟ AC ความสว่างของจอแสดงผลจะลดลงโดยอัตโนมัติเพื่อยืดอายุการใช้งานแบตเตอรี่ คอมพิวเตอร์บางรุ่นสามารถสลับโหมดกราฟิกเพื่อเพิ่มอายุการใช้งานแบตเตอรี่

#### **การหาขอม้ ูȡแบตเตอรี เพิ ่มเติม ่**

การเข้าถึงข้อมูลแบตเตอรี่: ่

**1.** พมพิ สนับสนุน ์ ในกลองȀ ่ นหาแถบงาน ้ และจากนันเล ้ อกโปรแกรม ื **HP Support Assistant**

– หรอื –

คลิกที่ไอคอนเครื่องหมายคำถามในแถบงาน

**2.** เลอกื **พีซของฉ ี ัน** เลอกแท ื บ็ **การวินิจฉัยแȡะเȀรืองม ่ อื** และจากนันเล ้ อกื **การตรวจสอบแบตเตอรีของ ่ HP** หากการตรวจ สอบแบตเตอรี่ของ HP ระบุว่า จะต้องเปลี่ยนแบตเตอรี่ทดแทน ให้ติดต่อฝ่ายสนับสนุน

HP Support Assistant จะมีเครื่องมือและข้อมูลเกี่ยวกับเเบตเตอรี่ดังต่อไปนี้

- $\bullet$  เครื่องมือการตรวจสอบแบตเตอรี่ของ HP สำ
- ข้อมูลเกี่ยวกับการปรับเทียบ การจัดการพลังงาน และการดูแลรักษาและจัดเก็บอย่างเหมาะสมเพื่อยืดอายุการใช้งานของ แบตเตอรี่
- ข้อมูลเกี่ยวกับชนิดของแบตเตอรี่ คุณลักษณะเฉพาะ วงจรการใช้งาน และความจุ

#### **การ ใชการตรวจสอบแบตเตอร ้ ีของ ่ HP**

หากต้องการตรวจสอบสถานะของแบตเตอรี่หรือหากแบตเตอรี่ ไม่สามารถเก็บประจุไฟได้อีกต่อไปให้เรียกใช้การตรวจสอบ ่ แบตเตอรี่ของ HP ในโปรแกรม HP Support Assistant หากการตรวจสอบแบตเตอรี่ของ HP ระบุว่า จะต้องเปลี่ยนแบตเตอรี่ ทดแทน ใหต้ ดติ อฝ่ ่ายสนับสนนุ

หากต้องการเรียกใช้การตรวจสอบแบตเตอรี่ของ HP:

- **1.** เชื่อมต่ออะแดปเตอร์ ACไปยังคอมพิวเตอร์
- **หมายเหตุ:** จะต้องเชื่อมต่อคอมพิวเตอร์เข้ากับแหล่งจ่ายไฟภายนอกเพื่อให้การตรวจสอบแบตเตอรี่ทำงานได้อย่างถูกต้อง
- **2.** พมพิ สนับสนุน ์ ในกลองȀ ่ นหาแถบงาน ้ และจากนันเล ้ อกโปรแกรม ื **HP Support Assistant**

– หรอื –

คลิกที่ไอคอนเครื่องหมายคำถามในแถบงาน

**3.** เลอกื **พีซของฉ ี ัน** เลอกแท ื บ็ **การวินิจฉัยแȡะเȀรืองม ่ อื** และจากนันเล ้ อกื **การตรวจสอบแบตเตอรีของ ่ HP** หากการตรวจ สอบแบตเตอรี่ของ HP ระบุว่า จะต้องเปลี่ยนแบตเตอรี่ทดแทน ให้ติดต่อฝ่ายสนับสนุน

การตรวจสอบแบตเตอรี่จะตรวจสอบแบตเตอรี่และเซลล์ของแบตเตอรี่เพื่อดูว่าทำงานได้อย่างเหมาะสมหรือไม่ และจากนันรายงาน ้ ผลลัพธ์์การตรวจสอบ

#### **การแสดงประจุไฟฟ้าที เหȡืออยู่ ในแบตเตอรี ่**

**▲** เลื่อนตัวชี้เมาส์เหนือไอคอน **มิเตอร์พลังงาน** 

#### **การเพิ ่มเวȡาȀายประจุไฟฟ้าในแบตเตอรี**

เวลาที่ ใช้ ในการคายประจุไฟฟ้าแบตเตอรี่แตกต่างกันไป ขึ้น ่ เวลาสูงสุดที่ ใช้ ในการคายประจุไฟฟ้าจะค่อยๆ ลดลง เนื่องจากความจุของแบตเตอรี่จะลดลงตามปกติ ่ เคล็ดลับสำหรับการเพิ่มเวลาคายประจุไฟฟ้าในแบตเตอรี่:

- ปรับลดความสว่างของจอแสดงผล
- ี เลือกการตั้งค่า **ประหยัดพลังงาน** ใน ตัวเลือกการใช้พลังงาน

#### **การจัดการระดับแบตเตอรี เหȡือน้อย ่**

ข้อมูลในส่วนนี้อธิบายเกี่ยวกับการแจ้งเตือนและการตอบสนองของระบบตามค่าที่ตั้งไว้จากโรงงาน สามารถเปลี่ยนแปลงการแจ้ง เตือนเกี่ยวกับแบตเตอรี่เหลือน้อยและการตอบสนองของระบบได้ โดยใช้ตัวเลือกการใช้พลังงาน กา ่ ้ตัวเลือกการใช้พลังงานจะไม่ส่งผลกระทบต่อไฟแสดงสถานะ

ู พิมพ์ ตัวเลือกการใช้พลังงานในกล่องค้นหาแถบงาน และจากนั้นเลือก **ตัวเลือกการใช้พลังงาน** 

#### **การระบุระดับแบตเตอรี เหȡือน้อย ่**

เมื่อแบตเตอรี่ที่เป็นแหล่งพลังงานเดียวสำหรับคอมพิวเตอร์เหลืออยู่น้อยหรือถึงขั้นวิกฤต จะเกิดพฤติกรรมดังต่อไปนี้ขึ้น:

● ไฟแสดงสถานะแบตเตอรี่ (เฉพาะบางผลิตภัณฑ์เท่านั้น) จะระบุว่าแบตเตอรี่เหลือน้อยหรือถึงขั้นวิกฤต ่เ

 $-$ หรือ –

● ไอȀอน **มเตอร ิ พȡ์ ังงาน** แสดงคำประกาศหากแบตแตรี่มีพลังงานเหลืออยู่น้อย หรอถื งขึ ันว้ กฤต ิ

หากมีการเปิดใช้คอมพิวเตอร์อยู่หรืออยู่ในสถานะสลีป คอมพิวเตอร์จะยังคงอยู่ในสถานะสลีปในช่วงสั้นๆ และจากนั้นจะปิดเครื่อง และสูญเสียข้อมูลใดๆ ที่ยังไม่มีการบันทึกไว้

#### **การแก้ไขɔȉหาระดับแบตเตอรี เหȡือน้อย ่**

#### **การแก้ไขɔȉหาระดับแบตเตอรี เหȡือน้อยเมื ่อแหȡงจ่ ายไฟภายนอกพร ่ อมใช ้ งาน ้ ่**

- ▲ เชื่อมต่ออุปกรณ์ต่อไปนี้:
	- อะแดปเตอร์ AC
	- $\bullet$  แท่นเชื่อมต่อหรืออุปกรณ์ต่อขยาย
	- อะแดปเตอร์ไฟฟ้าสำรองที่ซื้อเป็นอุปกรณ์เสริมจาก HP

#### **การแก้ไขɔȉหาระดับแบตเตอรี เหȡือน้อยเมื ่อไมม่ แหȡ ี งจ่ ายไฟท ่ ี ่พรอมใช ้ งาน ้ ่**

ในการแก้ ไขปัญหาระดับแบตเตอรี่เหลือน้อยเมื่อไม่มีแหล่งจ่ายไฟที่พร้อมใช้งานให้บันทึกงานของคุณ และปิดเครื่องคอมพิวเตอร์ ่เ

#### **การประหยัดพȡังงานของแบตเตอรี**

- ่ พิมพ์ ตัวเลือกการใช้พลังงานในกล่องค้นหาแถบงาน และจากนั้นเลือก **ตัวเลือกการใช้พลังงาน** – หรือ –
- เลือกการตั้งค่าการใช้พลังงานต่ำผ่านทางตัวเลือกการใช้พลังงาน
- $\bullet$  ปิดการเชื่อมต่อไร้สายและเครือข่ายเฉพาะที่ (LAN) แล
- $\bullet$  ยกเลิกการเชื่อมต่ออุปกรณ์ภายนอกที่ไม่ได้ใช้งาน ซึ่งไม่ได้เสียบปลั๊กเข้ากับแหล่งจ่ายไฟภายนอก **่**
- หยุด ปิดการใช้งาน หรือถอดเมมโมรี่การ์ดที่ไม่ได้ใช้งาน ่
- ลดความสว่างของหน้าจอ
- ค่อนคุณหยุดทำงานให้เข้าสู่สถานะสลีป หรือปิดเครื่องคอมพิวเตอร์

#### **การกำจัดแบตเตอรี่**

เมื่อแบตเตอรี่สิ้นสุดอายุการใช้งาน ห้ามกำจัดแบตเตอรี่รวมกับขยะทั่วไปในครัวเรือน ดำ กา

#### **การเปȡี ่ยนแบตเตอรีทดแทน ่**

ผู้ใช้จะไม่สามารถเปลี่ยนแบตเตอรี่ทดแทนสำหรับผลิตภัณฑ์นี้ด้วยตนเองได้อย่างง่ายดาย การถอดหรือเปลี่ยนทดแทนแบตเตอรี่ อาจส่งผลต่อสิทธิ์ ในการรับประกันสินค้าของคุณ หากแบตเตอรี่ ไม่สามารถเก็บประจุได้อีกต่อไป โปรดติดต่อฝ่ายสนับสนุน **่** 

### **การ ใชกระแส ไฟ ้ AC ภายนอก**

- **คำเตือน! เพื่อลดปัญหาด้านความปลอดภัยที่อาจเกิดขึ้นให้ใช้อะแดปเตอร์ AC ที่ได้รับมาพร้อมกับคอมพิวเตอร์ อะแดปเตอร์ ่** AC ที่เปลี่ยนทดแทนจาก HP หรืออะแดปเตอร์ AC ที่ใช้งานร่วมกันได้ซึ่งซื้อจาก HP เท่านั้น ่ ่
- *่∣≌ี่ <mark>19) หมายเหตุ:</mark> สำหรับข้อม*ูลการเชื่อมต่อกับแหล่งจ่ายไฟ AC โปรดดูโปสเตอร์ *คำแนะนำการติดตั้ง* ในกล่องบรรจุคอมพิวเตอร์

มีการจ่ายกระแสไฟ AC ภายนอกผ่านอะแดปเตอร์ AC ที่ผ่านการอนุมัติหรือแท่นเชื่อมต่อหรืออุปกรณ์ต่อขยายที่เป็นอุปกรณ์เสริม ่ เชื่อมต่อคอมพิวเตอร์เข้ากับแหล่งจ่ายไฟ AC ภายนอกภายใต้สภาวะต่อไปนี้:

- เมื่อคุณกำลังชาร์จหรือปรับเทียบแบตเตอรี่
- เมื่อคุณกำลังติดตั้งหรือปรับเปลี่ยนซอฟต์แวร์ระบบ
- $\bullet$  แมื่อเขียนข้อมูลลงในซีดี ดีวีดี หรือบีดี (เฉพาะบางผลิตภัณฑ์เท่านั้น)
- $\bullet$  เมื่อเรียกใช้ตัวจัดเรียงข้อมูลบนดิสก์
- ้ เมื่อดำเนินการสำรองหรือกู้คืนข้อมูล

เมื่อคุณเชื่อมต่อคอมพิวเตอร์เข้ากับแหล่งจ่ายไฟ AC ภายนอก จะเกิดเหตุการณ์ดังต่อไปนี้:

- $\bullet$  แบตเตอรี่เริ่มชาร์จไฟ ่
- หากมีการเปิดใช้คอมพิวเตอร์ไอคอนมิเตอร์พลังงานในพื้นที่แจ้งแถบงานจะมีลักษณะเปลี่ยนไป

เมื่อคุณยกเลิกการเชื่อมต่อเข้ากับแหล่งจ่ายไฟ AC ภายนอก จะเกิดเหตุการณ์ดังต่อไปนี้:

- ้ คอมพิวเตอร์สลับไปใช้พลังงานแบตเตอรี่
- $\bullet$  ความสว่างของจอแสดงผลจะลดลงโดยอัตโนมัติเพื่อยืดอายุการใช้งานแบตเตอรี่

## <mark>7 ความปลอดภัย</mark>

### **การป้ องกันȀอมพิวเตอร**

คุณลักษณะด้านความปลอดภัยมาตรฐานในระบบปฏิบัติการ Windows และ Setup Utility (BIOS) ที่ไม่ ใช่ของ Windows ่ สามารถปกป้องการตั้งค่าส่วนบุคคลและข้อมูลของคุณจากความเสี่ยงที่หลากหลาย

- **หมายเหตุ:** โซลูชันด้านความปลอดภ์ย่ได้รับการออกแบบมาเพื่อปกป้องคอมพิวเตอร์ แต่การปกป้องเหล่านี้อาจไม่สามารถป้องกัน ึ การโจรกรรมหรือการใช้งานคอมพิวเตอร์ ในทางที่ผิดได้
- ∣<del>๊"</del> <mark>? หมายเหตุ:</mark> ก่อนที่คุณจะส่งคอมพิวเตอร์ไปเข้ารับการบริการให้สำรองข้อมูลและลบไฟล์ที่เป็นความลับ และลบการตั้งค่ารหัสผ่าน ทังหมด ้
- **หมายเหตุ:** คุณลักษณะบางอย่างที่ระปุไว้ในบทนี้อาจไม่มีอยู่ในคอมพิวเตอร์ของคุณ
	- **หมายเหตุ:** คอมพิวเตอร์ของคุณรองรับ Computrace ซึ่งเป็นการติดตามที่ใช้ระบบความปลอดภัยแบบออนไลน์และบริการกู้ ่ คินโดยมี ให้บริการในบางภูมิภาค หากคอมพิวเตอร์ถูกขโมย Computrace จะสามารถติดตามคอมพิวเตอร์ ได้หากผู้ ใช้ที่ไม่ ได้รับ ่ อนุญาตเข้าถึงอินเทอร์เน็ต คุณจะต้องซื้อซอฟต์แวร์นี้และสมัครสมาชิกบริการเพื่อใช้งาน Computrace สํ สั่งซื้อซอฟต์แวร์ Computraceให้ไปที่ <u><http://www.hp.com></u>

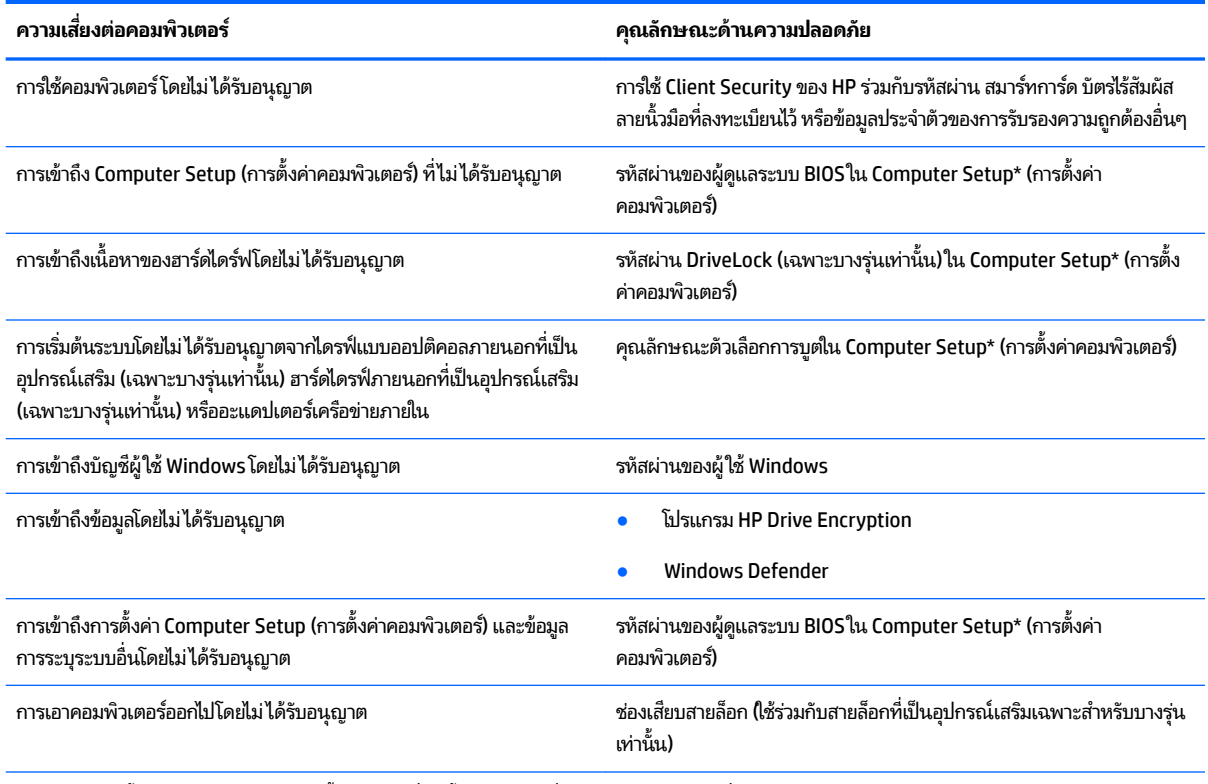

\*โปรแกรมการตั้งค่าคอมพิวเตอร์เป็นยูทิลิติ์บน ROM ที่ติดตั้งไว้ล่วงหน้า ซึ่งสามารถใช้งานได้แม้เมื่อระบบปฏิบัติการไม่ทำงานหรือไม่โหลด คุณสามารถใช้ อุปกรณ์ชี้ตำแหน่ง (ทัชแพด ปากกาชี้ตำแหน่ง หรือเมาส์ USB) หรือคีย์บอร์ดเพื่อนำทางและเลือกใน Computer Setup (การตั้งค่าคอมพิวเตอร์)

**หมายเหตุ:** บนแท็บเล็ตที่ไม่มีคีย์บอร์ด คุณสามารถใช้หน้าจอสัมผัส ่

### **การ ใชรห ้ ัสผาน่**

รหัสผ่านเป็นกลุ่มอักขระที่คุณเลือกใช้เพื่อคุ้มครองข้อมูลในคอมพิวเตอร์ของคุณ สามารถตั้งค่ารหัสผ่านได้หลายชนิด โดยขึ้นอยู่กับ ้ ว่าคุณต้องการควบคุมการเข้าถึงข้อมูลของคุณอย่างไร สามารถตั้งค่ารหัสผ่านใน Windows หรือ Computer Setup (การตั้งค่า คอมพิวเตอร์) ซึ่งติดตั้งไว้ก่อนหน้านี้ในคอมพิวเตอร์

- ี รหัสผ่านผู้ดูแลระบบ BIOS และ DriveLock จะได้รับการตั้งค่าไว้ ใน Computer Setup (การตั้งค่าคอมพิวเตอร์) และจัดการ โดย BIOS ของระบบ
- ้ รหัสผ่าน Windows ถูกตั้งไว้สำหรับระบบปฏิบัติการของ Windows เท่านั้น
- $\bullet$  หากคุณลืมทั้งรหัสผ่าน DriveLock และรหัสผ่านหลักของ DriveLockใน Computer Setup (การตั้งค่าคอมพิวเตอร์) ฮาร์ดไดร์ฟที่ได้รับการปกป้องโดยรหัสผ่านจะถูกล็อคไว้อย่างถาวรและไม่สามารถใช้ ได้อีกต่อไป ่

คุณสามารถใช้รหัสผ่านเดียวกันสำหรับคุณลักษณะ Computer Setup (การตั้งค่าคอมพิวเตอร์) และสำหรับคุณลักษณะความ ี ปลอดภัยใน Windows นอกจากนี้คุณยังสามารถใช้รหัสผ่านเดียวกันสำหรับคุณลักษณะ Computer Setup (การตั้งค่า คอมพิวเตอร์) มากกว่าหนึ่งรายการ

ใช้เคล็ดลับต่อไปนี้สำหรับการสร้างและบันทึกรหัสผ่าน:

- $\bullet$  เมื่อสร้างรหัสผ่านให้
- ื อย่าใช้รหัสผ่านเหมือนกันกับเว็ปไซต์หรือโปรแกรมต่างๆ และอย่าใช้รหัสผ่าน Windows ซ้ำกับโปรแกรมหรือเว็ปไซต์อื่น
- ่ ใช้คุณลักษณะตัวจัดการรหัสผ่านใน HP Client Security เพื่อจัดเก็บชื่อผู้ใช้และรหัสผ่านสำหรับเว็บไซต์และโปรแกรม ้ ทั้งหมดของคุณ คุณยังสามารถอ่านพวกมันได้อย่างปลอดภัยในอนาคต หากไม่สามารถจดจำไว้ ได้
- ่ อย่าเก็บรหัสผ่านไว้ในไฟล์บนคอมพิวเตอร์

ตารางต่อไปนี้แสดงรายการรหัสผ่าน Windows และผู้ดูแลระบบ BIOS ที่

#### **การตั ้งȀารห ่ ัสผานใน ่ Windows**

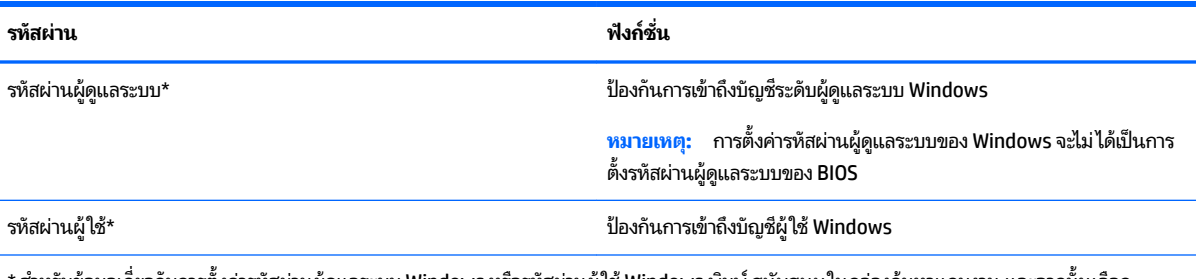

\* สำหรับข้อมูลเกี่ยวกับการตั้งค่ารหัสผ่านผู้ดูแลระบบ Windows หรือรหัสผ่านผู้ใช้ Windows พิมพ์ สนับสนุน ในกล่องค้นหาแถบงาน และจากนั้นเลือก โปรแกรม **HP Support Assistant**

### **การตั ้งȀารห ่ ัสผานใน ่ Computer Setup (การตั ้งȀาȀอมพ ่ ิวเตอร)์**

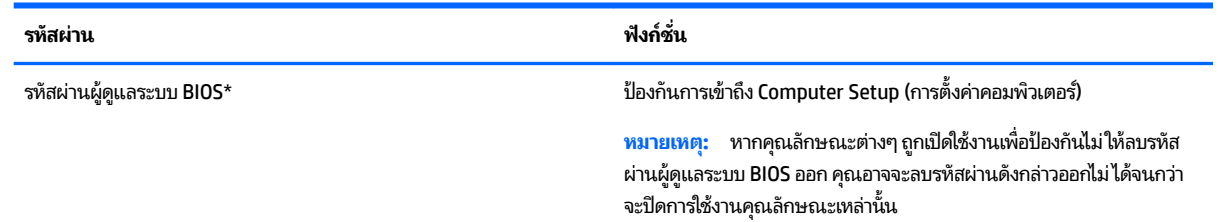

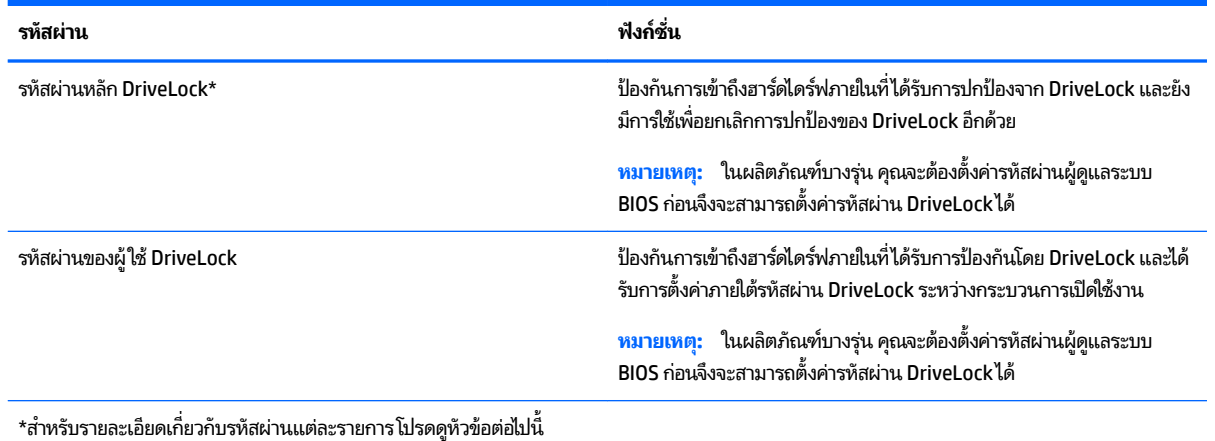

#### **การจัดการรหัสผานผ ่ ู้ดูแȡระบบ BIOS**

เมื่อต้องการตั้งค่า เปลี่ยนแปลง หรือลบรหัสผ่านนี้ ให้ปฏิบัติตามขั้นตอนต่อไปนี้:

#### **การตั ้งȀารห ่ ัสผานของผ ่ ู้ดูแȡระบบ BIOS ใหม่**

- **1.** เริ่มใช้งาน Computer Setup (การตั้งค่าคอมพิวเตอร์)
	- ์ คอมพิวเตอร์หรือแท็บเล็ตพร้อมคีย์บอร์ด:
		- ่ ▲ เปิดเครื่อง หรือรีสตาร์ทคอมพิวเตอร์ และเมื่อโลโก้ HP ปรากฏขึ้นให้กด f10 เพื่อเข้าสู่ Computer Setup (การ ตั้งค่าคอมพิวเตอร์)
	- แท็บเล็ตที่ไม่มีคีย์บอร์ด: ่
		- ่ ▲ ปิดเครื่องแท็บเล็ต กดปุ่มเปิด/ปิดพร้อมกับปุ่มลดระดับเสียงจนกว่าจะแสดงเมนูเริ่มต้นขึ้นมา และจากนั้นให้แตะ ที่ **F10** เพื่อเข้าสู่ Computer Setup (การตั้งค่าคอมพิวเตอร์)
- **2.** เลือก **Security** (ความปลอดภัย) เลือก **Create BIOS Administrator password** (สร้างรหัสผ่านผู้ดูแลระบบ BIOS) หรือ **Set Up BIOS Administrator Password** (ตั้งค่ารหัสผ่านผู้ดูแลระบบ BIOS - เฉพาะบางผลิตภัณฑ์เท่านั้น) และจากนั้น กดที ่Enter
- **3.** เมื่อได้รับการแจ้งเตือนโปรดใสรหัสผ่าน
- ี**4.** เมื่อได้รับการแจ้งเตือนโปรดใส่รหัสผ่านใหม่อีกครั้งเพื่อยืนยัน
- <mark>5.</mark> เมื่อต้องการบันทึกการเปลี่ยนแปลงของคุณและออกจาก Computer Setup (การตั้งค่าคอมพิวเตอร์)ให้เลือกไอคอน **Save** (บันทกึ) และจากนั้นปฏิบัติตามคำแนะนำบนหน้าจอ

– หรอื –

เลือก **Main** (หน้าหลัก) เลือก **Save Changes and Exit** (บันทึกการเปลี่ยนแปลงและออก) และจากนั้นกด Enter

การเปลี่ยนแปลงของคุณจะมีผลเมื่อทำการรีสตาร์ทคอมพิวเตอร์

#### **การเปȡี ่ยนแปȡงรหัสผานผ ่ ู้ดูแȡระบบ BIOS**

- **1.** เริ่มใช้งาน Computer Setup (การตั้งค่าคอมพิวเตอร์)
	- คอมพิวเตอร์หรือแท็บเล็ตพร้อมคีย์บอร์ด:
- ่ ▲ เปิดเครื่อง หรือรีสตาร์ทคอมพิวเตอร์ และเมื่อโลโก้ HP ปรากฏขึ้นให้กด f10 เพื่อเข้าสู่ Computer Setup (การ ์ตั้งค่าคอมพิวเตอร์)
- แท็บเล็ตที่ไม่มีคีย์บอร์ด: ่
	- ่ ▲ ปิดเครื่องแท็บเล็ต กดปุ่มเปิด/ปิดพร้อมกับปุ่มลดระดับเสียงจนกว่าจะแสดงเมนูเริ่มต้นขึ้นมา และจากนั้นให้แตะ ที่ **F10** เพื่อเข้าสู่ Computer Setup (การตั้งค่าคอมพิวเตอร์)
- 2. เลือก Security (ความปลอดภัย) เลือก Create BIOS Administrator password (สร้างรหัสผ่านผู้ดูแลระบบ BIOS) หรือ **Change Password** (เปลี่ยนแปลงรหัสผ่าน - เฉพาะบางผลิตภัณฑ์เท่านั้น) และจากนั้นกดที่ <mark>Enter</mark>
- ี**3.** เมื่อได้รับการแจ้งเตือนโปรดใส่รหัสผ่านปัจจุบันของคุณ
- **4.** เมื่อได้รับพร้อมต์ให้พิมพ์รหัสผ่านใหม่ของคุณ
- <mark>5.</mark> เมื่อได้รับการแจ้งเตือน โปรดใส่รหัสผ่านใหม่ของคุณอีกครั้งเพื่อยืนยัน
- <mark>6.</mark> เมื่อต้องการบันทึกการเปลี่ยนแปลงของคุณและออกจาก Computer Setup (การตั้งค่าคอมพิวเตอร์)ให้เลือกไอคอน **Save** (บันทกึ) และจากนั้นปฏิบัติตามคำแนะนำบนหน้าจอ

 $-$ หรือ $-$ 

เลือก **Main** (หน้าหลัก) เลือก **Save Changes and Exit** (บันทึกการเปลี่ยนแปลงและออก) และจากนั้นกด Enter

การเปลี่ยนแปลงของคุณจะมีผลเมื่อทำการรีสตาร์ทคอมพิวเตอร์

#### **การȡบรหัสผานผ ่ ู้ดูแȡระบบ BIOS**

- **1.** เริ่มใช้งาน Computer Setup (การตั้งค่าคอมพิวเตอร์)
	- คอมพิวเตอร์หรือแท็บเล็ตพร้อมคีย์บอร์ด:
		- ่ ▲ เปิดเครื่อง หรือรีสตาร์ทคอมพิวเตอร์ และเมื่อโลโก้ HP ปรากฏขึ้นให้กด f10 เพื่อเข้าสู่ Computer Setup (การ ์ตั้งค่าคอมพิวเตอร์)
	- แท็บเล็ตที่ไม่มีคี่ย์บอร์ด: ่
		- ่ ▲ ปิดเครื่องแท็บเล็ต กดปุ่มเปิด/ปิดพร้อมกับปุ่มลดระดับเสียงจนกว่าจะแสดงเมนูเริ่มต้นขึ้นมา และจากนั้นให้แตะ ที่ **F10** เพื่อเข้าสู่ Computer Setup (การตั้งค่าคอมพิวเตอร์)
- 2. เลือก Security (ความปลอดภัย) เลือก Create BIOS Administrator password (สร้างรหัสผ่านผู้ดูแลระบบ BIOS) หรือ **Change Password** (เปลี่ยนแปลงรหัสผ่าน - เฉพาะบางผลิตภัณฑ์เท่านั้น) และจากนั้นกดที่ <mark>Enter</mark>
- **3.** เมื่อได้รับการแจ้งเตือน โปรดใส่รหัสผ่านปัจจุบันของคุณ
- **4.** เมื่อได้รับการแจ้งเตือนสำหรับรหัสผ่านใหม่ ปล่อยช่องนี้ว่างไว้ จากนั้นกด <mark>ente</mark>r
- **5.** เมื่อได้รับการแจ้งเตือนให้พิมพ์รหัสผ่านใหม่ของคุณ ปล่อยช่องนี้ว่างไว้ จากนั้นกด <mark>enter</mark>
- <mark>6.</mark> เมื่อต้องการบันทึกการเปลี่ยนแปลงของคุณและออกจาก Computer Setup (การตั้งค่าคอมพิวเตอร์) ให้เลือกไอคอน **Save** (บันทกึ) และจากนั้นปฏิบัติตามคำแนะนำบนหน้าจอ

– หรือ –

เลือก **Main** (หน้าหลัก) เลือก **Save Changes and Exit** (บันทึกการเปลี่ยนแปลงและออก) และจากนั้นกด Enter

การเปลี่ยนแปลงของคุณจะมีผลเมื่อทำการรีสตาร์ทคอมพิวเตอร์

#### **การป้อนรหัสผานของผ ่ ู้ดูแȡระบบ**

เมื่อได้รับพร้อมต์ **BIOS administrator password** (รหัสผ่านผู้ดูแลระบบ BIOS) ให้พิมพ์รหัสผ่านของคุณ (โดยใช้แป้นชนิด ี เดียวกันกับที่คุณใช้ ในการตั้งค่ารหัสผ่าน) และจากนั้นกด <mark>Enter</mark> หลังจากที่มีการป้อนรหัสผ่านผู้ดูแลระบบ BIOS ไม่สำเร็จสองครั้ง ้ คุณจะต้องรี่สตาร์ทคอมพิวเตอร์และลองอีกครั้ง

#### **การจัดการรหัสผาน่ DriveLock ใน Computer Setup (การตั ้งȀาȀอมพ ่ ิวเตอร) (์ เฉพาะบางรุน่ เท่านั้น)**

**ข้อควรระวัง: ในการป้องกันไม่ ให้ฮาร์ดไดร์ฟที่ได้รับการปกป้องโดย DriveLock ไม่สามารถใช้งานได้ถาวร โปรดบันทึกรหัสผ่านผู้** ่ ไช้ DriveLock และรหัสผ่านหลักของ DriveLockในสถานที่ที่ปลอดภัยและห่างจากคอมพิวเตอร์ของคุณ หากคุณลืมรหัสผ่าน DriveLock ทั้งคู่ ฮาร์ดไดร์ฟจะถูกล็อคไว้อย่างถาวรและจะไม่สามารถใช้งานได้อีก

การปกป้องของ DriveLock จะป้องกันการเข้าถึงเนื้อหาของฮาร์ดไดร์ฟโดยไม่ ได้รับอนุญาต จะสามารถใช้ DriveLock กับฮาร์ด ไดร์ฟภายในของคอมพิวเตอร์เครื่องนี้เท่านั้น หลังจากได้ใช้การปกป้องของ DriveLockในการปกป้องไดร์ฟแล้ว จะต้องป้อนรหัส ่ ผ่านทุกครั้งที่ต้องการเข้าถึงไดร์ฟ จะต้องสอดไดร์ฟเข้าไปในคอมพิวเตอร์หรือตัวจำลองพอร์ตขั้นสูงเพื่อให้รหัสผ่าน DriveLock เข้า ถึงได้

่ ในการใช้การปกป้องของ DriveLock กับฮาร์ดไดร์ฟภายนอก จะต้องมีการตั้งค่ารหัสผ่านผู้ใช้และรหัสผ่านหลักใน Computer Setup (การตั้งค่าคอมพิวเตอร์) ก่อน โปรดสังเกตข้อควรพิจารณาต่อไปนี้เกี่ยวกับการใช้งานการปกป้องของ DriveLock:

- $\bullet$  หลังจากได้ ใช้การปกป้องของ DriveLock กับฮาร์ดไดร์ฟแล้ว คุณจะสามารถเข้าถึงฮาร์ดไดร์ฟได้เฉพาะเมื่อป้อนรหัสผ่านผู้ <u>ใช้</u>หรือรหัสผ่านหลักเท่านั้น
- เจ้าของรหัสผ่านผู้ใช้จะต้องเป็นผู้ใช้ประจำวันของฮาร์ดไดร์ฟที่ได้รับการปกป้อง เจ้าของรหัสผ่านหลักจะต้องเป็นผู้ดูแลระบบ หรือผู้ใช้ประจำวัน
- รหัสผ่านผู้ใช้และรหัสผ่านหลักจะซ้ำกันไม่ได้
- คุณสามารถลบรหัสผ่านผู้ใช้หรือรหัสผ่านหลักได้โดยการถอนการปกป้องของ DriveLock ออกจากไดร์ฟเท่านั้น
- $\widetilde{\mathbb{B}}$  **หมายเหตุ:** ในผลิตภัณฑ์บางรุ่น คุณจะต้องตั้งค่ารหัสผ่านผู้ดูแลระบบ BIOS ก่อนจึงจะสามารถเข้าใช้งานคุณลักษณะ DriveLock ได้

#### **การจัดการรหัสผาน่ DriveLock**

เมื่อต้องการตั้งค่ารหัสผ่าน DriveLock ใน Computer Setup (การตั้งคอมพิวเตอร์) ให้ปฏิบัติตามขั้นตอนต่อไปนี้:

- **1.** เริ่มใช้งาน Computer Setup (การตั้งค่าคอมพิวเตอร์)
	- คอมพิวเตอร์หรือแท็บเล็ตพร้อมคีย์บอร์ด:
		- **1.** ปิดใช้คอมพิวเตอร์
		- <mark>2.</mark> กดปุ่มเปิด/ปิด และเมื่อโลโก้ HP ปรากฏขึ้น กด f10 เพื่อเข้าสู่ Computer Setup (การตั้งค่าคอมพิวเตอร์)
	- แท็บเล็ตที่ไม่มีคีย์บอร์ด: ่
		- **1.** ปิดเครื่องแท็บเล็ต
		- **2.** กดปุ่มเปิด/ปิดพร้อมกับปุ่มลดระดับเสียงจนกว่าจะแสดงเมนูเริ่มต้นขึ้นมา และจากนั้นให้แตะที่ **F10** เพื่อเข้าสู่ Computer Setup (การตั้งค่าคอมพิวเตอร์)
- **2.** เลอกื **Security** (Ȁวามปลอดภัย) เลือกรายการสำหรับ **Hard Drive Utilities** (ยทู ลิติ ฮาร ี ดไดรฟ ์ ) ์ หรอื **Hard Drive Tools**  (เครื่องมือสำหรับฮาร์ดไดรฟ์ - เฉพาะบางผลตภิ ัณฑเท์ าน่ ัน้ ) เลอกื **DriveLock** และจากนันกด ้ Enter

 $\overset{\text{\tiny def}}{=}$  <mark>หมายเหตุ:</mark> สำหรับผลิตภัณฑ์บางรุ่น คุณอาจต้องตั้งค่ารหัสผ่าน DriveLock และป้อนรหัสผ่านผู้ดูแลระบบ BIOS

- ี**3.** เลือกฮาร์ดไดรฟ์ที่คุณต้องการปกป้อง และจากนั้นกด Enter
- ี**4. เลือก Set DriveLock Master Password** (ตั้งค่ารหัสผ่านหลัก DriveLock) หรือ **Set DriveLock Password** (ตั้งค่า รหัสผ่าน DriveLock - เฉพาะบางผลิตภัณฑ์เท่านั้น) และจากนั้นกด Enter
- **5.** อ่านคำเตือนให้เข้าใจ
- **6.** ปฏิบัติตามคำแนะนำบนหน้าจอเพื่อตั้งค่ารหัสผ่าน DriveLock
- ี**7.** เมื่อต้องการออกจาก Computer Setup (การตั้งค่าคอมพิวเตอร์) เลือก **Main** (หน้าหลัก) เลือก **Save Changes and Exit** (บันทึกการเปลี่ยนแปลงและออก) และจากนั้นเลือก **Yes (**โช่)

#### **การเปิดใชงาน ้ DriveLock (เฉพาะบางรุนเท ่ าน่ ั ้น)**

สำหรับผลิตภัณฑ์บางรุ่น คุณอาจต้องปฏิบัติตามคำแนะนำเหล่านี้เพื่อเปิดใช้งาน DriveLock

- **1.** เริ่มใช้งาน Computer Setup (การตั้งค่าคอมพิวเตอร์)
	- คอมพิวเตอร์หรือแท็บเล็ตพร้อมคีย์บอร์ด:
		- **1.** ปิดใช้คอมพิวเตอร์
		- <mark>2.</mark> กดปุ่มเปิด/ปิด และเมื่อโลโก้ HP ปรากฏขึ้น กด f10 เพื่อเข้าสู่ Computer Setup (การตั้งค่าคอมพิวเตอร์)
	- แท็บเล็ตที่ไม่มีคี่ย์บอร์ด: ่
- **1.** ปิดเครื่องแท็บเล็ต
- **2.** กดปุ่มเปิด/ปิดพร้อมกับปุ่มลดระดับเสียงจนกว่าจะแสดงเมนูเริ่มต้นขึ้นมา และจากนั้นให้แตะที่ **F10** เพื่อเข้าสู่ Computer Setup (การตั้งค่าคอมพิวเตอร์)
- **2.** เลือก **Security** (ความปลอดภัย) เลือก **Hard Drive Utilities** (ยูทิลิตี้ฮาร์ดไดรฟ์ เฉพาะบางผลิตภัณฑ์เท่านั้น) หรือ **Hard Drive Tools** (เครื่องมือสำหรับฮาร์ดไดรฟ์) เลือก **DriveLock** และจากนั้นกด Enter
- $\dddot{\Xi}$  ทมายเหตุ: สำหรับผลิตภัณฑ์บางรุ่น คุณอาจต้องป้อนรหัสผ่านผู้ดูแลระบบ BIOS และเลือก **Set DriveLock Password** (ตั้งค่ารหัสผ่าน DriveLock)
- ี**3.** เลือกฮาร์ดไดรฟ์ที่คุณต้องการปกป้อง และจากนั้นกด Enter
- ี**4.** ปฏิบัติตามคำแนะนำบนหน้าจอเพื่อเลือกเปิดใช้งาน DriveLock และป้อนรหัสผ่านเมื่อมีพร้อมต์ปรากฏขึ้น
- **หมายเหตุ:** สำหรับผลิตภัณฑ์บางรุ่น อาจมีพร้อมต์ให้คุณพิมพ์ DriveLock ฟิลด์นี้จะต้องป้อนข้อมูลตรงตามตัวพิมพ์ ใหญ-่ เลก็
- **5.** เมื ่อตองการออกจาก ้ Computer Setup (การตังȀ้ าȀอมพ ่ วเตอร ิ ) ์เลอกื **Main** (หนาหล ้ ัก) เลอกื **Save Changes and Exit**  (บันทึกการเปลี่ยนแปลงและออก) และจากนั้นเลือก **Yes (**ใช่)

#### **การปิดใชงาน ้ DriveLock (เฉพาะบางรุนเท ่ าน่ ั ้น)**

- **1.** เริ่มใช้งาน Computer Setup (การตั้งค่าคอมพิวเตอร์)
	- คอมพิวเตอร์หรือแท็บเล็ตพร้อมคีย์บอร์ด:
		- **1.** ปิดใช้คอมพิวเตอร์
		- <mark>2.</mark> กดปุ่มเปิด/ปิด และเมื่อโลโก้ HP ปรากฏขึ้น กด f10 เพื่อเข้าสู่ Computer Setup (การตั้งค่าคอมพิวเตอร์)
	- แท็บเล็ตที่ไม่มีคีย์บอร์ด: ่
		- **1.** ปิดเครื่องแท็บเล็ต
		- **2.** กดปุ่มเปิด/ปิดพร้อมกับปุ่มลดระดับเสียงจนกว่าจะแสดงเมนูเริ่มต้นขึ้นมา และจากนั้นให้แตะที่ **F10** เพื่อเข้าสู่ Computer Setup (การตั้งค่าคอมพิวเตอร์)
- **2.** เลือก **Security** (ความปลอดภัย) เลือก **Hard Drive Utilities** (ยูทิลิตี้ฮาร์ดไดรฟ์ เฉพาะบางผลิตภัณฑ์เท่านั้น) หรือ **Hard Drive Tools** (เครื่องมือสำหรับฮาร์ดไดรฟ์) เลือก **DriveLock** และจากนั้นกด Enter
- $\stackrel{\text{\tiny def}}{=}$  **หมายเหตุ:** สำหรับผลิตภัณฑ์บางรุ่น คุณอาจต้องป้อนรหัสผ่านผู้ดูแลระบบ BIOS และเลือก **Set DriveLock Password** (ตั้งค่ารหัสผ่าน DriveLock)
- ี**3.** เลือกฮาร์ดไดรฟ์ที่คุณต้องการจัดการ และจากนั้นกด Enter
- **4.** ปฏิบัติตามคำแนะนำบนหน้าจอเพื่อปิดใช้งาน DriveLock
- <mark>5.</mark> เมื่อต้องการออกจาก Computer Setup (การตั้งค่าคอมพิวเตอร์) เลือก **Main** (หน้าหลัก) เลือก **Save Changes and Exit** (บันทึกการเปลี่ยนแปลงและออก) และจากนั้นเลือก **Yes (**โช่)

#### **การป้อนรหัสผาน่ DriveLock (เฉพาะบางผȡิตภัณฑเท์ าน่ ั ้น)**

ิตรวจสอบให้แน่ใจว่าฮาร์ดไดร์ฟนั้นถูกใส่ ไว้ในคอมพิวเตอร์แล้ว (ไม่ใช่ในอุปกรณ์เสริมสำหรับการเชื่อมต่อหรือ MultiBay ภายนอก)

ที่พรอมต์ **DriveLock Password** (รหัสผ่าน DriveLock) ให้พิมพ์รหัสผ่านผู้ ใช้หรือรหัสผ่านหลักของคุณ (โดยใช้แป้นชนิด ี เดียวกันกับที่คุณใช้ตั้งค่ารหัสผ่าน) แล้วกด enter

หลังจากที่ป้อนรหัสผ่านไม่ถูกต้องสามครั้ง คุณจะต้องปิดเครื่องคอมพิวเตอร์ และลองอีกครั้ง

#### **การเปȡี ่ยนแปȡงรหัสผาน่ DriveLock (เฉพาะบางผȡิตภัณฑเท์ าน่ ั ้น)**

ในการเปลี่ยนรหัสผ่าน DriveLock ใน Computer Setup ให้ปฏิบัติตามขั้นตอนต่อไปนี้:

- **1.** ปิดใช้คอมพิวเตอร์
- **2.** กดปุ่มเปิด/ปิด
- ี **3.** ที่พร้อมต์ **รหัสผ่าน DriveLock** ให้พิมพ์รหัสผ่านผู้ใช้หรือรหัสผ่านหลัก DriveLock ปัจจุบัน ที่คุณกำลังทำการเปลี่ยนแปลง กด <mark>Enter</mark> และจากนั้นกด หรือแตะ **f10** เพื่อเข้าสู่ Computer Setup (การตั้งค่าคอมพิวเตอร์)
- **4.** เลือก **Security** (ความปลอดภัย) เลือก **Hard Drive Utilities** (ยูทิลิตี้ฮาร์ดไดรฟ์ เฉพาะบางผลิตภัณฑ์เท่านั้น) หรือ **Hard Drive Tools** (เครื่องมือสำหรับฮาร์ดไดรฟ์) เลือก **DriveLock** และจากนั้นกด Enter
- $\bar{\mathbb{F}}$ ้ หมายเหตุ: สำหรับผลิตภัณฑ์บางรุ่น คุณอาจต้องป้อนรหัสผ่านผู้ดูแลระบบ BIOS และเลือก **Set DriveLock Password** (ตั้งค่ารหัสผ่าน DriveLock)
- **5.** เลือกฮาร์ดไดรฟ์ที่คุณต้องการจัดการ และจากนั้นกด <mark>Ent</mark>er
- ี**6.** เลือกเพื่อเปลี่ยนแปลงรหัสผ่าน และจากนั้นปฏิบัติตามพร้อมต์บนหน้าจอเพื่อป้อนรหัสผ่าน
- **หมายเหตุ:** ตัวเลอกื **Change DriveLock Master Password** (เปลี ่ยนรหัสผานหล ่ ัก DriveLock) จะปรากฏขึนเฉพาะ ้ ในกรณีที่มีการกำหนดรหัสผ่านหลักไว้ที่พร้อมต์รหัสผ่าน DriveLockในขั้นตอนที่ 3 เท่านั้น
- ี **7.** หากต้องการออกจาก Computer Setup (การตั้งค่าคอมพิวเตอร์) ให้เลือก **Main** (หน้าหลัก) เลือก **Save Changes and Exit** (บันทึกการเปลี่ยนแปลงและออก) แ

#### $\mathbf{d}$ ชี้ Automatic DriveLock (DriveLock อู้ตโนมัติ) ใน Computer Setup (การตั้งค่า **Ȁอมพิวเตอร ์- เฉพาะบางผȡิตภัณฑเท์ าน่ ั ้น)**

ในสภาพแวดล้อมที่มีผู้ใช้หลายคน คุณสามารถตั้งค่ารหัสผ่าน DriveLock อัตโนมัติได้ เมื่อเปิดใช้งานรหัสผ่าน DriveLock อัตโนมัติ จะมีการสร้างรหัสผ่านผู้ใช้แบบสุ่มหรือรหัสผ่านหลัก DriveLockให้คุณ เมื่อผู้ใช้คนใดส่งข้อมูลประจำตัวรหัสผ่าน จะใช้ รหัสผ่านผู้ใช้แบบสุ่มและรห์สผ่านหลัก DriveLock เดียวกันในการปลดล็อกไดรฟ์

<mark>หมายเหตุ:</mark> คุณจะต้องตั้งรหัสผ่านผู้ดูแลระบบ BIOS ก่อนจึงจะสามารถเข้าใช้งานคุณลักษณะ DriveLock อัตโนมัติได้

#### **การป้อนรหัสผาน่ DriveLock อัตโนมัติ(เฉพาะบางผȡิตภัณฑเท์ าน่ ั ้น)**

เมื่อต้องการเปิดใช้งานรหัสผ่าน DriveLock อัตโนมัติ ใน Computer Setup (การตั้งค่าคอมพิวเตอร์) ให้ทำตามขั้นตอนต่อไปนี้:

- ี**1.** เปิดหรือรีสตาร์ทคอมพิวเตอร์ แล้วกด <mark>esc</mark> ในขณะที่ข้อความ "Press the ESC key for Startup Menu (กดแป้น ESC สำหรับเมนูเริ่มต้น)" ปรากฏขึ้นที่ด้านล่างของหน้าจอ
- <mark>2.</mark> กด f10 เพื่อเข้าสู่ Computer Setup (การตั้งค่าคอมพิวเตอร์)
- **3.** เลอกื **Security** (Ȁวามปลอดภัย) เลอกื **Hard Drive Tools** (เครื่องมือสำหรับฮาร์ดไดรฟ์ ) เครื่องมือสำหรับฮาร์ดไดรฟ์ เลอกื **Automatic DriveLock**  (DriveLock อัตโนมัติ) และจากนั้นกด Enter
- **4.** ป้อนรหัสผ่านผู้ดูแลระบบ BIOS จากนั้นกด <mark>ent</mark>er
- **5.** เลือกฮาร์ดไดรฟ์ภายใน และจากนั้นกด Enter
- **6.** อ่านคำเตือน หากต้องการดำเนินการต่อ เลอกื **YES** (ใช)่
- <mark>7.</mark> เมื่อต้องการบันทึกการเปลี่ยนแปลงของคุณและออกจาก Computer Setup (การตั้งค่าคอมพิวเตอร์)ให้เลือกไอคอน **Save** (บันทกึ) และจากนั้นปฏิบัติตามคำแนะนำบนหน้าจอ

– หรือ –

เลือก **Main** (หน้าหลัก) เลือก **Save Changes and Exit** (บันทึกการเปลี่ยนแปลงและออก) และจากนั้นกด Enter

#### **การนำการป้องกัน DriveLock อัตโนมัติออก (เฉพาะบางผȡิตภัณฑเท์ าน่ ั ้น)**

เมื่อต้องการลบการปกป้อง DriveLock ใน Computer Setup (การตั้งค่าคอมพิวเตอร์) ออก โปรดทำตามขั้นตอนต่อไปนี้:

- ี**1.** เปิดหรือรีสตาร์ทคอมพิวเตอร์ แล้วกด esc ในขณะที่ข้อความ "Press the ESC key for Startup Menu (กดแป้น ESC สำหรับเมนูเริ่มต้น)" ปรากฏขึ้นที่ด้านล่างของหน้าจอ
- <mark>2.</mark> กด f10 เพื่อเข้าสู่ Computer Setup (การตั้งค่าคอมพิวเตอร์)
- **3.** เลอกื **Security** (Ȁวามปลอดภัย) เลอกื **Hard Drive Tools** (เครื่องมือสำหรับฮาร์ดไดรฟ์ ) เครื่องมือสำหรับฮาร์ดไดรฟ์ เลอกื **Automatic DriveLock**  (DriveLock อัตโนมัติ) และจากนั้นกด Enter
- **4.** ป้อนรหัสผ่านผู้ดูแลระบบ BIOS จากนั้นกด enter
- **5.** เลือกฮาร์ดไดรฟ์ภายใน และจากนั้นกด Enter
- **6.** เลือก **Disable protection** (ยกเลิกใช้งานการป้องกัน)
- <mark>7.</mark> เมื่อต้องการบันทึกการเปลี่ยนแปลงของคุณและออกจาก Computer Setup (การตั้งค่าคอมพิวเตอร์)ให้เลือกไอคอน **Save** (บันทกึ) และจากนั้นปฏิบัติตามคำแนะนำบนหน้าจอ

– หรอื –

เลือก **Main** (หน้าหลัก) เลือก **Save Changes and Exit** (บันทึกการเปลี่ยนแปลงและออก) และจากนั้นกด Enter

### **การ ใชซอฟต ้ แวร ์ ป์้ องกันไวรสั**

เมื่อคุณใช้คอมพิวเตอร์เพื่อเข้าถึงอีเมล เครือข่าย หรืออินเทอร์เน็ต คุณอาจเสี่ยงต่อการติดไวรัสคอมพิวเตอร์ ไวรัสคอมพิวเตอร์ สามารถปิดการใช้งานระบบปฏิบัติการ โปรแกรม หรือยูทิลิตี้ ห

ซอฟต์แวร์ป้องกันไวรัสช่วยป้องกันไวรัสโดยส่วนใหญ่ กำจัดไวรัส รวมทั้งซ่อมแซมความเสียหายที่เกิดจากไวรัส ในการป้องกันไวรัส ่ อย่างต่อเนื่องสำหรับไวรัสชนิดใหม่ ๆ ที่เพิ่งค้นพบ คุณต้องหมั่นอัพเดตซอฟต์แวร์ป้องกันไวรัสของคุณ ่

.Windows Defender ถกติดตั้งไว้บนคอมพิวเตอร์ของคณอย่ก่อนแล้ว ขอแนะนำให้คณใช้ โปรแกรมป้องกันไวรัสต่อไปเพื่อปกป้อง คอมพิวเตอร์ของคุณ

สำหรับข้อมูลเพิ่มเติมเกี่ยวกับไวรัสคอมพิวเตอร์ให้เข้าไปที่ HP Support Assistant

## **การ ใชซอฟต ้ แวร ์ ์ไฟรวอȡȡ ์ ์**

ไฟร์วอลล์ได้รับการออกเเบบเป็นพิเศษเพื่อป้องกันการเข้าถึงระบบหรือเครือข่ายโดยไม่ได้รับอนุญาตไฟร์วอลล์อาจเป็นโปรแกรม ซอฟต์แวร์ที่คุณติดตั้งไว้บนคอมพิวเตอร์และ/หรือเครือข่าย หรืออาจเป็นโซลูชันที่รวมทั้งฮาร์ดแวร์และซอฟต์แวร์เข้าด้วยกัน

มีไฟร์วอลล์สองชนิดที่สามารถเลือกใช้ ได้:

- $\bullet$  ไฟร์วอลล์บนโฮสต์—คือซอฟต์แวร์ที่ปกป้องเฉพาะคอมพิวเตอร์ที่ติดตั้ง
- ไฟร์วอลล์บนเครือข่าย—ติดตั้งไว้ระหว่างโมเด็ม DSL หรือเคเบิลโมเด็มกับเครือข่ายภายในบ้าน เพื่อปกป้องคอมพิวเตอร์ทุก เครื่องบนเครือข่าย

เมื่อติดตั้งไฟร์วอลล์ไว้บนระบบ ข้อมูลทั้งหมดที่ส่งไปยังและจากระบบจะถูกตรวจสอบและเปรียบเทียบกับชุดเกณฑ์ด้านความ ปลอดภัยที่ผู้ใช้กำหนด ข้อมูลใดๆ ที่ไม่เป็นไปตามเกณฑ์จะถูกปิดกั้น **่** 

ุ คอมพิวเตอร์หรืออุปกรณ์เครือข่ายอาจมีไฟร์วอลล์ติดตั้งอยู่แล้ว ถ้ายังไม่มี มีโซลูชันซอฟต์แวร์ ไฟร์วอลล์ ให้ใช้งานได้

**หมายเหตุ:** ในบางสถานการณ์ไฟร์วอลล์สามารถบล็อกการเข้าถึงเกมบนอินเทอร์เน็ต ขัดขวางการใช้เครื่องพิมพ์หรือการใช้ ไฟล์ ร่วมกันบนเครือข่าย หรือบล็อกสิ่งที่แนบในอีเมลที่ได้รับอนุญาต หากต้องการแก้ ไขปัญหาแบบชั่วคราวให้ปิดใช้งานไฟร์วอลล์ ่ ทำงานที่คุณต้องการทำ แล้วเปิดใช้งานไฟร์วอลล์อีกครั้ง สำหรับการแก้ ไขปัญหาอย่างถาวร ให้กำหนดค่าไฟร์วอลล์อีกครั้ง

## **การติดตั้งการอัพเดตความปลอดภัยที่สำคัญ**

**ข้อควรระวัง: Microsoft® ส่งการแจ้งเตือนเกี่ยวกับอัพเดตที่สำคัญ เพื่อปกป้องคอมพิวเตอร์จากการละเมิดความปลอดภัยและ** ไวรัสคอมพิวเตอร์ให้ติดตั้งอัพเดตที่สำคัญทั้งหมดจาก Microsoft ทันทีที่คุณได้รับการแจ้งเตือน

คุณสามารถเลือกได้ว่าจะให้ติดตั้งการอัพเดตโดยอัตโนมัติหรือไม่ พิมพ์ เเผงควบคุมในกล่องค้นหาแถบงาน และจากนั้นเลือก **แผง ควบคุม** เลือก ระบบและความปลอดภัย เลือก Windows Update เลือก เปลี่ยนแปลงการตั้งค่า แ แนะนำบนหน้าจอ

### **การ ใช้HP Client Security (เฉพาะบางผȡิตภัณฑเท ์ าน่ ั ้ น)**

มีการติดตั้งซอฟต์แวร์ HP Client Security บนคอมพิวเตอร์ของคุณไว้ล่วงหน้าแล้ว สามารถเข้าถึงซอฟต์แวร์นี้ผ่านไอคอน HP Client Security ซึ่งอยู่ด้านขวาสุดของแถบงานหรือแผงควบคุมของ Windows ซอฟต์แวร์นี้มีคุณลักษณะด้านความปลอดภัยที่ ช่วยป้องกันการเข้าถึงคอมพิวเตอร์ เครือข่าย และข้อมูลสำคัญโดยไม่ได้รับอนุญาต โปรดดูข้อมูลเพิ่มเติม โปรดดูวิธี ใช้ซอฟต์แวร์ HP Client Security

### **การ ใช้HP Touchpoint Manager (เฉพาะบางผȡิตภัณฑเท ์ าน่ ั ้ น)**

HP Touchpoint Manager เป็นโซลูชันไอทีบนคลาวด์ ซึ่งช่วยให้สามารถจัดการธุรกิจและรักษาความปลอดภัยสินทรัพย์ของบริษัท ได้อย่างมีประสิทธิภาพ HP Touchpoint Manager ช่วยปกป้องอุปกรณ์จากมัลเเวร์ และการโจมตีอื่นๆ ตรวจสอบสถานะของ อุปกรณ์ และช่วยให้ลูกค้าสามารถลดเวลาในการแก้ ไขปัญหาอุปกรณ์ของผู้ใช้และปัญหาด้านความปลอดภัย ลูกค้าสามารถ ดาวน์โหลดและติดตั้งซอฟต์แวร์ได้อย่างรวดเร็ว ซึ่งเป็นการลงทุนที่คุ้มค่าอย่างมากเมื่อเทียบกับโซลูชัน ที่พัฒนาโดยองค์กรเอง ี่ แบบดั้งเดิม สำหรับข้อมูลเพิ่มเติม โปรดดู <u><http://www.hptouchpointmanager.com></u>

#### **การติดตั ้ งสายȡ ็ อกท ี เป็ นอ ปกรณเสร ์ มิ (เฉพาะบางผȡิตภัณฑเท ์ าน่ ั ้ น) ่ ุ**

- **หมายเหตุ:** สายล็อกได้รับการออกแบบเป็นพิเศษเพื่อปกป้องคอมพิวเตอร์ แต่อาจไม่สามารถป้องกันการโจรกรรมหรือการใช้งาน ้ คอมพิวเตอร์ ในทางที่ผิด
- **หมายเหตุ:** ช่องเสียบสายล็อกบนคอมพิวเตอร์ของคุณอาจมีรูปลักษณ์ที่แตกต่างไปจากภาพประกอบในส่วนนี้เล็กน้อย
- **1.** ร้อยสายล็อกไว้รอบๆ วัตถุที่ต้องการคุ้มครองความปลอดภัย
- **2.** สอดกญแจ ุ **(1)** ไว้ในตัวลอก็ **(2)**
- **3.** สอดตัวล็อกไว้ ในช่องเสียบสายล็อกบนคอมพิวเตอร์ **(3)** แล้วล็อกสายโดยใช้กุญแจ

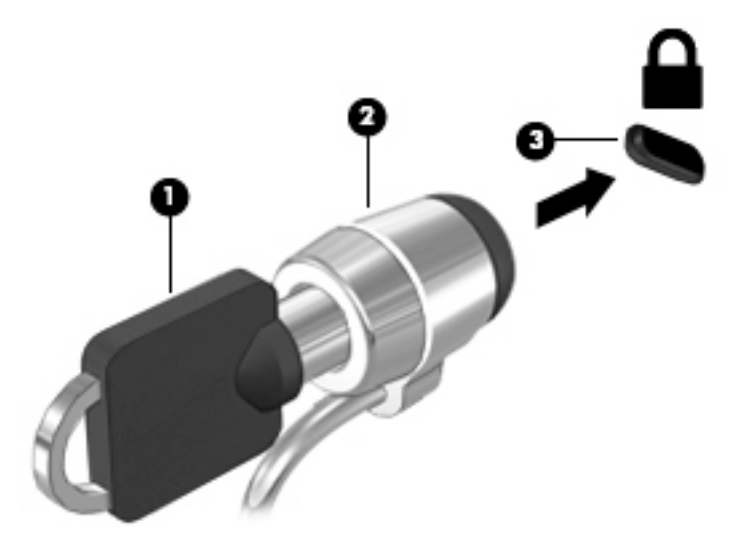

## **การ ใชต ้ ัวอานȡายน ่ ิ ้ วมอ ื (เฉพาะบางผȡิตภัณฑเท ์ าน่ ั ้ น)**

จะสามารถใช้งานตัวอ่านลายนิ้วมือที่ติดตั้งไว้ในตัวในผลิตภัณฑ์บางรุ่นเท่านั้นในการใช้ตัวอ่านลายนิ้วมือ คุณจะต้องลงทะเบียน ลายนิ้วมือของคุณในตัวจัดการข้อมูลประจำตัวของ HP Clien Security อ้างอิงวิธี ใช้ซอฟต์แวร์ HP Client Security

หลังจากที่คุณลงทะเบียนลายนิ้วมือของคุณในตัวจัดการข้อมูลประจำตัว คุณสามารถใช้ตัวจัดการรหัสผ่านใน HP Client Security ในการจัดเก็บชื่อผู้ใช้และรหัสผ่านในเว็ปไซต์และโปรแกรมที่รองรับ

### **การระบุตำแหน่งตัวอ่านลายนิ้วมือ**

ตัวอ่านลายนิ้วมือคือ เซ็นเซอร์ โลหะขนาดเล็กที่อยู่ตรงบริเวณใดบริเวณหนึ่งดังต่อไปนี้บนคอมพิวเตอร์ของคุณ:

- ใกล้กับด้านล่างของทัชแพด
- ด้านขวาของคีย์บอร์ด
- ดานขวาบนของจอแสดงผล ้
- ้ด้านซ้ายของจอแสดงผล

้ อาจมีการวางตัวอ่านลายนิ้วมือในแนวนอนหรือแนวตั้ง ขึ้นอยู่กับผลิตภัณฑ์ของคุณ สำหรับการวางแนวทั้งสองแบบ คุณจะต้องวาง นิ้วมือในแนวตั้งฉากกับเซ็นเซอร์ที่เป็นโลหะ ่

## **8 การบำรุงรักษา**

เป็นสิ่งสำคัญที่คุณควรทำการบำรุงรักษาคอมพิวเตอร์อยู่เป็นประจำ เพื่อดูแลให้เครื่องของคุณอยู่ในสภาพเหมาะสมสำหรับการใช้ งาน บทนี้อธิบายเกี่ยวกับวิธีการใช้เครื่องมือ เช่น Disk Defragmenter (ตัวจัดเรียงข้อมูลบนดิสก์) และ Disk Cleanup (การล้าง ข้อมูลบนดิสก์) และยังมีคำแนะนำสำหรับการอัพเดตโปรแกรมและไดรเวอร์ ขั้นตอนในการทำความสะอาดคอมพิวเตอร์ และเคล็ด ้ลับสำหรับการเดินทางโดยนำ (หรือจัดส่ง) คอมพิวเตอร์ไปด้วย

### **การปรบปร ั ุ งประสิทธภาพ ิ**

คุณสามารถปรับปรุงประสิทธิภาพสำหรับคอมพิวเตอร์ของคุณให้ดีขึ้น โดยดำเนินการบำรุงรักษาเครื่องเป็นประจำด้วยเครื่องมือ ี่ ต่างๆ เช่น Disk Defragmenter (ตัวจัดเรียงข้อมูลบนดิสก์) และ Disk Cleanup (การล้างข้อมูลบนดิสก์)

#### **การ ใชต้ ัวจัดเรยงข ี อม้ ูȡบนดิสก์**

HP ขอแนะนำให้ ใช้ Disk Defragmenter (ตัวจัดเรียงข้อมูลบนดิสก์) เพื่อจัดเรียงข้อมูลบนฮาร์ดไดรฟ์ของคุณอย่างน้อยเดือนละ ครั้ง

*ี่ซี*่ <mark>หมายเหตุ:</mark> ไม่จำเป็นที่จะต้องใช้งาน Disk Defragmenter (ตัวจัดเรียงข้อมูลบนดิสก์) บนไดรฟ์ solid-state

การเรียกใช้ Disk Defragmenter (ตัวจัดเรียงข้อมูลบนดิสก์):

- **1.** เชื่อมต่อคอมพิวเตอร์เข้ากับแหล่งจ่ายไฟ AC
- $\,$ 2. พิมพ์ จัดเรียงข้อมูลในกล่องค้นหาแถบงาน และจากนั้นเลือก **จัดเรียงข้อมูล และปรับไดรฟ์ของคุณให้เหมาะสมที่สุด**
- **3.** ปฏิบัติตามคำแนะนำบนหน้าจอ

ี สำหรับข้อมูลเพิ่มเติม โปรดดูวิธี ใช้ซอฟต์แวร์ Disk Defragmenter (ตัวจัดเรียงข้อมูลบนดิสก์)

#### **การ ใช้Disk Cleanup (การȡ้างขอม้ ูȡบนดิสก)์**

ไช้ Disk Cleanup (การล้างข้อมูลบนดิสก์) เพื่อค้นหาไฟล์ที่ไม่จำเป็น ซึ่งคุณสามารถลบได้อย่างปลอดภัยบนฮาร์ดไดรฟ์ เพื่อเพิ่ม พื้นที่ดิสก์ แ

การเรียกใช้ Disk Cleanup (การล้างข้อมูลบนดิสก์):

- **1.** พิมพ์ ดิสก์ในกล่องค้นหาแถบงาน และจากนั้นเลือก **เพิ่มพื้นที่ดิสก์โดยลบไฟล์ที่ไม่จำเป็น** หรือ **ถอนการติดตั้งโปรแกรม เพื ่อเพิ ่มพื ้นที ่ดิสก์**
- **2.** ปฏิบัติตามคำแนะนำบนหน้าจอ

#### **การ ใช้HP 3D DriveGuard (เฉพาะบางผȡิตภัณฑเท์ าน่ ั ้น)**

HP 3D DriveGuard จะปกป้องฮาร์ดไดรฟ์ด้วยการหยุดการทำงานของไดรฟ์และระงับคำขอข้อมูลภายใต้สภาวะดังต่อไปนี้ :

- คุณทำคอมพิวเตอร์หล่น
- คุณย้ายคอมพิวเตอร์ในขณะที่จอแสดงผลปิดอยู่และคอมพิวเตอร์กำลังใช้พลังงานจากแบตเตอรี่

ภายในช่วงเวลาอันสั้นหลังจากที่สิ้นสุดหนึ่งในเหตุการณ์เหล่านี้ HP 3D DriveGuard จะ ปกติ

- **หมายเหตุ:** เฉพาะฮาร์ดไดรฟ์ภายในเท่านั้นที่ได้รับการปกป้องโดย HP 3D DriveGuard ฮา **่** การเชื่อมต่อเสริมหรือเชื่อมต่อเข้ากับพอร์ต USB จะไม่ ได้รับการปกป้องโดย HP 3D DriveGuard
- หมายเหตุ: เนื่องจาก Solid-State Drive (SSDs)ไม่มีชิ้นส่วนที่เคลื่อนไหวได้ ดังนั้น จึงไม่จำเป็นต้องใช้ HP 3D DriveGuard ่ สำหรับไดร์ฟเหล่านี้

สำหรับข้อมูลเพิ่มเติม โปรดดูที่วิธี ใช้ซอฟต์แวร์ 3D DriveGuard ของ HP

#### **การระบุสถานะของ HP 3D DriveGuard**

ไฟแสดงสถานะฮาร์ดไดรฟ์บนคอมพิวเตอร์จะเปลี่ยนสี เพื่อแสดงว่าไดรฟ์ที่อยู่ ในช่องใส่ฮาร์ดไดรฟ์หลักและ/หรือไดรฟ์ในช่องใส่ ้ ฮาร์ดไดรฟ์รอง (เฉพาะบางผลิตภัณฑ์เท่านั้น) หยุดทำงาน หากต้องการระบุว่าในขณะนี้ไดรฟ์ได้รับการปกป้องหรือหยุดทำงานอยู่ หรือไม่นั้น ให้ดูไอคอนบนเดสก์ทอป Windows ในพื้นที่การแจ้งเตือนที่อยู่ทางด้านขวาสุดของแถบงาน

### **การอัพเดตโปรแกรมแȡะไดรเวอร ์**

HP ขอแนะนำให้คุณอัพเดตโปรแกรมและไดรเวอร์ของคุณเป็นประจำอยู่เสมอ การอัพเดตสามารถแก้ ไขปัญหาต่างๆ ได้ รวมทั้งนำ ้เข้าคุณสมบัติและตัวเลือกใหม่ๆ สำหรับคอมพิวเตอร์ของคุณ ตัวอย่างเช่น ส่วนประกอบกราฟิกรุ่นที่เก่ากว่าอาจทำงานร่วมกับ ู ซอฟต์แวร์เกมใหม่ล่าสุดได้ ไม่ดีนัก หากไม่มีไดรเวอร์รุ่นล่าสุด คุณก็อาจจะใช้ประโยชน์จากอุปกรณ์ของคุณได้ ไม่เต็มประสิทธิภาพ

ไปที่ <u><http://www.hp.com/support></u> เพื่อดาวน์โหลดโปรแกรมและไดรเวอร์เวอร์ซันล่าสุดจาก HP นอกจากนี้ ลงทะเบียนเพื่อ ขอรับการแจ้งเตือนโดยอัตโนมัติเมื่อมีอัพเดตให้เลือกใช้งาน

ิ หากคุณต้องการอัพเดตโปรแกรมและไดรเวอร์ของคุณให้ปฏิบัติตามคำแนะนำต่อไปนี้:

**1.** พมพิ สนับสนุน ์ ในกลองȀ ่ นหาแถบงาน ้ และจากนันเล ้ อกโปรแกรม ื **HP Support Assistant**

- หรอื -

คลิกที่ไอคอนเครื่องหมายคำถามในแถบงาน

- **2.** เลอกื **พีซของฉ ี ัน** เลอกแท ื บ็ **อัพเดต** และจากนันเล ้ อกื **ตรวจสอบสำหรับอัพเดตและข้อความ**
- **3.** ปฏิบัติตามคำแนะนำบนหน้าจอ

### **การทำความสะอาดคอมพิวเตอร์ของคุณ**

ใช้ผลิตภัณฑ์ต่อไปนี้เพื่อทำความสะอาดคอมพิวเตอร์ของคุณอย่างปลอดภัย:

- ไดเมทธิลเบนซินแอมโมเนียมคลอไรด์ความเข้มข้นสูงสุด 0.3 เปอร์เซ็นต์ (ตัวอย่างเช่น ผ้าเช็ดทำความสะอาดแบบใช้แล้วทิ้ง ซึ่งมีอยู่ด้วยกันหลายยี่ห้อ)
- น้ำยาทำความสะอาดกระจกที่ไม่มีส่วนผสมของแอลกอฮอล์
- **น้ำผสมสบู่อย่างอ่อน**
- ้ผ้าเช็ดไมโครไฟเบอร์สะอาดแห้งหรือผ้าชามัวร์ (ผ้าที่ไม่มีไฟฟ้าสถิตและไม่มีน้ำมัน)
- ผ้าเช็ดที่ไม่มีไฟฟ้าสถิต ่

 $\bigwedge$ ข้อควรระวัง: หลีกเลี่ยงตัวทำละลายสำหรับน้ำยาทำความสะอาดที่มีฤทธิ์รุนแรง ซึ่งอาจทำให้คอมพิวเตอร์ได้รับความเสียหาย ่ อย่างถาวรได้ หากคุณไม่แน่ใจว่า ผลิตภัณฑ์ทำความสะอาดนั้นปลอดภัยสำหรับคอมพิวเตอร์หรือไม่ให้ตรวจสอบส่วนประกอบของ ผลิตภัณฑ์ เพื่อให้แน่ใจว่าไม่มีส่วนผสมต่าง ๆ เช่น แอลกอฮอล์ อะซิ โตน แอมโมเนียมคลอไรด์ เมธิลีนคลอไรด์ และไฮโดรคาร์บอน ในผลิตภัณฑ์

วัสดุที่มีเส้นใย เช่น กระดาษเช็ดหน้า อาจทำให้คอมพิวเตอร์เกิดรอยขูดขีด เมื่อใช้เป็นเวลานาน อา ้ อาจตกค้างอยู่ ในรอยขูดขีดได้

### **ขั้นตอนการทำความสะอาด**

ทำตามขั้นตอนในส่วนนี้เพื่อทำความสะอาดคอมพิวเตอร์ของคุณอย่างปลอดภัย

- **คำเตือน! เพื่อป้องกันไฟฟ้าช็อตหรือเกิดความเสียหายต่อส่วนประกอบต่างๆ อย** ขณะเปิดเครื่อง
	- **1.** ปิดใช้คอมพิวเตอร์
	- <mark>2.</mark> ติดการเชื่อมต่อจากแหล่งจ่ายไฟ AC
	- <mark>3.</mark> ตัดการเชื่อมต่อจากอุปกรณ์ภายนอกที่มีกระแสไฟทั้งหมด

**ข้อควรระวัง: เพื่**อป้องกันความเสียหายต่อส่วนประกอบภายใน อเ Ȁอมพวเตอร ิ ์ใดๆ น้ำยาที่หยดลงบนพื้นผิวสามารถทำให้ส่วนประกอบภายในเสียหายถาวรได้

#### **การทำความสะอาดจอแสดงผล**

่ ใช้ผ้านุ่มไม่มีเศษเส้นใยชุบน้ำยาทำความสะอาดกระจกที่ไม่มีส่วนผสมของแอลกอฮอล์เช็ดจอแสดงผลเบาๆ ตรวจดูให้แน่ใจว่า จอแส ้ ดงผลนั้นแห้งดีแล้วก่อนที่คุณจะปิดคอมพิวเตอร์

#### **การทำความสะอาดด้านข้างหรือฝาปิด**

หากต้องการทำความสะอาดด้านข้างและฝาปิด ให้ใช้ผ้าไมโครไฟเบอร์นุ่มหรือผ้าชามัวร์ชุบน้ำยาทำความสะอาดหนึ่งในรายการที่มี ้การแสดงไว้ก่อนหน้า หรือใช้แผ่นเช็ดทำความสะอาดที่ใช้แล้วทิ้งซึ่งได้รับการรับรองแล้ว

**หมายเหตุ:** เมื่อทำความสะอาดฝาปิดของคอมพิวเตอร์ให้เช็ดเป็นวงกลมเพื่อช่วยขจัดฝุ่นและเศษตะกอน

#### **การทำความสะอาดทัชแพด Ȁียบอร ์ ด์ หรอเมาส ์ ื (เฉพาะบางผȡิตภัณฑเท์ าน่ ั ้น)**

คำ**เตือน! เ**พื่อลดความเสี่ยงในการเกิดไฟฟ้าช็อตหรือความเสียหายต่อส่วนประกอบภายใน อย่าใช้อุปกรณ์เสริมจากเครื่องดูดฝุ่น ทำความสะอาดคีย์บอร์ด เครื่องดูดฝุ่นอาจทำให้มีเศษตะกอนจากข้าวของเครื่องใช้ภายในบ้านสะสมอยู่บนพื้นผิวคีย์บอร์ด

**ข้อควรระวัง: เพื่อป้องกันความเสียหายต่อส่วนประกอบภายใน อย่าให้ของเหลวหยดระหว่างปุ่มกด** 

- หากต้องการทำความสะอาดทัชแพด คีย์บอร์ดหรือเมาส์ให้ ใช้ผ้าไมโครไฟเบอร์นุ่มหรือผ้าชามัวร์ชุบน้ำยาทำความสะอาดหนึ่ง ในรายการที่มีการแสดงไว้ก่อนหน้า หรือใช้แผ่นเช็ดทำความสะอาดที่ใช้แล้วทิ้งซึ่งได้รับการรับรองแล้ว
- $\bullet$  เพื่อป้องกันปุ่มกดติดขัดและเพื่อขจัดฝุ่น เส้นใย และอนุภาคเล็กๆ ออกจากคีย์บอร์ดให้ใช้ตัวเป่าลมที่มีหลอดฉีดพ่นลม

#### **การเดินทางโดยนำคอมพิวเตอร์ไปด้วยหรือการจัดส่งคอมพิวเตอร์ของ Ȁ ณ ุ**

หากคุณจำเป็นต้องเดินทางโดยนำคอมพิวเตอร์ไปด้วยหรือต้องจัดส่งคอมพิวเตอร์ของคุณ ให้ปฏิบัติตามคำแนะนำต่อไปนี้ เพื ่อ ้ ความปลอดภัยในอุปกรณ์ของคุณ

- เตรียมคอมพิวเตอร์ให้พร้อมสำหรับการเดินทางหรือขนส่ง
	- สำรองข้อมูลของคุณลงในไดรฟ์ภายนอก
	- ∘ ถอดดิสก์และการ์ดสื่อภายนอกทั้งหมดออก เช่น ก
	- ∘ ปิดใช้อุปกรณ์ภายนอกทั้งหมด และจากนั้นตัดการเชื่อมต่อ
	- ู้ปิดคอมพิวเตอร*์*
- เก็บข้อมูลสำรองไว้กับตัว แยกเก็บข้อมูลสำรองจากคอมพิวเตอร์
- เมื่อเดินทางโดยเครื่องบินให้ถือคอมพิวเตอร์ขึ้นเครื่องเป็นกระเป๋าถือ อย่าเช็คอินคอมพิวเตอร์พร้อมกับสัมภาระที่เหลือของ ่ Ȁณุ
- **ข้อควรระวัง:** อย่าให้ ไดรฟ์สัมผัสกับสนามแม่เหล็ก อุปกรณ์รักษาความปลอดภัยที่มีสนามแม่เหล็กรวมถึงเครื่องตรวจ ความปลอดภัยในสนามบินโดยให้เดินผ่าน และเครื่องตรวจความปลอดภัยตามตัว สา รักษาความปลอดภัยที่คล้ายคลึงกัน ซึ่งใช้ตรวจสอบกระเป๋าถือขึ้นเครื่องจะใช้เครื่องเอกซ์เรย์แทนแม่เหล็กและไม่เป็นอันตราย กับไดรฟ์
- หากคุณต้องการใช้คอมพิวเตอร์ขณะโดยสารเครื่องบินให้ฟังประกาศบนเครื่องที่จะแจ้งให้ทราบว่าเมื่อใดที่คุณจะได้รับอ นุญาตให้ ใช้คอมพิวเตอร์ การใช้คอมพิวเตอร์ขณะโดยสารเครื่องบินจะขึ้นอยู่กับดุลพินิจของแต่ละสายการบิน
- หากคุณต้องการขนส่งคอมพิวเตอร์หรือไดรฟ์ให้ใช้บรรจุภัณฑ์ห่อหุ้มที่เหมาะสม และติดป้ายกำกับว่า "FRAGILE" (แตกหัก ่ ง่าย)
- อาจมีการจำกัดการใช้อุปกรณ์ไร้สายในบางสภาพแวดล้อม ข้อจำกัดดังกล่าวอาจมีผลบังคับใช้ในขณะโดยสารเครื่องบิน ในโรง พยาบาล เมื่ออยู่ใกล้กับวัตถุที่สามารถระเบิดได้ และในบริเวณที่อาจเกิดอันตราย หากคุณมีข้อสงสัยเกี่ยวกับนโยบายที่มีผล บังคับใช้สำหรับการใช้งานอุปกรณ์ไร้สายในคอมพิวเตอร์ของคุณให้ติดต่อเพื่อขออนุญาตใช้งานคอมพิวเตอร์ของคุณก่อนที่ จะเปิดเครื่อง
- หากคุณกำลังเดินทางไปต่างประเทศ โปรดปฏิบัติตามคำแนะนำต่อไปนี้
	- ตรวจสอบข้อบังคับของศุลกากรที่เกี่ยวข้องกับคอมพิวเตอร์สำหรับแต่ละประเทศหรือภูมิภาคในแผนการเดินทางของ Ȁณุ
	- ้ตรวจสอบข้อกำหนดเกี่ยวกับสายไฟและอะแดปเตอร์สำหรับแต่ละพื้นที่ที่คุณต้องการใช้คอมพิวเตอร์ แรงดีนไฟ ความถี่ และรูปแบบของปลั๊กอาจแตกต่างกัน
		- **คำเตือน! เ**พื่อลดความเสี่ยงจากไฟฟ้าช็อต การเกิดไฟไหม้ ความเสียหายต่ออุปกรณ์ อ: คอมพิวเตอร์ด้วยชุดอุปกรณ์แปลงแรงดันไฟที่มีจำหน่ายสำหรับอุปกรณ์ไฟฟ้าทั่วไป

# <span id="page-67-0"></span>**9 การสำรองและการกู้คืนข้อมูล**

เนื้อหาในบทนี้จะแสดงข้อมูลเกี่ยวกับกระบวนการดังต่อไปนี้ ข้อ ใหญ่

- การสร้างสื่อการกู้คืนระบบและการสำรองข้อมูล
- การคืนค่าและการกู้คืนระบบ

สำหรับข้อมูลเพิ่มเติม ให้ดูที่โปรแกรม HP Support Assistant ่

**▲** พมพิ สนับสนุน ์ ในกลองȀ ่ นหาแถบงาน ้ และจากนันเล ้ อกโปรแกรม ื **HP Support Assistant**

‒ หรอื –

คลิกที่ไอคอนเครื่องหมายคำถามในแถบงาน

 $\mathbb{Z}$  สิ่งสำคัญ: หากคุณจะดำเนินการขั้นตอนการกู้คืนบนแท็บเล็ต แบตเตอรี่ของแท็บเล็ตจะต้องมีพลังงานที่ชาร์จแล้วเหลืออยู่ 70% เป็นอย่างน้อยก่อนที่คุณจะเริ่มกระบวนการกู้คืน

ี<mark>สิ่งสำคัญ: สำหรับแท็บเล็ตที่มาพร้อมคีย์บอร์ดแบบถอดออกได้ให้เชื่อมต่อคีย์บอร์ดเข้ากับฐานคีย์บอร์ดก่อนที่จะเริ่มกระบวนการ</mark> ก้คืนใดๆ

### **การสร้างสื่อการกู้คืนระบบและการสำรองข้อมูล**

วิธีการสร้างสื่อการกู้คืนและสำรองข้อมูลดังต่อไปนี้มีให้เลือกใช้งานได้เฉพาะในบางรุ่นเท่านั้น เลือกวิธีที่มีให้เลือกใช้งานสำหรับรุ่น คอมพิวเตอร์ของคุณ

- ใช้ HP Recovery Manager ในการสร้างสื่อการกู้คืนจาก HP หลังจากที่คุณตั้งค่าคอมพิวเตอร์เป็นที่สำเร็จแล้ว ขั้นตอนนี้จะ เป็นการสร้างการสำรองข้อมูลสำหรับพาร์ติชัน HP Recovery บนคอมพิวเตอร์ สามารถใช้การสำรองข้อมูลในการติดตั้งระบบ ปฏิบัติการดั้งเดิมอีกครั้งในกรณีที่ฮาร์ดไดรฟ์เกิดความเสียหายหรือมีการเปลี่ยนฮาร์ดไดรฟ์ทดแทน สำ การสร้างสื่อการกู้คืนให้ดูที่ <u>การสร้างสื่อการกู้คืนจาก HP (เฉพาะบางผลิตภัณฑ์เท่านั้น) ในหน้า 58</u> สำ ตัวเลือกการกู้คืนที่สามารถเลือกใช้งานได้โดยการใช้สื่อการกู้คืน ให้ดูที่ <u>การใช้เครื่องมือ [Windows](#page-68-0) ในหน้า 59</u>
- $\bullet$  ใช้เครื่องมือ Windows ใน

สำหรับข้อมูลเพิ่มเติม โปรดดู <u>การกู้คืนโดยใช้ [HP Recovery Manager](#page-69-0) ในหน้า 60</u>

 $\mathbb{F}$ ้ <mark>หมายเหตุ:</mark> หากอุปกรณ์จัดเก็บข้อมูลมีขนาด 32 กิกะไบต์ หรือน้อยกว่า จะมีการปิดใช้งาน Microsoft System Restore ตามค่าเริ่มต้น

### **การสร้างสื่อการกู้Ȁืนจาก HP (เฉพาะบางผȡิตภัณฑเท์ าน่ ั ้น)**

หากเป็นไป ได้ตรวจสอบให้แน่ใจว่ามีพาร์ติชันสำหรับการกู้คืนและ Windows อยู่จากเมนู**เริม่** ใหเล้ อกื **File Explorer** และจาก นั้นเลือก **พืซีนี้** 

่ หากคอมพิวเตอร์ของคุณไม่แสดงพาร์ติชันสำหรับ Windows และการกู้คืน คุณสามารถขอสื่อการกู้คืนสำหรับระบบของคุณ จากฝ่ายการสนับสนุน ดูสมุดรายนาม *หมายเลขโทรศัพท์ทั่วโลก* ที่ให้มาพร้อมกับคอมพิวเตอร์ คุณยังสามารถค้นหาข้อมูล ่

<span id="page-68-0"></span>ติดต่อได้จากเว็บไซต์ของ HP ไปที่ <u><http://www.hp.com/support></u> เลือกประเทศหรือภูมิภาคของคุณ แ แนะนำบนหน้าจอ

คุณสามารถใช้เครื่องมือ Windows ในการสร้างจุดคืนค่าระบบและสร้างการสำรองข้อมูลส่วนบุคคลได้ ดูที่ <u>การใช้เครื่องมือ</u> Windows ในหน้า 59

- $\bullet$  หากคอมพิวเตอร์ของคุณไม่แสดงพาร์ติชันสำหรับ Windows และการกู้คืน คุณสามารถใช้ HP Recovery Manager เพื่อ สร้างสื่อการกู้คืนหลังจากที่คุณตั้งค่าคอมพิวเตอร์เป็นที่สำเร็จแล้ว สามารถใช้สื่อการกู้คืนจาก HP ใน หากฮาร์ดไดรฟ์เกิดความเสียหาย การกู้คืนระบบเป็นการติดตั้งระบบปฏิบัติการตัวดั้งเดิมและโปรแกรมซอฟต์แวร์ที่มีการติด ตั้งมาจากโรงงานอีกครั้ง และจากนั้นกำหนดการตั้งค่าสำหรับโปรแกรมเหล่านั้น ยังสามารถใช้สื่อการกู้คืนจาก HP ในการปรับ แต่งระบบหรือกู้คืนภาพข้อมูลจากโรงงานในกรณีที่คุณเปลี่ยนฮาร์ดไดรฟ์ทดแทน
	- ∘ จะสามารถสร้างสื่อการกู้คืนได้เพียงชุดเดียวเท่านั้นใช้งานเครื่องมือการกู้คืนเหล่านี้ด้วยความระมัดระวังและเก็บไว้ใน ที่ปลอดภัย
	- HP Recovery Manager จะทำการตรวจสอบคอมพิวเตอร์ และระบุความจุที่ต้องการของแหล่งบรรจุสำหรับสื่อ จะทำการตรวจสอบคอมพิวเตอร์ และระบุความจุที่ต้องการของแหล่งบรรจุสำหรับสื่อ
	- ∘ หากต้องการสร้างแผ่นดิสก์การกู้คืน คอมพิวเตอร์ของคุณจะต้องมีไดรฟ์แบบออปติคอลที่สามารถเขียนข้อมูลบนแผ่น ดิสก์ดีวีดีได้ และคุณจะต้องใช้เฉพาะแผ่นดิสก์เปล่าคุณภาพสูงที่เป็น DVD-R, DVD+R, DVD-R DL หรือ DVD+R DL ่ เท่านั้น ห้ามใช้แผ่นดิสก์แบบเขียนซ้ำได้ เช่น แผ่น CD±RW, DVD±RW, DVD±RW แบบดับเบิลเลเยอร์ หรือ BD-RE (บลูเรย์แบบเขียนซ้ำได้) เนื่องจากแผ่นดิสก์ดังกล่าวไม่สามารถใช้งานร่วมกันได้กับซอฟต์แวร์ HP Recovery Manager ี หรือคุณสามารถใช้แฟลชไดรฟ์ USB เปล่าที่มีคุณภาพสูงแทนได้ด้วยเช่นกัน
	- ∘ หากคอมพิวเตอร์ของคุณไม่มีไดรฟ์แบบออปติคอลในตัวที่สามารถเขียนข้อมูลลงบนแผ่นดิสก์ดีวีดีได้ แต่คุณต้องการ สร้างสื่อการกู้คืนเป็นดีวิดี คุณสามารถใช้ ไดรฟ์แบบออปติคอลภายนอก (ซื้อแยกต่างหาก) เพื่อสร้างแผ่นดิสก์การกู้ คืน หากคุณใช้ ไดรฟ์แบบออปติคอลภายนอก จะต้องเชื่อมต่อไดรฟ์โดยตรงเข้ากับพอร์ต USB บนคอมพิวเตอร์ไม่ สามารถเชื้อมต่อไดรฟ์เข้ากับพอร์ต USB บนอุปกรณ์ภายนอก เช่น ฮับ USBได้ หากคุณไม่สามารถสร้างสื่อดีวิดีด้วย ตนเอง คุณสามารถขอรับแผ่นดิสก์การกู้คืนสำหรับคอมพิวเตอร์ของคุณได้จาก HP ดูสมุดรายนาม *หมายเลขโทรศัพท์ ทั่วโลก* ที่ ให้มาพร้อมกับคอมพิวเตอร์ คุณยังสามารถค้นหาข้อมูลติดต่อได้จากเว็บไซต์ของ HP ไปที่ ่ <http://www.hp.com/support> เลือกประเทศหรือภูมิภาคของคุณ และปฏิบัติตามคำแนะนำบนหน้าจอ
	- $\, \circ \,$  ตรวจสอบให้แน่ใจว่า มีการเชื่อมต่อคอมพิวเตอร์เข้ากับแหล่งจ่ายไฟ AC ก่อนที่คุณจะเริ่มต้นสร้างสื่อการกู้คืน
	- ∘ คระบวนการสร้างอาจใช้เวลาหนึ่งชั่วโมงหรือมากกว่า ห้ามรบกวนกระบวนการสร้างดังกล่าว
	- ∘ หากจำเป็น คุณสามารถออกจากโปรแกรมก่อนที่คุณจะเสร็จสิ้นการสร้างสื่อการกู้คืนแบบดีวิดีทั้งหมด HP Recovery Manager จะทำการเขียนข้อมูลบนแผ่นดิสก์ดีวีดีแผ่นปัจจุบันจนเสร็จสิ้น ในครั้งต่อไปที่คุณเริ่มต้นใช้งาน HP Recovery Manager คุณจะได้รับข้อความพร้อมต์ให้ดำเนินการต่อ

วิธีสร้างสื่อการกู้คืนระบบของ HP:

ี<mark>สิ่งสำคัญ:</mark> สำหรับแท็บเล็ตที่มาพร้อมคีย์บอร์ดแบบถอดออกได้ให้เชื่อมต่อคีย์บอร์ดเข้ากับฐานคีย์บอร์ดก่อนที่จะเริ่มต้นขั้นตอน เหล่านี้

- **1.** พิมพ์ กู้คืนในกล่องค้นหาแถบงาน และจากนั้นเลือก **HP Recovery Manager**
- **2.** เลอกื **สร้างสื่อการกู้Ȁืน** และจากนั้นปฏิบัติตามคำแนะนำบนหน้าจอ

หากคุณจำเป็นต้องกู้คืนระบบ โปรดดู <u>การกู้คืนโดยใช้ [HP Recovery Manager](#page-69-0) ในหน้า 60</u>

## **การ ใชเȀร ้ ื องม ่ อ ื Windows**

คุณสามารถสร้างสื่อการกู้คืน จุดคืนค่าระบบ และสร้างการสำรองข้อมูลส่วนบุคคล โดยใช้เครื่องมือ Windows

<span id="page-69-0"></span> $\ddot{\Xi}$ ์ <mark>หมายเหตุ:</mark> หากอุปกรณ์จัดเก็บข้อมูลมีขนาด 32 กิกะไบต์ หรือน้อยกว่า จะมีการปิดใช้งาน Microsoft System Restore ตามค่า เริ่มต้น

สำหรับข้อมูลเพิ่มเติมและขั้นตอน ให้ดูที่โปรแกรมเริ่มต้นใช้งาน ่

่ ▲ เลือกปุ่ม **เริ่ม** และจากนั้นเลือกโปรแกรม **เริ่มต้นใช้งาน** 

### **การȀ ื นȀาแȡะการก ่ ู ้ Ȁ ื น**

มีตัวเลือกมากมายสำหรับการกู้คืนระบบของคุณ เลือกวิธีที่เหมาะสมกับสถานการณ์และระดับความเชี่ยวชาญของคุณมากที่สุด ่

**สิ่งสำคัญ :** อาจสามารถเลือกใช้ได้เพียงบางวิธีสำหรับผลิตภัณฑ์บางรุ่น

- Windows นำเสนอตัวเลือกต่างๆ สำหรับการคืนค่าจากการสำรองข้อมูล การรีเฟรชคอมพิวเตอร์ และการรีเซ็ตคอมพิวเตอร์ กลับไปยังสถานะดั้งเดิม สำหรับข้อมูลเพิ่มเติมให้ดูที่โปรแกรมเริ่มต้นใช้งาน ่
	- ้ ▲ เลือกปุ่ม **เริ่ม** และจากนั้นเลือกโปรแกรม **เริ่มต้นใช้งาน**
- หากคุณต้องทำการแก้ ไขปัญหาในโปรแกรมหรือไดรเวอร์ที่ติดตั้งไว้ก่อนหน้า ให้ ใช้ตัวเลือก ติดตั้งไดรเวอร์และ/หรือ โปรแกรมอีกครั้ง ของ HP Recovery Manager เพื่อติดตั้งโปรแกรมหรือไดรเวอร์แต่ละรายการใหม่อีกครั้ง
	- ้ ▲ พิมพ์ กู้คืนในกล่องค้นหาแถบงาน เลือก HP Recovery Manager เลือก ติดตั้งไดรเวอร์และ/หรือโปรแกรมอีก **Ȁรัง้** และจากนั้นปฏิบัติตามคำแนะนำบนหน้าจอ
- หากคุณต้องการกู้คืนพาร์ติชัน Windows กลับเป็นเนื้อหาดั้งเดิมจากโรงงาน คุณสามารถเลือกตัวเลือก การกู้คืนระบบ จาก พาร์ติชัน HP Recovery (เฉพาะบางผลิตภัณฑ์เท่านั้น) หรือใช้สื่อการกู้คืนจาก HP สำหรับข้อมูลเพิ่มเติม โปรดดู <u>การกู้คืน</u> <u>โดยใช้ HP Recovery Manager ในหน้า 60</u> หากคุณยังไม่มีการสร้างสื่อการกู้คืน ให้ดูที่ <u>การสร้างสื่อการกู้คืนจาก HP</u> (เฉพาะบางผลิตภัณฑ์เท่านั้น) ในหน้า 58
- $\bullet$  ในผลิตภัณฑ์บางรุ่น หากคุณต้องการกู้คืนพาร์ติชันเดิมจากโรงงานและเนื้อหาของคอมพิวเตอร์ หรือ หากคุณมีการเปลี่ยน ฮาร์ดไดรฟ์ทดแทน คุณสามารถใช้ตัวเลือก การรีเซ็ตค่าดั้งเดิม ของสื่อการกู้คืนจาก HP สำหรับข้อมูลเพิ่มเติม โปรดดู <u>การกู้</u> Ȁนโดยใช ื ้HP Recovery Manager ในหนา้ 60
- ่ ในผลิตภัณฑ์บางรุ่น หากคุณต้องการนำพาร์ติชันการกู้คืนออกเพื่อเพิ่มพื้นที่ว่างบนฮาร์ดไดรฟ์ HP Recovery Manager นำเสนอตัวเลือก นำพาร์ติชันการกู้คืนออก

สำหรับข้อมูลเพิ่มเติม โปรดดู <u>การนำพาร์ติชัน HP Recovery ออก (เฉพาะบางผลิตภัณฑ์เท่านั้น) ในหน้า 62</u>

#### **การกู้Ȁืนโดยใช้HP Recovery Manager**

ซอฟต์แวร์ HP Recovery Manager ช่วยให้คุณสามารถกู้คืนคอมพิวเตอร์ ให้กลับเป็นสถานะดั้งเดิมจากโรงงาน โดยใช้สื่อการกู้คืน ี จาก HP ที่คุณมีการสร้างไว้ หรือที่คุณได้รับจาก HP หรือโดยใช้พาร์ติชัน HP Recovery (เฉพาะบางผลิตภัณฑ์เท่านั้น) หากคุณยัง ไม่มีการสร้างสื่อการกู้คืนให้ดูที่ <u>การสร้างสื่อการกู้คืนจาก HP (เฉพาะบางผลิตภัณฑ์เท่านั้น)ในหน้า 58</u>

#### **สิ่งที ่Ȁุณต้องทราบก่อนที ่Ȁุณจะเริมต่ ้นใชงาน ้**

- HP Recovery Manager จะกู้คืนเฉพาะซอฟต์แวร์ที่มีการติดตั้งมาจากโรงงานเท่านั้น สำหรับซอฟต์แวร์ที่ไม่ได้ให้มาพร้อม กับคอมพิวเตอร์เครื่องนี้ คุณจะต้องดาวน์โหลดซอฟต์แวร์จากเว็บไซต์ของผู้ผลิต หรือติดตั้งซอฟต์แวร์อีกครั้งจากสื่อที่ผู้ผลิต ใหมา้

- $\mathbb{Z}$  สิ่<mark>งสำคัญ:</mark> ควรใช้การกู้คืนผ่าน HP Recovery Manager เป็นทางเลือกสุดท้ายในการแก้ ไขปัญหาของคอมพิวเตอร์
- **•** จะต้องใช้สื่อ[การ](#page-67-0)กู้คืน HP หากฮาร์ดไดรฟ์ของคอมพิวเตอร์ทำงานล้มเหลว หากคุณยังไม่มีการสร้างสื่อการกู้คืน ให้ดูที่ <u>การ</u> <u>สร้างสื่อการกู้คืนจาก HP (เฉพาะบางผลิตภัณฑ์เท่านั้น) ในหน้า 58</u>
- หากต้องการใช้ตัวเลือก การรีเซ็ตค่าดั้งเดิม คุณจะต้องใช้สื่อการกู้คืนจาก HP (เฉพาะบางผลิตภัณฑ์เท่านั้น) หากคุณยังไม่มี การสร้างสื่อการกู้คืนให้ดูที่ <u>การสร้างสื่อการกู้คืนจาก HP (เฉพาะบางผลิตภัณฑ์เท่านั้น)ในหน้า 58</u>
- $\bullet$  หากคอมพิวเตอร์ของคุณไม่อนุญาตให้ทำการสร้างสื่อการกู้คืนจาก HP หรือหากสื่อการกู้คืนจาก HP ไม่ทำงาน คุณสามารถ ขอรับสื่อการกู้คืนสำหรับระบบของคุณจากฝ่ายสนับสนุน ดูสมุดรายนาม *หมายเลขโทรศัพท์ทั่วโลก* ที่ให้มาพร้อมกับ ่ คอมพิวเตอร์ คุณยังสามารถค้นหาข้อมูลติดต่อได้จากเว็ปไซต์ของ HP ไปที่ <u><http://www.hp.com/support></u> เลือกประเทศ ิ หรือภูมิภาคของคุณ และปฏิบัติตามคำแนะนำบนหน้าจอ
- $\Box$  *สิ่ง*สำคัญ: HP Recovery Manager จะไม่ทำการสำรองข้อมูลส่วนบุคคลของคุณโดยอัตโนมัติ ก่อนเริ่มต้นการกู้คืนให้ทำการ สำรองข้อมูลส่วนบุคคลที่คุณต้องการใช้

การใช้สื่อการกู้คืน HP คุณสามารถเลือกหนึ่งในตัวเลือกการกู้คืนดังต่อไปนี้:

- **หมายเหตุ:** จะมีการแสดงเฉพาะตัวเลือกที่สามารถเลือกใช้งานสำหรับคอมพิวเตอร์ของคุณเท่านั้นเมื่อคุณเริ่มต้นกระบวนการกู้ ์ศิน
	- ึ การกู้คืนระบบ—ติดตั้งระบบปฏิบัติการดั้งเดิมอีกครั้ง และจากนั้นกำหนดการตั้งค่าโปรแกรมที่ได้รับการติดตั้งมาจากโรงงาน
	- ึ การรีเซ็ตค่าดั้งเดิม—คืนค่าคอมพิวเตอร์กลับไปยังสถานะดั้งเดิมจากโรงงาน โดยการลบข้อมูลทั้งหมดออกจากฮาร์ดไดรฟ์ ูและสร้างพาร์ติชันใหม่อีกครั้ง จากนั้นทำการติดตั้งระบบปฏิบัติการดั้งเดิมและซอฟต์แวร์ที่มีการติดตั้งมาจากโรงงานอีกครั้ง

ี พาร์ติชัน HP Recovery (เฉพาะบางผลิตภัณฑ์เท่านั้น) จะอนุญาตเฉพาะการกู้คินระบบเท่านั้น

#### **การ ใชพาร ้ ต์ิชนั HP Recovery (เฉพาะบางผȡิตภัณฑเท์ าน่ ั ้น)**

พารต์ชินั HP Recovery จะช่วยให้คุณสามารถดำเนินการกู้คืนระบบโดยไม่ต้องใช้แผ่นดิสก์หรือแฟลชไดรฟ์ USB สำหรับการกู้คืน จะสามารถใช้การกู้คืนชนิดนี้เฉพาะเมื่อฮาร์ดไดรฟ์ยังคงทำงานอยู่เท่านั้น

หากต้องการเริ่มต้นใช้งาน HP Recovery Manager จากพาร์ติชัน HP Recovery:

- ี<mark>สิ่งสำคัญ:</mark> สำหรับแท็บเล็ตที่มาพร้อมคีย์บอร์ดแบบถอดออกได้ให้เชื่อมต่อคีย์บอร์ดเข้ากับฐานคีย์บอร์ดก่อนที่จะเริ่มต้นขั้นตอน เหล่านี้ (เฉพาะบางผลิตภัณฑ์เท่านั้น)
	- **1.** พิมพ์ ก้ดีนในกล่องค้นหาแถบงาน เลือก **Recovery Manager** และจากนั้นเลือก **HP Recovery Environment**

- หรือ -

ี สำหรับคอมพิวเตอร์หรือแท็บเล็ตที่มีคีย์บอร์ด ให้กด <mark>f11</mark> ในที่ขณะคอมพิวเตอร์กำลังบูต หรือกด f11 ค้างไว้ ในขณะที่คุณกด ปุ่มเปิด/ปิด

สำหรับแท็บเล็ตที่ไม่มีคีย์บอร์ด :

ี เปิดใช้งานหรือรีสตาร์ทแท็บเล็ต และจากนั้นกดปุ่มปรับเสียงให้ต่ำลงเร็วๆ ค้างไว้ จากนั้นเลือก <mark>f11</mark>

- หรือ -

ี เปิดใช้งานหรือรีสตาร์ทแท็บเล็ต และจากนั้นกดปุ่ม Windows เร็วๆ ค้างไว้ จากนั้นเลือก f11

- **2. เลือก แก้ไขปัญหา** จากเมนูตัวเลือกการบูต
- **3.** เลอกื **Recovery Manager** และจากนั้นจึงปฏิบัติตามคำแนะนำบนหน้าจอ

### <span id="page-71-0"></span>**การ ใชสื ้ ่อ HP Recovery เพื ่อกู้Ȁืน**

คุณสามารถใช้สื่อกู้คืนระบบของ HP ในการกู้คืนระบบเดิม โดยสามารถใช้วิธีนี้ในกรณีที่ระบบของคุณไม่มีพาร์ติชัน HP Recovery หรือฮาร์ดไดรฟ์ทำงานไม่ถูกต้อง

- **1.** หากเป็นไป ได้ให้สำรองไฟล์ส่วนบุคคลทั้งหมดไว้
- **2.** ใส่สื่อการกู้คืนจาก HP และจากนั้นร็สตาร์ทคอมพิวเตอร์
	- $\dddot{\Xi}$  **หมายเหตุ:** หากคอมพิวเตอร์ ไม่รีสตาร์ทโดยอัตโนมัติ ใน HP Recovery Manager ให้เปลี่ยนแปลงลำดับการบูตของ <u>คอมพิวเตอร์ โปรดดู การเปลี่ยนแปลงลำดับการบูตของคอมพิวเตอร์ในหน้า 62</u>
- **3.** ให้ปฏิบัติตามคำแนะนำบนหน้าจอ

#### **การเปลี่ยนแปลงลำดับการบูตของคอมพิวเตอร์**

หากคอมพิวเตอร์ ไม่รีสตาร์ทใน HP Recovery Manager คุณสามารถเปลี่ยนแปลงลำดับการบูตของคอมพิวเตอร์ ซึ่งเป็นลำดับ ของอุปกรณ์ที่แสดงอยู่ ใน BIOS ที่คอมพิวเตอร์จะใช้ ในการค้นหาข้อมูลสำหรับเริ่มต้นระบบ คุณสามารถเปลี่ยนแปลงตัวเลือกเป็น ไดรฟ์แบบออปติคอลหรือแฟลชไดรฟ์ USBได้

วิธีการเปลี่ยนแปลงลำดับการบูต:

ี<mark>สิ่งสำคัญ: สำหรับแท็บเล็ตที่มาพร้อมคีย์บอร์ดแบบถอดออกได้ให้เชื่อมต่อคีย์บอร์ดเข้ากับฐานคีย์บอร์ดก่อนที่จะเริ่มต้นขั้นตอน</mark> เหล่านี้

- **1.** ใส่สื่อการกู้คืน HP
- **2.** การเข้าถึง BIOS:

สำหรับคอมพิวเตอร์หรือแท็บเล็ตพร้อมคีย์บอร์ด:

่ ▲ เปิดใช้งานหรือรีสตาร์ทคอมพิวเตอร์หรือแท็บเล็ต กด <mark>esc</mark> อย่างรวดเร็ว และจากนั้นกด f9 เพื่อแสดงตัวเลือกการบูต

สำหรับแท็บเล็ตที่ไม่มีคีย์บอร์ด:

▲ เปิดใช้งานหรือรีสตาร์ทแท็บเล็ต และจากนั้นกดปุ่มปรับเสียงให้ต่ำลงเร็วๆ ค้างไว้ จากนั้นเลือก **f9** 

- หรอื -

เปิดใช้งานหรือรีสตาร์ทแท็บเล็ต และจากนั้นกดปุ่ม Windows เร็วๆ ค้างไว้ จากนั้นเลือก **f9** 

- **3.** เลือกไดรฟ์แบบออปติคอลหรืออแฟลชไดรฟ์ USB ที่คุณต้องการใช้ ในการบูต
- **4.** ให้ปฏิบัติตามคำแนะนำบนหน้าจอ

#### **การนำพาร์ติชัน HP Recovery ออก (เฉพาะบางผȡิตภัณฑเท์ าน่ ั ้น)**

ซอฟต์แวร์ HP Recovery Manager จะช่วยให้คุณสามารถนำพาร์ติชัน HP Recovery ออกเพื่อเพิ่มพื้นที่ว่างในฮาร์ดไดรฟ์ได้

- <mark>สิ่งสำคัญ:</mark> หลังจากที่คุณนำพาร์ติชัน HP Recovery ออกแล้ว คุณจะไม่สามารถดำเนินการกู้คืนระบบ หรือสร้างสื่อการกู้คืนของ HP จากพาร์ติชัน HP Recoveryให้สร้างสื่อการกู้คืนจาก HP ก่อนที่คุณจะนำพาร์ติชันการกู้คืนออกให้ดูที่ <u>การสร้างสื่อการกู้คินจาก</u> <u>HP (เฉพาะบางผลิตภัณฑ์เท่านั้น) ในหน้า 58</u>
- $\dddot{\Xi}$  ทมายเหตุ: จะสามารถเลือกใช้งานตัวเลือก การนำพาร์ติชันการกู้คืนออก เฉพาะสำหรับผลิตภัณฑ์ที่สนับสนุนฟังก์ชันนี้เท่านั้น ทำตามขั้นตอนต่อไปนี้เพื่อนำพาร์ติชัน HP Recovery ออก:
- **1.** พิมพ์ กู้ดืนในกล่องค้นหาแถบงาน และจากนั้นเลือก **HP Recovery Manager**
- **2.** เลอกื **นำพาร์ติชันการกู้คืนออก** และปฏิบัติตามคำแนะนำบนหน้าจอ

# <span id="page-73-0"></span>**10 Computer Setup (BIOS - การต ั ้ งȀา่ Ȁอมพ ิ วเตอร) TPM ์ แȡะ HP Sure Start**

# **การ ใช้Computer Setup (การตั ้ งȀาȀอมพ ่ ิวเตอร)์**

Computer Setup (การตั้งค่าคอมพิวเตอร์) หรือ Basic Input/Output System (BIOS) จะควบคุมการสื่อสารระหว่างอุปกรณ์ อินพุตและเอาต์พุตบนระบบทั้งหมด (เช่น ดิสก์ไดรฟ์ จอแสดงผล คีย์บอร์ด เมาส์ และเครื่องพิมพ์) Computer Setup (การตั้งค่า คอมพิวเตอร์) มีการตั้งค่าสำหรับอุปกรณ์ชนิดต่างๆ ติดตั้งไว้ ลำดับการเริ่มต้นระบบของคอมพิวเตอร์ และจำข ความจำเพิ่มเติม

**หมายเหตุ:** โปรดเปลี่ยนการตั้งค่าต่างๆ ใน Setup Utility (ยูทิลิตี้การติดตั้ง) อย่างรอบคอบ ข้อผิดพลาดต่างๆ จ คอมพิวเตอร์ทำงานไม่ถูกต้อง

### **การเริมใช ่ งาน ้ Computer Setup (การตั ้งȀาȀอมพ ่ ิวเตอร)์**

**หมายเหตุ:** คีย์บอร์ดภายนอกหรือเมาส์ที่เชื่อมต่อกับพอร์ต USB สามารถใช้งานได้กับ Computer Setup (การตั้งค่า ่ คอมพิวเตอร์) เท่านั้นถ้าเปิดใช้งานการรองรับ USB รุ่นเก่า

เมื่อต้องการเริ่มใช้ Computer Setup (การตั้งค่าคอมพิวเตอร์) โปรดทำตามขั้นตอนต่อไปนี้:

- ี่ เริ่มใช้งาน Computer Setup (การตั้งค่าคอมพิวเตอร์)
	- คอมพิวเตอร์หรือแท็บเล็ตพร้อมคีย์บอร์ด:
		- ่ ▲ เปิดเครื่อง หรือรีสตาร์ทคอมพิวเตอร์ และเมื่อโลโก้ HP ปรากฏขึ้นให้กด f10 เพื่อเข้าสู่ Computer Setup (การ ้ตั้งค่าคอมพิวเตอร์)
	- แท็บเล็ตที่ไม่มีคี่ย์บอร์ด: ่
		- ่ ▲ ปิดเครื่องแท็บเล็ต กดปุ่มเปิด/ปิดพร้อมกับปุ่มลดระดับเสียงจนกว่าจะแสดงเมนูเริ่มต้นขึ้นมา และจากนั้นให้แตะ ที่ **F10** เพื่อเข้าสู่ Computer Setup (การตั้งค่าคอมพิวเตอร์)

### **การนำทางและการเลือกใน Computer Setup (การตั ้งȀาȀอมพ ่ ิวเตอร)์**

 $\bullet$  หากต้องการเลือกเมนูหรือรายการเมนู ให้ ใช้แป้น Tab และแป้นลูกศรบนคีย์บอร์ด และจากนั้นกด Enter หรือใช้อุปกรณ์ชื้ ตำแหน่งเพื่อเลือกรายการ

**หมายเหตุ:** บนแท็บเล็ตที่ไม่มีคีย์บอร์ด คุ<sub>โ</sub> ่

- หากต้องการเลื่อนขึ้นและลงให้เลือกลูกศรขึ้นหรือลูกศรลงที่มุมขวาบนของหน้าจอ หรือใช้แป้นลูกศรขึ้นหรือแป้นลูกศรลง าเนคีย์บคร์ด
- แมื่อต้องการปิดกล่องโต้ตอบที่เปิดอยู่และกลับไปยังหน้าจอหลัก Computer Setup (การตั้งค่าคอมพิวเตอร์) ให้กด <mark>esc</mark> แล้ว ่ ปฏิบัติตามคำแนะนำบนหน้าจอ

<span id="page-74-0"></span>หากต้องการออกจากเมนู Computer Setup (การตั้งค่าคอมพิวเตอร์) ให้เลือกวิธี ใดวิธีหนึ่งดังต่อไปนี้:

 $\bullet$  อธิการออกจากเมนู Computer Setup (การตั้งค่าคอมพิวเตอร์) โดยไม่บันทึกการเปลี่ยนแปลง เลือกไอคอน **Exit** (ออก) ซึ่งอยู่ที่มุมล่างขวาของหน้าจอ แ – หรอื –

เลือก **Main** (หน้าหลัก) เลือก **Ignore Changes and Exit** (ละเว้นการเปลี่ยนแปลงและออก) และจากนั้นกด <mark>Enter</mark>

 $\bullet$  วิธีการบันทึกการเปลี่ยนและออกจากเมนู Computer Setup (การตั้งค่าคอมพิวเตอร์) เลือกไอคอน **Save** (บันทึก) ซึ่งอยู่ที่มุมล่างขวาของหน้าจอ แ – หรอื –

เลือก **Main** (หน้าหลัก) เลือก **Save Changes and Exit** (บันทึกการเปลี่ยนแปลงและออก) และจากนั้นกด Enter การเปลี่ยนแปลงของคุณจะมีผลเมื่อทำการรีสตาร์ทคอมพิวเตอร์

## **การȀืนȀาจากโรงงานใน ่ Computer Setup (การตั ้งȀาȀอมพ ่ ิวเตอร)์**

**หมายเหตุ:** การคืนค่าเริ่มต้นจะไม่เปลี่ยนโหมดฮาร์ดไดรฟ์

หากต้องการเรียกคืนการตั้งค่าทั้งหมดใน Computer Setup (การตั้งค่าคอมพิวเตอร์) ให้กลับเป็นค่าที่ตั้งมาจากโรงงาน โดยปฏิบัติ ตามขั้นตอนดังต่อไปนี้:

- <mark>1.</mark> เริ่มใช้งาน [Computer Setup \(](#page-73-0)การตั้งค่าคอมพิวเตอร์)ให้ดูที่ <u>การเริ่มใช้งาน Computer Setup (การตั้งค่าคอมพิวเตอร์)</u> [ในหนา้](#page-73-0) 64
- **2.** เลือก **Main** (หน้าหลัก) และจากนั้นเลือก **Apply Factory Defaults and Exit** (กำหนดใช้ค่าเริ่มต้นจากโรงงานและออก)
- **หมายเหตุ:** ในการเลอกผล ื ตภิ ัณฑ ์อาจมการแสดงผลต ี ัวเลอกื **Restore Defaults** (ȀนȀื าเร ่ ิมต่ น้ ) แทนที ่**Apply Factory Defaults and Exit** (กำหนดใช้ค่าเริ่มต้นจากโรงงานและออก)
- **3.** ปฏิบัติตามคำแนะนำบนหน้าจอ
- **4.** หากต้องการบันทึกการเปลี่ยนแปลงของคุณและออกให้เลือกไอคอน **Save** (บันทึก) ซึ่งอยู่ที่มุมขวาล่างของหน้าจอ และจาก นั้นปฏิบัติตามคำแนะนำบนหน้าจอ

 $-$ หรือ $-$ 

เลือก **Main** (หน้าหลัก) เลือก **Save Changes and Exit** (บันทึกการเปลี่ยนแปลงและออก) และจากนั้นกด Enter

การเปลี่ยนแปลงของคุณจะมีผลเมื่อทำการรีสตาร์ทคอมพิวเตอร์

**หมายเหตุ:** การตั้งค่ารหัสผ่านและการตั้งค่าความปลอดภัยจะไม่เปลี่ยนแปลงเมื่อคุณคืนค่าจากโรงงาน

### **การอัพเดต BIOS**

เวอร์ชันอัพเดตของ BIOS อาจมีอย่บนเว็ปไซต์ของ HP

การอัพเดต BIOS ส่วนใหญ่บนเว็บไซต์ของ HP บรรจุอยู่ ในไฟล์บีบอัดที่เรียกว่า S*oftPaqs* ่

แพ็คเกจดาวน์โหลดบางชุดมีไฟล์ที่ชื่อว่า Readme.txt ซึ่งมีข้อมูลเกี่ยวกับการติดตั้งและแก้ ไขปัญหาเกี่ยวกับไฟล์ดังกล่าว

#### <span id="page-75-0"></span>**การระบุเวอรช์ นของ ั BIOS**

หากต้องการตัดสินใจว่า คุณจำเป็นต้องทำการอัพเดต Computer Setup (BIOS - การตั้งค่าคอมพิวเตอร์) หรือไม่ ก่อนอื่นให้ระบุ เวอร์ชันของ BIOS บนคอมพิวเตอร์ของคุณ

สามารถเข้าถึงข้อมูลเวอร์ชัน BIOS (หรือเรียกอีกอย่างหนึ่งว่า *ROM date (วันที่ ROM)* และ *System BIOS (BIOS ระบบ)*)ได้โดย การกด fn+esc (หากคุณอยู่ใน Windows แล้ว) หรือโดยการใช้ Computer Setup (การตั้งค่าคอมพิวเตอร์)

- <mark>1.</mark> เริ่มใช้งาน [Computer Setup \(](#page-73-0)การตั้งค่าคอมพิวเตอร์)ให้ดูที่ <u>การเริ่มใช้งาน Computer Setup (การตั้งค่าคอมพิวเตอร์)</u> ในหน้า 64
- **2.** เลือก Main (หลัก) แล้วเลือก System Information (ข้อมูลระบบ)
- <mark>3.</mark> หากต้องการออกจาก Computer Setup (การตั้งค่าคอมพิวเตอร์) โดยไม่บันทึกการเปลี่ยนแปลงของคุณ ให้เลือกไอคอน **Exit** (ออก) ซึ่งอยู่ที่มุมขวาล่างของหน้าจอ แ

– หรอื –

เลือก **Main** (หน้าหลัก) เลือก **Ignore Changes and Exit** (ละเว้นการเปลี่ยนแปลงและออก) และจากนั้นกด <mark>Enter</mark>

หากต้องการตรวจสอบ BIOS เวอร์ชันล่าสุดให้ดูที่ <u>การดาวน์โหลดอัปเดต BIOS ในหน้า 66</u>

#### **การดาวน์โหȡดอัปเดต BIOS**

**ข้อควรระวัง: เพื่อป้องกันไม่ ให้คอมพิวเตอร์ ได้รับความเสียหายหรือการติดตั้งไม่สำเร็จ ให้ดาวน์โหลดและติดตั้งการอัพเดต** BIOS เฉพาะในกรณีที่คอมพิวเตอร์เชื่อมต่อกับแหล่งจ่ายไฟภายนอกที่เชื่อถือได้ โดยใช้อะแดปเตอร์ AC อย่าดาวน์โหลดหรือติดตั้ง ่ การอัพเดต BIOS ในขณะที่คอมพิวเตอร์กำลังทำงานด้วยพลังงานจากแบตเตอรี่ หรือเชื่อมต่อเข้ากับชุดเชื่อมต่ออุปกรณ์ หรือเชื่อม ต่อกับแหล่งจ่ายไฟที่เป็นอุปกรณ์เสริม ระหว่างการดาวน์โหลดและติดตั้งให้ปฏิบัติตามคำแนะนำต่อไปนี้: ่

อย่าตัดกระแสไฟฟ้าจากเครื่องคอมพิวเตอร์ด้วยการถอดปลั๊กสายไฟออกจากเต้าเสียบ AC

อย่าปิดเครื่องคอมพิวเตอร์หรือเข้าสู่ โหมดสลีป

อย่าเสียบ ถอด เชื่อมต่อ หรือยกเลิกการเชื่อมต่ออุปกรณ์ สายเชื่อมต่อ หรือสายไฟ

**1.** พมพิ สนับสนุน ์ ในกลองȀ ่ นหาแถบงาน ้ และจากนันเล ้ อกโปรแกรม ื HP Support Assistant

– หรือ –

คลิกที่ไอคอนเครื่องหมายคำถามในแถบงาน

- **2.** คลิกที่ **อัพเดต** และจากนั้นให้เลือก **ตรวจสอบอัพเดตและข้อความ**
- **3.** ทำตามคำแนะนำบนหน้าจอ
- ี**4.** ที่ส่วนการดาวน์โหลดให้ปฏิบัติตามขั้นตอนต่อไปนี้:
	- **a.** ระบุอัพเดต BIOS ที่ใหม่กว่า BIOS ที่ติดตั้งอยู่บนคอมพิวเตอร์ของคุณในปัจจุบัน บันทึกวันที่ ชื่อ หรือตัวระบุอื่นๆ คุณ ่ อาจต้องใช้ข้อมูลนี้เพื่อค้นหาอัปพเดตในภายหลัง หลังจากที่ดาวน์โหลดไปยังฮาร์ดไดรฟ์ของคุณ
	- **b.** ปฏิบัติตามคำแนะนำบนหน้าจอเพื่อดาวน์โหลดการเลือกของคุณไปยังฮาร์ดไดรฟ์

บันทึกเส้นทางไปยังตำแหน่งที่ตั้งบนฮาร์ดไดรฟ์ของคุณ ซึ่งมีการดาวน์โหลดการอัพเดต BIOS มาไว้ คุณจะต้องเข้าถึง เส้นทางนี้ เมื่อคุณพร้อมที่จะติดตั้งอัพเดต

**หมายเหตุ:** หากคุณเชื่อมต่อคอมพิวเตอร์ของคุณเข้ากับเครือข่ายให้ปรึกษาผู้ดูแลระบบเครือข่ายก่อนที่จะติดตั้งการ อัพเดตซอฟต์เเวร์โดยเฉพาะอย่างยิ่งอัพเดต BIOS ระบบ

<span id="page-76-0"></span>์ ขั้นตอนการติดตั้ง BIOS จะแตกต่างกันไปให้ทำตามคำแนะนำที่แสดงบนหน้าจอหลังจากที่การดาวน์โหลดเสร็จสมบูรณ์ หากไม่มี คำแนะนำปรากฏขึ้น ให้ทำตามขั้นตอนต่อไปนี้ :

- **1.** พมพิ ไฟχΙ ์ ในกลองȀ ่ นหาแถบงาน ้ และจากนันเล ้ อกื **File Explorer**
- <mark>2.</mark> เลือกชื่อฮาร์ดไดรฟ์ของคุณ โดยปกติแล้ว ชื่อฮาร์ดไดรฟ์คือ Local Disk (C:)
- ี**3.** ให้ ใช้เส้นทางในฮาร์ดไดรฟ์ที่คุณบันทึกไว้ก่อนหน้านี้ เพื่อเปิดโฟลเดอร์ที่มีอัพเดตอยู่
- $\,$ **4.** ดับเบิลคลิกที่ไฟล์ที่มีนามสกุล .exe (เช่น *filename*.exe) ่

การติดตั้ง BIOS จะเริ่มต้นขึ้น

**5.** ทำการติดตั้งให้เสร็จสมบูรณ์ โดยปฏิบัติตามคำแนะนำที่ปรากฏบนหน้าจอ

## **การเปลี่ยนลำดับการบูตโดยใช้พร้อมต์ f9**

หากต้องการเลือกอุปกรณ์บูตอย่างรวดเร็วสำหรับลำดับการเริ่มต้นในปัจจุบัน ให้ทำตามขั้นตอนต่อไปนี้ :

- **1.** เข้าสู่เมนู Boot Device Options:
	- ้ คอมพิวเตอร์หรือแท็บเล็ตพร้อมคี่ย์บอร์ด:
		- ▲ เปิดเครื่อง หรือรีสตาร์ทคอมพิวเตอร์ และเมื่อโลโก้ HP ปรากฏขึ้นให้กด f9 เพื่อเข้าสู่เมนู Boot Device **Options**
	- แท็บเล็ตที่ไม่มีคีย์บอร์ด: ่
		- ่ ▲ ปิดเครื่องแท็บเล็ต กดปุ่มเปิด/ปิดพร้อมกับปุ่มลดระดับเสียงจนกว่าจะแสดงเมนูเริ่มต้นขึ้น และจากนั้นให้แตะที่ **F9** เพื่อเข้าสู่เมนู Boot Device Options
- **2.** เลือกอุปกรณ์บูต และจากนั้นกด Enter

# **การตั ้ งȀา่ TPM BIOS (เฉพาะบางผȡิตภัณฑเท ์ าน่ ั ้ น)**

ี<mark>สิ่งสำคัญ:</mark> ก่อนที่จะเปิดใช้งานฟังก์ชัน Trusted Platform Module (TPM) บนระบบนี้ คุณจะต้องตรวจสอบว่า วัตถุประสงค์ การใช้งาน TPM ของคุณนั้นสอดคล้องกับกฎหมายท้องถิ่นที่เกี่ยวข้อง ระเบียบข้อบังคับ และนโยบาย และจะต้องขอรับอนุมัติหรือใบ ่ อนุญาตใช้งาน หากเกี่ยวข้อง สำหรับปัญหาความสอดคล้องใดๆ ที่เกิดขึ้นจากการปฏิบัติงาน/ใช้งาน TPM ของคุณ ซึ่งละเมิดข้อ ่ กำหนดที่แสดงไว้ข้างต้น คุณจะต้องรับผิดชอบหนี้สินที่เกิดขึ้นทั้งหมดและโดยลำพัง HP จะไมร่ บผั ดชอบใดๆ ิ สำหรับหนี้สินที่เกิด ขึน้

TPM นำเสนอการรักษาความปลอดภัยเพิ่มเติมสำหรับคอมพิวเตอร์ของคุณ คุณสามารถปรับเปลี่ยนการตั้งค่า TPMได้ใน Computer Setup (BIOS - การตั้งค่าคอมพิวเตอร์)

**หมายเหตุ:** หากคุณเปลี่ยนการตั้งค่า TPM เป็น ซ่อน จะไม่สามารถเห็น TPM ในระบบปฏิบัติการ

 $\ddot{\Xi}$  ทมายเหตุ: หลังจากที่ข้อความบนหน้าจอรายงานว่าการติดตั้งเสร็จสมบูรณ์ คุณจะสามารถลบไฟล์ที่ถูกดาวน์โหลดออกจากฮาร์ด ไดรฟ์ของคณ

<span id="page-77-0"></span>หากต้องการเข้าถึงการตั้งค่า TPM ใน Computer Setup (การตั้งค่าคอมพิวเตอร์):

- <mark>1.</mark> เริ่มใช้งาน [Computer Setup \(](#page-73-0)การตั้งค่าคอมพิวเตอร์)ให้ดูที่ <u>การเริ่มใช้งาน Computer Setup (การตั้งค่าคอมพิวเตอร์)</u> ในหน้า 64
- 2. เลือก **Security** (การรักษาความปลอดภัย) เลือก **TPM Embedded Security** (การรักษาความปลอดภัย TPM ที่ฝังตัวไว้) และจากนั้นปฏิบัติตามคำแนะนำบนหน้าจอ

# **การ ใช้HP Sure Start (เฉพาะบางผȡิตภัณฑเท ์ าน่ ั ้ น)**

คอมพิวเตอร์บางรุ่นมาพร้อมกับ HP Sure Start ซึ่งเป็นเทคโนโลยีที่คอยตรวจสอบการโจมตีหรือความเสียหายของ BIOS บน คอมพิวเตอร์ของคุณอย่างต่อเนื่อง หาก BIOS เสียหายหรือถูกโจมตี HP Sure Start จะคืนค่า BIOSให้กลับสู่สถานะที่ปลอดภัย ก่อนหน้านี้โดยอัตโนมัติโด

่ มีการกำหนดค่า HP Sure Start และเปิดใช้งานไว้ตั้งแต่ต้น ทั้งนี้เพื่อให้ผู้ใช้ส่วนใหญ่สามารถใช้การกำหนดค่าเริ่มต้นของ HP Sure Start ได้สามารถปรับการกำหนดค่าเริ่มต้นได้เองสำหรับผู้ใช้ที่มีประสบการณ์

หากต้องการเข้าถึงเอกสารฉบับล่าสุดของ HP Sure Start สามารถเข้าไปดูได้ที่ <u><http://www.hp.com/support></u> และเลือกประเทศ ของȀณุ เลอกื **ไดรเวอรแȡะดาวน ์ ์โหȡด** และจากนั้นปฏิบัติตามคำแนะนำบนหน้าจอ

# <span id="page-78-0"></span>**11 HP PC Hardware Diagnostics (UEFI)**

HP PC Hardware Diagnostics Ȁอื 8QLfied Extensible Firmware Interface (UEFI) ที่ช่วยให้คุณสามารถทำการทดสอบเพื่อ ึ การวินิจฉัยปัญหา เพื่อระบว่าฮาร์ดแวร์คอมพิวเตอร์ทำงานตามปกติหรือไม่ เครื่องมือนี้จะทำงานนอกระบบปฏิบัติการเพื่อแยก ฮาร์ดแวร์ที่ล้มเหลวจากปัญหาที่อาจเกิดจากระบบปฏิบัติการหรือส่วนประกอบของซอฟต์แวร์อื่น

**หมายเหตุ:** หากต้องการเริ่มต้น BIOS บนคอมพิวเตอร์ที่แปลงสภาพได้ คอมพิวเตอร์ของคุณต้องอยู่ในโหมดโน้ตบุ๊ก และคุณ ต้องใช้คีย์บอร์ดที่เชื่อมต่อกับแท็บเล็ตของคุณ คีย์บอร์ดบนหน้าจอที่แสดงในโหมดแท็บเล็ตไม่สามารถเข้าถึง BIOS ได้ ่

การเร ิม่ HP PC Hardware Diagnostics UEFI

- **1.** เริ่มใช้งาน BIOS:
	- ้ คอมพิวเตอร์หรือแท็บเล็ตพร้อมคีย์บอร์ด:
		- ่ เปิดใช้งานหรือรีสตาร์ทคอมพิวเตอร์ จากนั้นกด esc อย่างรวดเร็ว
	- แท็บเล็ตที่ไม่มีคี่ย์บอร์ด: ่
		- ▲ เปิดใช้งานหรือรีสตาร์ทแท็บเล็ต และจากนั้นกดปุ่มลดระดับเสียงเร็วๆ ค้างไว้
			- หรือ -

ี เปิดใช้งานหรือรีสตาร์ทแท็บเล็ต และจากนั้นกดปุ่ม Windows เร็วๆ ค้างไว้

**2.** กดหรือแตะที่ f2

BIOS จะค้นหาตำแหน่งสำหรับเครื่องมือการวินิจฉัยสามตำแหน่งตามลำดับต่อไปนี้ :

- **a.** ไดรฟ์ USB ที่มีการเชื่อมต่อแล้ว
- <mark>หมายเหตุ:</mark> หากต้องการดาวน์โหลดเครื่องมือ HP PC Hardware Diagnostics (UEFI) ลงในไดรฟ์ USB ให้ดูที่ <u>การ</u> ดาวน์โหลด HP PC Hardware Diagnostics (UEFI) ลงในอปกรณ ุ ์USB ในหนา้ 69
- **b.** ฮาร์ดไดรฟ์
- **c.** BIOS
- <mark>3.</mark> เมื่อเปิดใช้เครื่องมือการวินิจฉัยให้เลือกชนิดการทดสอบเพื่อการวินิจฉัยที่คุณต้องการเรียกใช้งาน แ แนะนำบนหน้าจอ บนแท็บเล็ตให้กดปุ่มปรับเสียงให้ต่ำลง เพื่อหยุดการทดสอบเพื่อการวินิจฉัย

**หมายเหตุ:** หากคุณต้องการหยุดการทดสอบเพื่อการวินิจฉัยบนคอมพิวเตอร์หรือแท็บเล็ตที่มีคีย์บอร์ด ให้กด <mark>esc</mark>

#### **การดาวน ์โหȡด HP PC Hardware Diagnostics (UEFI) ȡงในอ ปกรณ์ ุ USB**

ี การดาวน์โหลด HP PC Hardware Diagnostics ลงในอุปกรณ์ USB มีให้เลือก 2 ตัวเลือกได้แก่

#### **ดาวน์โหȡด UEFI เวอรช์ นȡั าส่ ดุ :**

- **1.** ให้ไปที่ <u><http://www.hp.com/go/techcenter/pcdiags></u> จะมีการแสดงหน้าหลักของ HP PC Diagnostics ขึ้น
- $\,$  2. ในส่วนของ HP PC Hardware Diagnostics ให้คลิกที่ลิงก์ **ดาวน์ โหลด** และเลือก **เรียกใช้งาน**

### **ดาวน์โหȡด UEFI เวอรช์ นใดๆ ั สำหรับผลิตภัณฑ์ที่เฉพาะเจาะจง :**

- **1.** ไปที่ <u><http://www.hp.com/support></u> และจากนั้นเลือกประเทศของคุณ จะมีการแสดงหน้าเพจบริการจาก HP ขึ้น
- **2.** Ȁลกทิ ี **ไดรเวอร ์ แȡะดาวน ์ ์โหȡด** ่
- ี**3.** ป้อนชื่อผลิตภัณฑ์ในช่องข้อความ แล้วคลิก**ไป**

 $-$ หรือ $-$ 

คลิก **ค้นหาตอนนี้** เพื่อให้ HP ตรวจหาผลิตภัณฑ์ของคุณโดยอัตโนมัติ

- ี **4.** เลือกคอมพิวเตอร์ของคุณ และจากนั้นเลือกระบบปฏิบัติการของคุณ
- **5.** ในส่วน **การวินิจฉัย** ให้ปฏิบัติตามคำแนะนำบนหน้าจอเพื่อเลือกและดาวน์โหลด UEFI เวอร์ชันที่คุณต้องการ

# <span id="page-80-0"></span>**12 ข้อกำหนดเฉพาะ**

# **กำลังไฟฟ้าเข้า**

ข้อมูลกำลังไฟในหัวข้อนี้อาจมีประโยชน์หากคุณวางแผนจะเดินทางไปต่างประเทศโดยนำคอมพิวเตอร์ไปด้วย

คอมพิวเตอร์ทำงานด้วยกำลังไฟ DC ซึ่งจ่ายไฟให้โดยแหล่งไฟฟ้า AC หรือ DC แหล่งไฟฟ้า AC ต้องจ่ายไฟที่พิกัด 100–240 V, 50– 60 Hz แม้ว่าคอมพิวเตอร์จะรับไฟจากแหล่งไฟฟ้า DC แบบเครื่องต่อเครื่อง ควรได้รับจ่ายไฟโดยใช้เฉพาะอะแดปเตอร์ AC หรือ แหล่งไฟฟ้า DC ที่จัดหาให้และได้รับอนุมัติจาก HP เพื่อใช้งานกับคอมพิวเตอร์เครื่องนี้เท่านั้น

คอมพิวเตอร์สามารถทำงานด้วยแหล่งจ่ายไฟ DC ภายใต้ข้อกำหนดเฉพาะดังนี้

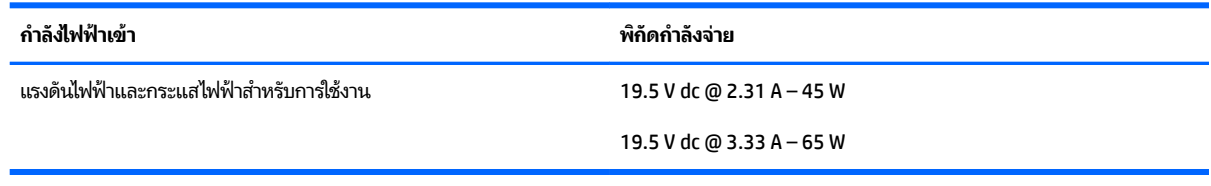

 $\mathbb{B}$  *ห*มายเหตุ: ผลิตภัณฑ์นี้ออกแบบขึ้นสำหรับระบบไฟฟ้าสำหรับงาน IT ในนอร์เวย์ด้วยแรงดันไฟฟ้าเฟสต่อเฟสโดยไม่เกิน 240 V rms

**หมายเหตุ:** แรงดันและกระแสไฟฟ้าสำหรับการใช้งานสามารถดูได้จากฉลากระบุข้อกำหนดของระบบ

## **สภาพแวดล้อมการทำงาน**

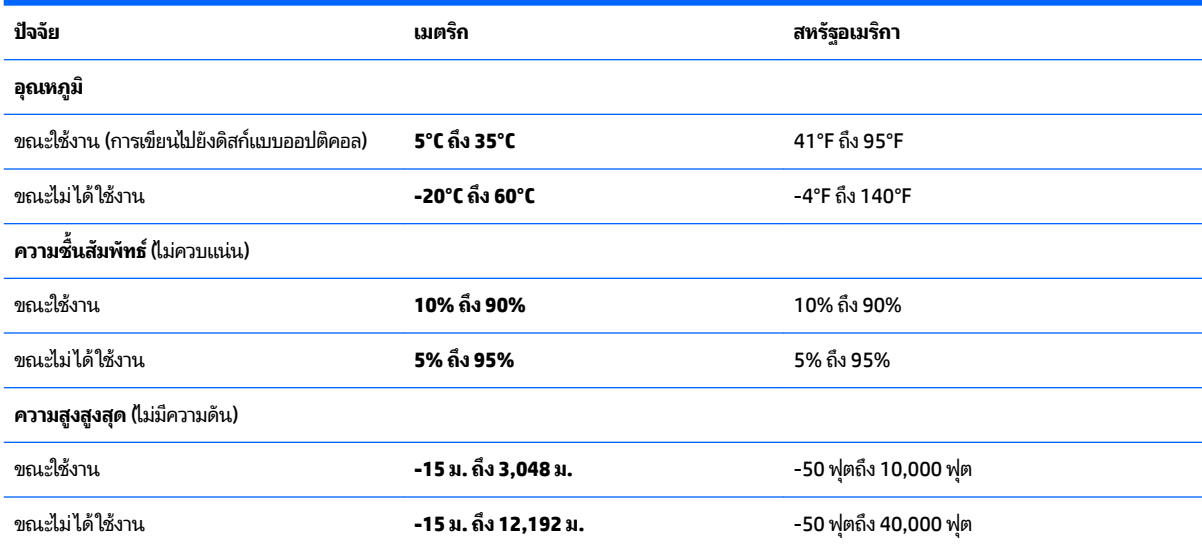

### <span id="page-81-0"></span>**13 การȀายประจ ไฟฟ้ าสถ ิ ต**  $\overline{\mathbf{a}}$

การคายประจุไฟฟ้าสถิตเป็นการปล่อยประจุไฟฟ้าสถิตเมื่อวัตถุสองชิ้นสัมผัสกัน เช่น ไฟฟ้าช็อตที่คุณรู้สึกได้เมื่อคุณเดินบนพรมและ แตะลูกบิดประตูที่เป็นโลหะ ่

การคายประจุไฟฟ้าสถิตจากนิ้วมือหรือตัวนำไฟฟ้าสถิตอื่นๆ อาจทำให้ชิ้นส่วนอิเล็กทรอนิกส์ได้รับความเสียหาย

เพื่อป้องกันความเสียหายต่อคอมพิวเตอร์ ความเสียหายต่อไดรฟ์ หรือข้อมูลสูญหายให้ปฏิบัติตามข้อควรระวังต่อไปนี้:

- หากคำแนะนำในการถอดหรือติดตั้งแจ้งให้คุณถอดปลั๊กคอมพิวเตอร์ให้ตรวจสอบก่อนว่ามีการต่อสายดินอย่างถูกต้อง
- เก็บชิ้นส่วนไว้ในหีบห่อบรรจุที่ปลอดภัยจากไฟฟ้าสถิตจนกว่าคุณจะพร้อมสำหรับการติดตั้ง
- $\bullet$  หลีกเลี่ยงการสัมผัสพิน บัดกรี และวงจร จับชิ้นส่วนอิเล็กทรอนิกส์ ให้น้อยที่สุดเท่าที่จะเป็นไปได้
- ใช้เครื่องมือที่ไม่ใช่แม่เหล็ก ่
- ก่อนที่จะเคลื่อนย้ายชิ้นส่วนให้คายประจุไฟฟ้าสถิตด้วยการแตะที่พื้นผิวโลหะที่ไม่ได้ทาสึ ่
- $\bullet$  หากคุณถอดชื้นส่วนออกให้วางไว้ในที่เก็บที่ปลอดภัยจากไฟฟ้าสถิต ่

# <span id="page-82-0"></span>**14 การเขาถ ้ ึ ง**

HPได้ออกแบบ ผลิต ตลอดจนทำตลาดผลิตภัณฑ์และบริการซึ่งทุกคนรวมทั้งผู้พิการสามารถใช้ ได้ ไม่ว่าจะเป็นแบบแยกเดี่ยวหรือ อุปกรณ์อำนวยความสะดวกที่มีความเหมาะสม

## **รองรับเทคโนโลยีอำนวยความสะดวก**

ผลตภิ ัณฑของ ์ HP สนับสนุนเทคโนโลยีสิ่งอำนวยความสะดวกบนระบบปฏิบัติการที่มีความหลากหลาย และคุณสามารถกำหนดค่า ให้ ใช้งานร่วมกับเทคโนโลยีสิ่งอำนวยความสะดวกเพิ่มเติมได้ ใช้คุณสมบัติการค้นหาซึ่งอยู่บนอุปกรณ์ของคุณเพื่อค้นหาข้อมูลเพิ่ม เติมเกี่ยวกับคุณสมบัติของสิ่งอำนวยความสะดวก

 $\ddot{\mathbb{B}}$  **หมายเหตุ:** สำหรับข้อมูลเพิ่มเติมเกี่ยวกับผลิตภัณฑ์เฉพาะที่มีเทคโนโลยีสิ่งอำนวยความสะดวก โปรดติดต่อฝ่ายบริการลูกค้า สำหรับสินค้านั้นๆ

## **การติดต่อฝ่ายบรการȡ ิ ู กȀ ้ า**

เราได้ทำการปรับแต่งระบบการเข้าถึงผลิตภัณฑ์และบริการอย่างสม่ำเสมอ และยินดีรับข้อเสนอแนะจากผู้ใช้ หากคุณมีปัญหากับผ ลิตภัณฑ์หรือต้องการแจ้งเกี่ยวกับคุณสมบัติความสะดวกในการใช้งานที่ได้ให้ความช่วยเหลือคุณ โปรดติดต่อบริษัทที่ +1 (888) ่ ่ 259-5707 จันทร์ถึงศุกร์ เวลา 6:00 น. ถึง 21:00 น. ตามเวลาแถบภูเขาของอเมริกาเหนือ หากคุณหูหนวกหรือมีความพิการทาง ่ หูและใช้ TRS VRS/WebCapTel โปรดติดต่อเราหากคุณต้องการบริการสนับสนุนด้านเทคนิค หรือมีคำถามเกี่ยวกับความสะดวกใน ี การใช้งาน โดยโทร +1 (877) 656-7058 จันทร์ถึงศุกร์ เวลา 6:00 น. ถึง 21:00 น. ตามเวลาแถบภูเขาของอเมริกาเหนือ

 $\mathbb{F}$  ทมายเหตุ: บริการสนับสนุนจะเป็นภาษาอังกฤษเท่านั้น

### **ด ั ชน ี**

### **B**

BIOS การดาวน์โหลดอัพเดต [66](#page-75-0) การระบเวอร์ชัน [66](#page-75-0) การอัพเดต [65](#page-74-0)

#### **C**

Computer Setup (การตั้งค่าคอมพิวเตอร์) การคืนค่าจากโรงงาน [65](#page-74-0) การนำทางและการเลือก [64](#page-73-0) รหัสผาน่ DriveLock [46](#page-55-0) รหัสผ่านผู้ดูแลระบบ BIOS [44](#page-53-0)

#### **D**

DisplayPort แบบโหมดȀู่ การระบุ [5](#page-14-0) DriveLock การปิดใช้งาน [48](#page-57-0) การเปิดใช้งาน [47](#page-56-0) DriveLock อัตโนมัติ [50](#page-59-0)

#### **G**

GPS [22](#page-31-0)

#### **H**

HP 3D DriveGuard [54](#page-63-0) HP Client Security [52](#page-61-0) HP Mobile Connect [22](#page-31-0) HP PC Hardware Diagnostics (UEFI) การใช้ [69](#page-78-0) HP Recovery Manager การแก้ไขɔญหาการบตู [62](#page-71-0) ้เริ่มต้นใช้งาน [61](#page-70-0) HP Sure Start การใช้ [68](#page-77-0) HP Touchpoint Manager [52](#page-61-0)

#### **M**

Miracast [33](#page-42-0)

## **N**

NFC [28](#page-37-0)

#### **S**

setup utility (ยูทิลิตี้การติดตั้ง) ึการคืนค่าจากโรงงาน [65](#page-74-0) การนำทางและการเลือก [64](#page-73-0)

**T**

Touch to Share [28](#page-37-0)

#### **U**

USB 3.0 สำหรับชาร์จ (มีปลั๊กไฟ), การ ระบุ [6](#page-15-0)

#### **W**

Windows จุดคืนค่าระบบ [58,](#page-67-0) [59](#page-68-0)

#### ก

กระแสไฟ AC ภายนอก, การใช้ [41](#page-50-0) การกู้คืน HP Recovery Manager [60](#page-69-0) iแผนด่ สกิ ์ [62](#page-71-0) ระบบ [60](#page-69-0) สื่อ [62](#page-71-0) ี่เริ่มต้นใช้งาน [61](#page-70-0) ี แผ่นดิสก์ [59](#page-68-0) แผ่นดิสก์ที่ได้รับการสนับสนุน [59](#page-68-0) ่ แฟลชไดรฟ์USB [62](#page-71-0) โดยใช้สื่อ HP Recovery  $\,$  [59](#page-68-0)  $\,$ ึ การกู้คืนภาพข้อมูลที่มีการย่อขนาดให้เล็ก ลง [61](#page-70-0) ึการกู้คืนระบบ [60](#page-69-0) ึการกู้คืนระบบดั้งเดิม [60](#page-69-0) ึการคายประจุไฟฟ้าสถิต [72](#page-81-0) การค้นหาข้อมล ซอฟต์แวร์ [4](#page-13-0) ิสาร์ดแวร์ [4](#page-13-0) ึการจัดสงคอมพิวเตอร์ [57](#page-66-0)

ึ การดูแลรักษาคอมพิวเตอร์ของคุณ [55](#page-64-0) การตั้งค่า TPM [67](#page-76-0) การตั้งค่าการป้องกันด้วยรหัสผ่านเมื่อกลับ มาทำงานอีกครั้ง [37](#page-46-0) ึ การตั้งค่าตัวเลือกการใช้พลังงาน [35](#page-44-0) ึการตั้งค่าระบบเสียง, การใช้งาน [30](#page-39-0) การทำความสะอาดคอมพิวเตอร์ของคุณ [55](#page-64-0) การบำรุงรักษา Disk Cleanup (การล้างข้อมูลบน ดิสก์) [54](#page-63-0) Disk Defragmenter (ตัวจัดเรียงข้อมูล ิบนดิสก์) [54](#page-63-0) HP 3D DriveGuard [54](#page-63-0) การอัพเดตโปรแกรมและไดรเวอร ์ [55](#page-64-0) การปิดใช้งานคอมพิวเตอร์ [35](#page-44-0) การรองรับ USB รุ่นเก่า [64](#page-73-0) การรองรับร่นเก่า USB [64](#page-73-0) การรักษา, พลังงาน [39](#page-48-0) การสำรองข้อมูล [58](#page-67-0) การอัพเดตโปรแกรมและไดรเวอร ์ [55](#page-64-0) การเข้าถึง [73](#page-82-0) การเชื ่อมตอ่ WLAN [21](#page-30-0) การเชื่อมต่อ WLAN ขององค์กร [21](#page-30-0) การเชื ่อมตอ่ WLAN สาธารณะ [21](#page-30-0) การเดินทางโดยนำคอมพิวเตอร์ไปด้วย [18,](#page-27-0) [57](#page-66-0) การใช้ กระแสไฟ AC ภายนอก [41](#page-50-0) สถานะประหยัดพลังงาน [35](#page-44-0) การใช้การตั้งค่าระบบเสียง [30](#page-39-0) การใชท้ัชแพด [25](#page-34-0) การด์ SIM การใส่ [18](#page-27-0) กำลังไฟฟ้าเข้า [71](#page-80-0) ก้คืน ตัวเลอกื [60](#page-69-0)

### ข

ข้วต่อ สายไฟ [6](#page-15-0) ขั้วต่อชุดเชื่อมต่ออุปกรณ์, การระบุ $\,$  [6](#page-15-0), [16](#page-25-0)  $\,$ ี ขั้วต่อสายไฟ, การระบุ [6](#page-15-0) ข้อมูลระเบียบข้อบังคับ ป้ายระบุการรับรองอุปกรณ์ไร้สาย [18](#page-27-0) ป้ายระบุข้อกำหนด [18](#page-27-0) ข้อมูลเกี่ยวกับแบตเตอรี่, การค้นหา [38](#page-47-0) ่

#### Φ

คีย์แพด ตัวเลขแบบเฝ้ง [13](#page-22-0) ตัวเลขในตัว [14](#page-23-0) คีย์แพดตัวเลขแบบฝัง, การระบุ [13](#page-22-0) คีย์แพดตัวเลขแบบในตัว การระบุ [14](#page-23-0) เครือข่ายไร้สาย (WLAN) การเชื ่อมตอ่ [21](#page-30-0) การเชื่อมต่อ WLAN ขององค์กร [21](#page-30-0) การเชื ่อมตอ่ WLAN สาธารณะ [21](#page-30-0) ระยะการทำงาน [21](#page-30-0) เครื่องมือ Windows การใช้ [59](#page-68-0)

#### จ

จดคืนค่าระบบ การสราง้ [59](#page-68-0) จุดคืนค่าระบบ, การสร้าง [58](#page-67-0) แจ็ค RJ-45 (เครือข่าย) [6](#page-15-0) เครือข่าย [6](#page-15-0) แจ็คคอมโบสัญญาณเสียงออก (หูฟัง)/ ี แจ็คสัญญาณเสียงเข้า (ไมโครโฟน) [5](#page-14-0) ี แจ็ค RJ-45 (เครือข่าย), การระบุ [6](#page-15-0) ี แจ็คคอมโบสัญญาณเสียงออก (หูฟัง)/ สัญญาณเสียงเข้า (ไมโครโฟน), การระบุ [5](#page-14-0) ี แจ็คเครือข่าย, การระบุ [6](#page-15-0)

#### ฉ

ฉลาก Bluetooth [18](#page-27-0) WLAN [18](#page-27-0) ข้อกำหนด [18](#page-27-0)

ซีเรียลนัมเบอร์ [17](#page-26-0) บรการ ิ [17](#page-26-0) ้ใบรับรองอปกรณ์ไร้สาย [18](#page-27-0) ฉลาก Bluetooth [18](#page-27-0) ฉลาก WLAN [18](#page-27-0) ฉลากบริการ การค้นหา [17](#page-26-0)

#### ช

#### ซ

ซอฟต์แวร์ Disk Cleanup (การล้างข้อมูลบน ์ดิสก์) [54](#page-63-0) Disk Defragmenter (ตัวจัดเรียงข้อมูล ิบนดิสก์) [54](#page-63-0) HP 3D DriveGuard [54](#page-63-0) sMedio [28](#page-37-0) ป้องกันไวรสั [51](#page-60-0) อัพเดตที่สำคัญ [52](#page-61-0) ไฟร์วอลล์ [51](#page-60-0) ซอฟต์แวร์ Disk Cleanup (การล้างข้อมูลบน ์ดิสก์) [54](#page-63-0) ซอฟต์แวร์ Disk Defragmenter (ตัวจัด ี เรียงข้อมูลบนดิสก์) [54](#page-63-0) ซอฟต์แวร์ป้องกันไวรัส [51](#page-60-0) ซอฟต์แวร์ไฟร์วอลล์ [51](#page-60-0) ซีเรียลนัมเบอร์ [17](#page-26-0) ซีเรียลนัมเบอร์. คอมพิวเตอร์ [17](#page-26-0) โซนทัชแพด การระบุ [8](#page-17-0)

#### ด

้ด้านล่าง [18](#page-27-0)

#### ต

ตัวอ่านลายนิ้วมือ [53](#page-62-0) ์ ตัวอ่านลายนิ้วมือ, การระบ $\_$  [12](#page-21-0) ์ ตัวอ่านเมมโมรี่การ์ด, การระบุ [5](#page-14-0)

#### ι

ทัชแพด การใช้ [25](#page-34-0) ปุ่ม [8](#page-17-0)

#### บ

แบตเตอรี่ การกำจัด [40](#page-49-0) การȀายประจุ [38](#page-47-0) การรักษาพลังงาน [39](#page-48-0) การเปลี ่ยนทดแทน [40](#page-49-0) การแสดงประจุไฟฟ้าที่เหลืออยู่ [38](#page-47-0) ่ ระดับแบตเตอริเหลือน้อย [39](#page-48-0) ่

#### ป

ปิดเครื่อง [35](#page-44-0) ปุ่ม ทัชแพดขวา [8](#page-17-0) ทัชแพดซ้าย [8](#page-17-0) อุปกรณ์ชี้ตำแหน่งขวา [8](#page-17-0) อุปกรณ์ชี้ตำแหน่งซ้าย [8](#page-17-0) เปิด/ปิด [11,](#page-20-0) [35](#page-44-0) ี่ ปุ่มปิดเสียงไมโครโฟน, การระบุ [15](#page-24-0) ปุ่มเปิด/ปิด [35](#page-44-0) ปุ่มเปิด/ปิด, การระบุ [11](#page-20-0) ้ป่มเปิด/ปิดอปกรณ์ไร้สาย [20](#page-29-0), [21](#page-30-0) ป้ายระบุการรับรองอุปกรณ์ไร้สาย [18](#page-27-0) เปิด/ปิด การประหยัด [39](#page-48-0) ตัวเลือก [35](#page-44-0) ี่แบตเตอรี่ [37](#page-46-0) แป้น esc [13](#page-22-0), [14](#page-23-0) fn [13](#page-22-0), [14](#page-23-0) แป้น Windows [13,](#page-22-0) [14](#page-23-0) โปรแกรม Windows [13](#page-22-0) แป้น esc การระบุ [13,](#page-22-0) [14](#page-23-0) แป้น fn การระบุ [13,](#page-22-0) [14](#page-23-0) แป้น Windows, การระบุ [13,](#page-22-0) [14](#page-23-0)

แป้นลัด การสลับภาพหนาจอ ้ [14](#page-23-0) การใช้ [14](#page-23-0) ปิดเสียงไมโครโฟน [15](#page-24-0) โหมดสลปี [14](#page-23-0) แป้นโปรแกรม Windows, การระบุ [13](#page-22-0) ู่แป้นโหมดเครื่องบิน <mark>[20](#page-29-0)</mark>

#### ผ

แผ่นดิสก์ที่ได้รับการสนับสนุน, การกู้คืน ่ [59](#page-68-0)

#### พ

พลังงานแบตเตอรี่ [37](#page-46-0) พอร์ต DisplayPort แบบโหมดȀู่ [5](#page-14-0) Miracast [33](#page-42-0) USB 3.0 สำหรับชาร์จ (มีปลั๊กไฟ) [6](#page-15-0) USB Type-C (สำหรับชาร์จ) [5](#page-14-0) VGA [31](#page-40-0) จอภาพภายนอก [6](#page-15-0), [31](#page-40-0) พอร์ต USB 3.0 [5](#page-14-0) พอร์ต USB Type-C (สำหรับชาร์จ), การ ระบุ [5](#page-14-0) พอร์ต USB, การระบ<sup>[5](#page-14-0)</sup> พอร์ต VGA, การเชื่อมต่อ [31](#page-40-0) พอร์ตจอภาพภายนอก [6,](#page-15-0)31 พารต์ชินั HP Recovery การกู้คืน [61](#page-70-0) การนำออก [62](#page-71-0) พาร์ติชันการกู้คืน การนำออก [62](#page-71-0)

#### ฟ

ไฟ caps lock, การระบุ [9,](#page-18-0) [10](#page-19-0) ไฟทัชแพด, การระบุ [9](#page-18-0), [10](#page-19-0) ไฟแสดงสถานะ caps lock [9](#page-18-0), [10](#page-19-0) num lock [9,](#page-18-0) [10](#page-19-0) RJ-45 (เครือข่าย) [6](#page-15-0) ทัชแพด [9](#page-18-0), [10](#page-19-0) ปิดเสียงไมโครโฟน [9](#page-18-0).[10](#page-19-0) ระบบไรสาย ้ [9](#page-18-0), [10](#page-19-0), [16](#page-25-0) เปิด/ปิด [9](#page-18-0), [10](#page-19-0), [17](#page-26-0)

้เว็บแคม [7](#page-16-0) ี่แบตเตอรี่ [17](#page-26-0) ไดรฟ์ [17](#page-26-0) ไฟแสดงสถานะ Num lock [9](#page-18-0), [10](#page-19-0) ไฟแสดงสถานะ RJ-45 (เครือข่าย), การ ระบุ [6](#page-15-0) ไฟแสดงสถานะการปิดเสียงไมโครโฟน, การ ระบุ [9](#page-18-0), [10](#page-19-0) ไฟแสดงสถานะระบบไร้สาย [9,](#page-18-0) [10](#page-19-0), [16](#page-25-0) ไฟแสดงสถานะอปกรณ์ไร้สาย [20](#page-29-0) ไฟแสดงสถานะเปิด/ปิด [9,](#page-18-0) [10](#page-19-0), [17](#page-26-0) ไฟแสดงสถานะเว็บแคม, การระบุ [7](#page-16-0) ไฟแสดงสถานะเว็บแคมในตัว, การระบุ [7](#page-16-0) ไฟแสดงสถานะแบตเตอรี่ <mark>[17](#page-26-0)</mark> ไฟแสดงสถานะไดรฟ์ [17](#page-26-0)

#### ภ

้ ภาพข้อมูลที่มีการย่อขนาดให้เล็กลง, การ ้สร้าง [60](#page-69-0) ภาพจอแสดงผล, การสลับ [14](#page-23-0) ภาพหน้าจอ, การสลับ [14](#page-23-0)

ม

เมมโมรี่การ์ด [35](#page-44-0) ไมโครโฟน, การเชื่อมต่อ [30](#page-39-0) ไมโครโฟนภายใน, การระบ $\_$  [7](#page-16-0)  $\,$ 

#### ร

รหัสผาน่ DriveLock [46](#page-55-0) ผู้ดูแลระบบ [43](#page-52-0) ผู้ดูแลระบบ BIOS [44](#page-53-0) ผู้ใช้ [43](#page-52-0) รหัสผาน่ DriveLock ึการตั้งค่า [47](#page-56-0) การป้อน [49](#page-58-0) การเปลี ่ยนแปลง [50](#page-59-0) คำอธิบาย [46](#page-55-0) รหัสผาน่ DriveLock อัตโนมัติ การถอด [51](#page-60-0) การป้อน [50](#page-59-0) รหัสผ่านผู้ดูแลระบบ [43](#page-52-0) รหัสผ่านผู้ใช้ [43](#page-52-0)

รหัสผ่านหลัก DriveLock $^*$ การเปลี ่ยนแปลง [50](#page-59-0) ี ระดับแบตเตอรี่ถึงขั้นวิกถต [35](#page-44-0) ระดับแบตเตอริเหลือน้อย [39](#page-48-0) ่เ ระบบเสียง [30](#page-39-0) ระบบไมตอบสนอง ่ [35](#page-44-0) รูปแบบการย่อขยายโดยการบีบสองนิ้วบนทัช ีแพดและหน้าจอสัมผัส [25](#page-34-0) รปแบบการสัมผัสบนทัชแพด เลื่อนด้วยสองนิ้ว <mark>[26](#page-35-0)</mark> ี แตะด้วยสองนิ้ว [26](#page-35-0) รปแบบการสัมผัสบนทัชแพดและหน้าจอ สัมผัส การแตะ [25](#page-34-0) ี่ ย่อ/ขยายด้วยสองนิ้ว [25](#page-34-0) รูปแบบการสัมผัสบนทัชแพดโดยการเลื่อน ้ด้วยสองนิ้ว [26](#page-35-0) รปแบบการสัมผัสบนทัชแพดโดยการแตะ ด้วย 2 นิ้ว [26](#page-35-0) ัฐปแบบการสัมผัสบนหน้าจอสัมผัส การเลื่อนนิ้วมือหนึ่งนิ้ว <mark>[27](#page-36-0)</mark> รูปแบบการเลื่อนด้วยหนึ่งนิ้วบนหน้าจอ ์สัมผัส [27](#page-36-0) รปแบบการแตะบนทัชแพดและหน้าจอ สัมผัส [25](#page-34-0)

#### χ

ลำดับการบูต การเปลี ่ยนแปลง [62](#page-71-0) ลำโพง การเชื ่อมตอ่ [29](#page-38-0) ี ลำโพง, การระบุ [11](#page-20-0)

#### ω

วีดีโอ [31](#page-40-0) เว็บแคม [7](#page-16-0) การใช้ [28](#page-37-0) ีเว็บแคม, การระบุ [7](#page-16-0)

#### ส

สถานะประหยัดพลังงาน [35](#page-44-0) สภาพแวดล้อมการทำงาน [71](#page-80-0)

สล ป ี การออก [36](#page-45-0) การเขาส้ ู่ [36](#page-45-0) สวิตช์, เปิด/ปิด [35](#page-44-0) สวิตช์เปิด/ปิด [35](#page-44-0) ส ื่อ HP Recovery การกู้คืน [62](#page-71-0) สื่อการกู้คืน การสราง้ [58](#page-67-0) สื่อการกู้คืนจาก HP การสราง้ [58](#page-67-0) สื่อกู้คืนระบบ การสรางโดยใช ้ ้HP Recovery Manager [59](#page-68-0) ี่สื่อบันทึกที่อ่านได้ [35](#page-44-0) สื่อบันทึกที่เขียนได้ [35](#page-44-0) ี่สื่อบันทึกไดรฟ์ [35](#page-44-0) ส่วนควบคุมไร้สาย ปุ่ม [20](#page-29-0) ระบบปฏิบัติการ [20](#page-29-0) สวนประกอบ ่ จอแสดงผล [7](#page-16-0) ด้านขวา [5](#page-14-0) ด้านซ้าย <mark>[6](#page-15-0)</mark> ด้านบน [8](#page-17-0) ้ด้านล่าง [16](#page-25-0) ้ด้านหน้า [16](#page-25-0) เสาอากาศ WLAN, การระบุ [7](#page-16-0) เสาอากาศ WWAN, การระบุ [7](#page-16-0) เสาอากาศไร้สาย, การระบุ [7](#page-16-0)

#### ห

หูฟัง, การเชื่อมต่อ [29](#page-38-0) แหล่งข้อมูลจาก HP [2](#page-11-0)

#### อ

้อัพเดตที่สำคัญ ซอฟต์แวร์ [52](#page-61-0) อุปกรณ์ Bluetooth [20](#page-29-0), [22](#page-31-0) อุปกรณ์ WLAN [18](#page-27-0) อุปกรณ์ WWAN [20,](#page-29-0) [21](#page-30-0) อุปกรณ์ความละเอียดสูง, การเชื่อมต่อ [33](#page-42-0) อุปกรณ์ชี้ตำแหน่ง [8](#page-17-0)

#### ฮ

ไฮเบอรเนต์ การออก [36](#page-45-0) ึการเริ่มต้น [36](#page-45-0)